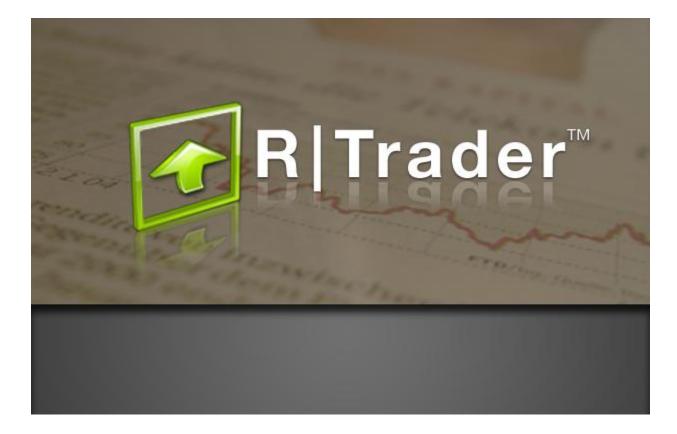

# **Trader's Guide**

10.4.0.0

November 2011

ONE BLUE HILL PLAZA, 10<sup>™</sup> FLOOR PEARL RIVER, NEW YORK 10965-8689

877 RITHMIC SALES 877 408 0008 TECH SUPPORT

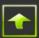

## **Document Information**

This document and the Software Products that it describes are protected by copyright law and international treaties. Unauthorized use, reproduction or distribution of this document, or any portion of it, may result in severe civil and criminal penalties, and will be prosecuted to the maximum extent possible under the law.

The Software Products described in this document are licensed strictly in accordance with a separate Software System License Agreement, granted by Rithmic, LLC, which contains restrictions on use, reverse engineering, disclosure, confidentiality and other matters.

Information in this document, as well as the features and specifications of the Software Products described by this document, are subject to change without notice. Rithmic, LLC, makes no claims as to the accuracy or completeness of any information contained herein. Rithmic, LLC, is not responsible for any typographical errors contained in this document.

Copyright 2011 Rithmic, LLC.

Rithmic<sup>M</sup>, R | Trade Execution Platform<sup>M</sup>, R | Trader<sup>M</sup>, R | Manager<sup>M</sup> and R | API<sup>M</sup> are trademarks of Rithmic, LLC, in the United States, other countries, or both.

O Powered by OMNE<sup>™</sup> is a trademark of Omnesys Technologies, Inc.

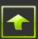

# **Table of Contents**

| UPPORT                                                         |    |
|----------------------------------------------------------------|----|
| NSTALLATION AND LOGIN                                          | 8  |
| IAIN CONSOLE                                                   | 10 |
| ILE MENU OPTIONS                                               | 11 |
| RECENT ORDERS                                                  |    |
| Rithmic Platform Transit Time and Elapsed Time                 |    |
| Modifying an Order through the Recent Orders Window            |    |
| Cancelling an Order through the Recent Orders Window           |    |
| Viewing Order Details                                          |    |
| Viewing Market Data Trade History around the Time of an Order  |    |
| FUTURE OPTIONS                                                 |    |
| Placing Orders from the Future Options Window                  |    |
| OPTIONS BOARD.                                                 |    |
| Placing Orders from the Options Board Window                   |    |
| Order Book                                                     |    |
| Order Book Basics                                              |    |
| Setting and Selecting an Instrument to View and/or Trade       |    |
| Setting and Selecting an Account                               |    |
| Position                                                       |    |
| -<br>P&L                                                       |    |
| Average Open Fill Price                                        |    |
| Account Balance                                                |    |
| Quantity                                                       |    |
| Bid and Offer Sizes and Counts                                 |    |
| Last Trade Price and Net Change                                |    |
| Trade Volume                                                   |    |
| Market Mode                                                    |    |
| Centering the Price Rows                                       |    |
| Freezing the Movement of the Price Rows                        |    |
| Viewing Multiple Order Books within a Single Order Book Window |    |
| Grid Lines                                                     |    |
| Tool Tips                                                      |    |
| Standard Open Order Indicators                                 |    |
| Setting Order Defaults                                         |    |
| All Actions                                                    |    |
| If Touched                                                     |    |
| Stop                                                           |    |
| Trailing Stops                                                 |    |
| Duration                                                       |    |
| Max Show Quantity                                              |    |
| Configuring the Trade Buttons                                  |    |
| Rearranging the Left-Right Order of the Trade Buttons          |    |
| Disabling and Enabling the Function of a Trade Button          |    |
| Placing Simple Orders through the Order Book                   |    |
| Market Orders                                                  |    |

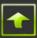

| Limit Orders                                                                    |    |
|---------------------------------------------------------------------------------|----|
| Stop (Market) Orders                                                            |    |
| Stop Limit Orders                                                               |    |
| Limit If Touched Orders                                                         |    |
| Market If Touched Orders                                                        |    |
| Modifying and Cancelling Orders and Flattening Positions through the Order Book |    |
| Reversing a Position through the Order Book                                     |    |
| Placing One Cancel Other Orders through the Order Book                          |    |
| Placing Bracket Orders through the Order Book                                   |    |
| Order History                                                                   |    |
| MARKET DATA TRADE HISTORY                                                       |    |
| Positions                                                                       | 45 |
| QUOTE BOARD                                                                     |    |
| Viewing Market Data in the Quote Board                                          |    |
| Placing Orders from the Quote Board                                             |    |
| TRADER DASHBOARD                                                                |    |
| View Risk Parameters                                                            |    |
| View Positions                                                                  |    |
| Open Order Book                                                                 |    |
| Open Options Board                                                              |    |
| View Recent Orders                                                              |    |
| Pull Working Orders                                                             |    |
| Pull Working Orders and Exit Position                                           |    |
| FUTURE STRATEGIES                                                               |    |
| Placing Orders from the Future Strategies Window                                |    |
| EQUITY OPTION STRATEGIES                                                        | 55 |
| Placing Orders from the Equity Options Strategies Window                        |    |
| SYNTHETIC BOARD                                                                 |    |
| Trading a Synthetic Instrument                                                  | 59 |
| TRADE MENU OPTIONS                                                              | 60 |
| PLACE ORDER                                                                     |    |
| Account                                                                         | 61 |
| Exchange                                                                        |    |
| Duration                                                                        | 61 |
| Routing Instructions                                                            |    |
| Trans                                                                           |    |
| Qty                                                                             | 61 |
| Symbol                                                                          |    |
| Price Type                                                                      |    |
| Limit Price                                                                     |    |
| Stop Price 🗧                                                                    |    |
| Use Max Show Qty                                                                |    |
| Use Account Templates                                                           |    |
| Release At                                                                      |    |
| Cancel At                                                                       |    |
| Cancel After                                                                    |    |
| Close when done                                                                 |    |
| Place Order and Close Buttons                                                   |    |
| If Touched Orders                                                               |    |
| Price Field                                                                     |    |
| Symbol                                                                          |    |
|                                                                                 |    |

## R | TRADER TRADER'S GUIDE

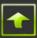

| Freihauss                                             | <i>(</i> <del>-</del> |
|-------------------------------------------------------|-----------------------|
| Exchange<br>Condition                                 |                       |
|                                                       |                       |
| Price 🧖                                               |                       |
| DRIP ORDERS                                           |                       |
| Creating a Drip Order                                 |                       |
| Buy/Sell                                              |                       |
| Limit/Market                                          |                       |
| Price Field                                           |                       |
| Tick Offset                                           |                       |
| Use Account Templates                                 |                       |
| Drip Interval                                         |                       |
| Start Time                                            |                       |
| End Time                                              |                       |
| Deleting a Drip Order                                 |                       |
| Disabling a Drip Order                                |                       |
| Disabling all Drip Orders                             |                       |
| Enabling a Drip Order                                 |                       |
| Enabling All Drip Orders                              |                       |
| Modifying a Drip Order                                |                       |
| SEARCH SYMBOL                                         |                       |
| EASY TO BORROW LIST                                   |                       |
| WINDOW MENU OPTIONS                                   |                       |
|                                                       |                       |
| EXCEPTION WATCHER                                     |                       |
| ORDER ALERT HISTORY                                   |                       |
| Preferences                                           |                       |
| Performance                                           |                       |
| LAUNCH BAR                                            |                       |
| APPENDIX A – SETTING AND SAVING WINDOW PROPERTIES     |                       |
| DATA                                                  |                       |
| CUSTOMIZING COLUMNS                                   | 76                    |
| Sorting Data in Columns                               |                       |
| FILTERING ROWS                                        |                       |
| SAVING WINDOW SETTINGS AND PROPERTIES AND SAVING DATA | 77                    |
| Grid Lines                                            |                       |
|                                                       |                       |
| APPENDIX B – PRICE TYPES, ORDER DURATION AND MARK     | ET MODE               |
| PRICE TYPES                                           | 78                    |
| Limit                                                 | -                     |
|                                                       |                       |
| Limit If Touched 🦷                                    |                       |
| Market                                                |                       |
| Market If Touched 🛛 🔭                                 | 70                    |
|                                                       |                       |
| Stop Limit 🤤                                          |                       |
| Stop Market 🛛 🤤                                       |                       |
| ORDER DURATION                                        |                       |
| MARKET MODE                                           |                       |
| APPENDIX C – EXCHANGE AND OTHER TRADING VENUE ID      | S                     |
|                                                       |                       |
| APPENDIX D – ADD SYMBOL                               | 85                    |

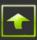

| SEARCHING FOR SYMBOLS WITHIN AN EXCHANGE OR WITHIN ALL EXCHANGES  |    |
|-------------------------------------------------------------------|----|
| SEARCHING FOR SYMBOLS WITHIN A PRODUCT GROUP OF AN EXCHANGE       |    |
| Refining Your Search                                              |    |
| ADDING A SYMBOL TO THE WINDOW THAT LAUNCHED THE ADD SYMBOL WINDOW |    |
| APPENDIX E – UNDERSTANDING AND CONFIGURING BRACKETS               |    |
| WHAT IS A BRACKET?                                                |    |
| CREATING A NEW BRACKET                                            | 90 |
| DELETING A BRACKET                                                | 91 |
| Modifying a Bracket                                               | 91 |

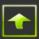

# Machine Configuration and Network Resource Recommendations and Requirements

Minimum hardware and network requirements for using R | Trader<sup>™</sup> may vary based on a number of factors including, but not limited to, the market data activity of the instruments being traded and/or monitored, the number of instruments being traded and/or monitored, the number of other software running concurrently.

#### **Operating System and .NET Framework Requirements**

Operating Systems Windows 7 Microsoft .NET Framework 3.5

#### **Machine and Network Recommendations**

CPU Single Dual Core or more RAM 4096MB or more Internet Bandwidth High Speed Cable or greater

# Support

Support is available from your Futures Commission Merchant (FCM), your Broker-Dealer and/or your Introducing Broker (IB). Under certain circumstances, and upon special arrangement with your FCM, Broker-Dealer or IB, additional support may be made available from Rithmic, LLC directly.

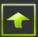

## **Installation and Login**

# R|Trader<sup>™</sup>

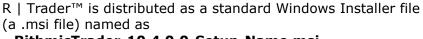

## RithmicTrader-10.4.0.0-Setup-Name.msi,

where Name refers to the name of your FCM, Broker-Dealer, IB or trading organization, as the case may be.

Once the .msi file is copied to your machine, run it to install and configure the R | Trader<sup>™</sup> application. A shortcut will be placed on the desktop and an entry will be placed in the Start Menu under:

All Programs  $\rightarrow$  Rithmic  $\rightarrow$  Launch  $\rightarrow$  Rithmic Trader

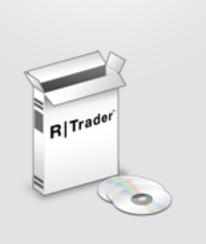

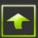

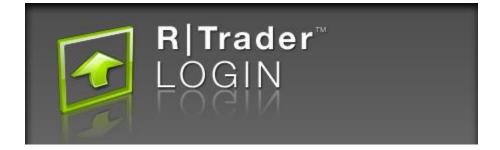

Obtain a user id and password from your FCM, Broker-Dealer or IB and the name of the system to which you should connect. Through this user id you will have access to the various accounts setup by your FCM, Broker Dealer or IB on your behalf. You will be able to place, modify and cancel working orders on any of these accounts, subject to your risk settings (established and maintained by your FCM, Broker-Dealer or IB).

After launching R | Trader<sup>M</sup>, a login screen will prompt you to enter your user id, password and system. Enter your user id and password, select the system and click on the  $\mathbb{R}$  or press the enter key. If you are not sure which system to select, contact your FMC, Broker-Dealer or IB.

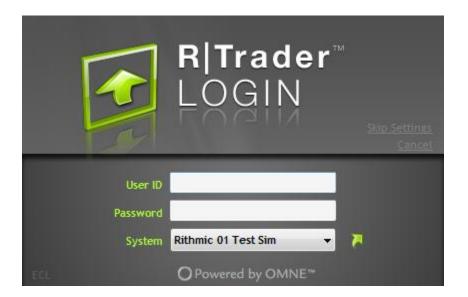

If you would like to launch R | Trader<sup>M</sup> without using your previous settings, click on <u>Skip</u> <u>Settings</u> instead of on the  $\mathbb{R}$ . At any time prior to completing the login process you may cancel your login by clicking on <u>Cancel</u> or by pressing the ESC key.

If you find that the login process takes a long time or if you are having trouble connecting, click on "ECL" located at the bottom left of the login screen. A window will pop up from which you may select or identify a file into which R | Trader<sup>™</sup> will log information about its connection process. Kindly e-mail the contents of that file to <u>operations@rithmic.com</u> so that Rithmic may use it to help determine the source of the connection problem.

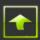

## **Main Console**

The Main Console provides access to the various market data, risk management, position, order entry and history screens. Each screen (window) may be launched through a selection under the file menu or from the launch bar, pictured below.

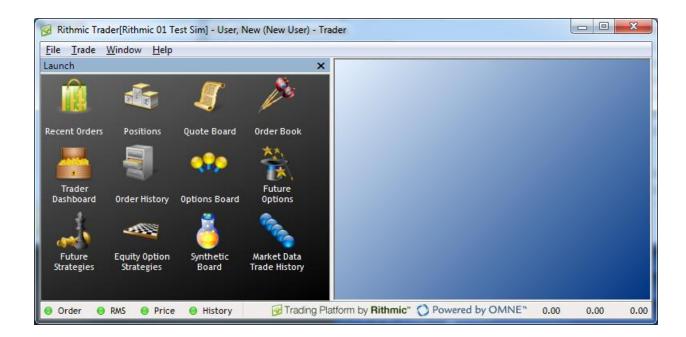

Many of the screens allow you to customize their appearance, from choosing the columns of data to display, to setting fonts, colors and gridlines. Refer to **Appendix A** for details and instructions. Most windows indicate the status of their data feeds with small round colors, shaped like an led. A  $\bigcirc$  led displayed by a window for a data feed indicates that all data from that feed received by R | Trader<sup>TM</sup> destined for that window has been processed by that window. A  $\bigcirc$  led displayed by a window for a data feed indicates that some data received by R | Trader<sup>TM</sup> destined for that window still needs to be processed by that window. A  $\bigcirc$  led displayed by a window for a data feed indicates that some data the data feed indicates that the connection to that data feed has been broken.

The three numbers at the bottom right of the Main Console window (pictured above as 0.00, 0.00 and 0.00) indicate the number of market data messages per second received by R | Trader<sup>™</sup> over each of 3 separate rolling time intervals. You may set the length of each time interval in the preferences window (see **Window menu options**) but by default they are usually set to 5, 10 and 30 seconds respectively.

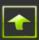

## **File menu options**

By selecting an option under the File menu, you have the ability to open a new window, change your password, save and retrieve settings or exit R | Trader<sup>M</sup>. Any of the windows pictured in the launch bar above, can be opened from the file menu. They are:

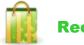

## **Recent Orders**

The Recent Orders window displays information about working orders and completed orders (completed during the current trading day).

| 🚺 Rec                                                                                                    | ent 🤇                                                                                              | Orders           | Accounts | ALL     | •                                                                     | User   | rs ALL                                                                                                    | •      | l.                                           | €                                                                                                    | 8, 1                                                                                                    | Т                                                                                              | - 💼 -                                                                                                    |                                                                                                  |                                                                                                    |
|----------------------------------------------------------------------------------------------------|----------------------------------------------------------------------------------------------------|------------------|----------|---------|-----------------------------------------------------------------------|--------|----------------------------------------------------------------------------------------------------|--------|----------------------------------------------|----------------------------------------------------------------------------------------------------|----------------------------------------------------------------------------------------------------|------------------------------------------------------------------------------------------------|----------------------------------------------------------------------------------------------------|--------------------------------------------------------------------------------------------------|----------------------------------------------------------------------------------------------------|
| Working Ord                                                                                                    | ers (                                                                                              | 7/7)             | _        |         |                                                                       |        |                                                                                                    |        |                                              | ~~~                                                                                                    | 100                                                                                                    |                                                                                                |                                                                                                    |                                                                                                  | _                                                                                                    |
| ,                                                                                                    | (                                                                                                  | ,                |          | Buv/    | Qty To                                                                |        |                                                                                                    | Price  | Limit                                        | Order $_{\nabla}$                                                                                       |                                                                                                    |                                                                                                |                                                                                                    | Rithmic Platform                                                                                 | Elapsed                                                                                                    |
| Ac                                                                                                    | count                                                                                              | Sta              | itus     | Sell    | Fill                                                                  |        | Symbol                                                                                                    | Туре   | Price                                        | Number                                                                                                  | Exchange (                                                                                                   | order Id                                                                                       | Application                                                                                                    | Transit Time (µs)                                                                                | Time (Sec)                                                                                                    |
| × M Rithmi                                                                                                    | c3                                                                                                 | open             |          | В       | 1                                                                     | ESZ1   |                                                                                                    | L      | 1132.75                                      | 6160047                                                                                                 | 711207877                                                                                                    | 55 F                                                                                           | Rithmic Trader                                                                                                    | 1584                                                                                             | 4                                                                                                    |
| 🗙 M Rithmi                                                                                                    |                                                                                                    | modified         |          | S       |                                                                       | ESZ1   |                                                                                                    | L      | 1139.25                                      | 6160034                                                                                                 | 711207808                                                                                                    |                                                                                                | Rithmic Trader                                                                                                    | 964                                                                                              |                                                                                                    |
| 🗙 M Rithmi                                                                                                    | c3                                                                                                 | open             |          | S       |                                                                       | ESZ1   |                                                                                                    | L      | 1139.50                                      | 6160033                                                                                                 | 7112078087                                                                                                   | 73 F                                                                                           | Rithmic Trader                                                                                                    | 955                                                                                              | 2095                                                                                                    |
| X M Rithmi                                                                                                    |                                                                                                    | open             |          | S       |                                                                       | ESZ1   |                                                                                                    | L      |                                              | 6160032                                                                                                 | 711207808                                                                                                    |                                                                                                | Rithmic Trader                                                                                                    | 1491                                                                                             |                                                                                                    |
| 🗙 M Rithmi                                                                                                    |                                                                                                    | open             |          | В       | -                                                                     | ESU1   |                                                                                                    | L      | 1140.75                                      |                                                                                                    | 711207808                                                                                                    | -                                                                                              | Rithmic Trader                                                                                                    | 1355                                                                                             |                                                                                                    |
| X M Rithmi                                                                                                    |                                                                                                    | open             |          | В       |                                                                       | YMU1   |                                                                                                    | L      |                                              | 6160029                                                                                                 | 7356798426                                                                                                   |                                                                                                | Rithmic Trader                                                                                                    | 1187                                                                                             |                                                                                                    |
| 🔀 M Rithmi                                                                                                    | 0                                                                                                  | open             |          | В       | 2                                                                     | YMU1   |                                                                                                    | L      | 10857                                        | 6160028                                                                                                 | 7356798423                                                                                                   | 3 F                                                                                            | Rithmic Trader                                                                                                    | 1510                                                                                             | 2109                                                                                                    |
| Completed                                                                                                    |                                                                                                    | 17/17)           | _        |         | В                                                                     | uy/ Qt | :y To                                                                                                    |        | Price                                        | e Avg Fill                                                                                              | Limit                                                                                                    | Order                                                                                          | ~                                                                                                    | Rithmic Platform                                                                                 | Elapsed Tin                                                                                                    |
| Completed                                                                                                    |                                                                                                    | 17/17)           |          | Pomark  |                                                                       | uy/ Qt |                                                                                                    | Sumbal |                                              |                                                                                                    |                                                                                                    |                                                                                                |                                                                                                    |                                                                                                  | Elapsed Tim                                                                                                    |
| Completed<br>Account<br>Rithmic3                                                                                                    |                                                                                                    | 17/17)<br>Status |          | Remarks |                                                                       | uy/ Qt |                                                                                                    | Symbol | Price<br>Type<br>L                           |                                                                                                    | Price                                                                                                    | Order<br>Number<br>6160036                                                                     | User Id                                                                                                    | Rithmic Platform<br>Transit Time (µs)<br>1178                                                    | Elapsed Tim<br>(Sec)<br>2067.1166                                                                                     |
| Account<br>Rithmic3                                                                                                    | Orders (                                                                                           | 17/17)<br>Status |          | Remarks | s Se                                                                  | uy/ Qt | Fill                                                                                                    | Symbol |                                              | e Price                                                                                                 | Price<br>0 1135.00                                                                                           | Number                                                                                         | UserId<br>NewUser                                                                                                    | Transit Time (µs)                                                                                | (Sec)                                                                                                    |
| Account<br>Rithmic3<br>Rithmic3                                                                                                    | Orders (<br>Filled                                                                                 | 17/17)<br>Status |          | Remarks | s Se<br>B                                                             | uy/ Qt | Fill<br>1 ESZ1                                                                                                    | Symbol |                                              | e Price<br>1135.0                                                                                       | Price<br>0 1135.00<br>0 1136.00                                                                              | Number<br>6160036                                                                              | User Id<br>New User<br>New User                                                                                                    | Transit Time (µs)<br>1178                                                                        | (Sec)<br>2067.1166                                                                                                    |
| Account<br>Rithmic3<br>Rithmic3<br>Rithmic3                                                                                                 | Orders (<br>Filled<br>Filled                                                                       | 17/17)<br>Status |          | Remarks | s Si<br>B<br>B                                                        | uy/ Qt | Fill<br>1 ESZ1<br>1 ESZ1                                                                                                    | Symbol | Type<br>L<br>L                               | e Price<br>1135.0<br>1136.0                                                                             | Price<br>0 1135.00<br>0 1136.00<br>5 1135.75                                                                 | Number<br>6160036<br>6160035                                                                   | Vser Id<br>New User<br>New User<br>New User                                                                                                 | Transit Time (µs)<br>1178<br>1229                                                                | (Sec)<br>2067.1166<br>94.8493                                                                                         |
| Account<br>Rithmic3<br>Rithmic3<br>Rithmic3<br>Rithmic2                                                                                     | Orders (<br>Filled<br>Filled<br>Filled                                                             | 17/17)<br>Status |          | Remarks | s Si<br>B<br>B<br>B                                                   | uy/ Qt | Fill<br>1 ESZ1<br>1 ESZ1<br>1 ESZ1                                                                                                    | Symbol | Type<br>L<br>L                               | e Price<br>1135.0<br>1136.0<br>1135.7                                                                   | Price<br>0 1135.00<br>0 1136.00<br>5 1135.75<br>2 10862                                                      | Number<br>6160036<br>6160035<br>6160031                                                        | <ul> <li>User Id</li> <li>New User</li> <li>New User</li> <li>New User</li> <li>New User</li> <li>New User</li> </ul>                       | Transit Time (μs)<br>1178<br>1229<br>1428                                                        | (Sec)<br>2067.1166<br>94.8493<br>2067.7209                                                                            |
| Account<br>Rithmic3<br>Rithmic3<br>Rithmic3<br>Rithmic2<br>Rithmic2                                                                         | Orders (<br>Filled<br>Filled<br>Filled<br>Filled                                                   | 17/17)<br>Status |          | Remarks | s Si<br>B<br>B<br>B<br>S                                              | uy/ Qt | Fill<br>1 ESZ1<br>1 ESZ1<br>1 ESZ1<br>2 YMU1                                                                                                    | Symbol | Type<br>L<br>L<br>L                          | e Price<br>1135.0<br>1136.0<br>1135.7<br>1086                                                           | Price<br>0 1135.00<br>0 1136.00<br>5 1135.75<br>2 10862<br>4 10864                                           | Number<br>6160036<br>6160031<br>6160027                                                        | User Id<br>New User<br>New User<br>New User<br>New User<br>New User<br>New User                                                             | Transit Time (μs)<br>1178<br>1229<br>1428<br>1228                                                | (Sec)<br>2067.1166<br>94.8493<br>2067.7209<br>0.0183                                                                  |
| Account<br>Rithmic3<br>Rithmic3<br>Rithmic3<br>Rithmic2                                                                                     | Orders (<br>Filled<br>Filled<br>Filled<br>Filled<br>Filled                                         | 17/17)<br>Status |          | Remarks | s Si<br>B<br>B<br>S<br>S<br>S                                         | uy/ Qt | Fill<br>1 ESZ1<br>1 ESZ1<br>1 ESZ1<br>2 YMU1<br>2 YMU1                                                                                                    | Symbol | Type<br>L<br>L<br>L<br>L<br>L                | e Price<br>1135.0<br>1136.0<br>1135.7<br>1086<br>1086                                                   | Price<br>0 1135.00<br>0 1136.00<br>5 1135.75<br>2 10862<br>4 10864<br>1 10861                                | Number<br>6160036<br>6160031<br>6160027<br>6160026                                             | User Id<br>New User<br>New User<br>New User<br>New User<br>New User<br>New User<br>New User<br>New User                                     | Transit Time (µs)<br>1178<br>1229<br>1428<br>1228<br>1056                                        | (Sec)<br>2067.1166<br>94.8493<br>2067.7209<br>0.0183<br>1795.5059                                                     |
| Account<br>Rithmic3<br>Rithmic3<br>Rithmic3<br>Rithmic2<br>Rithmic2<br>Rithmic2<br>Rithmic2                                                 | Orders (<br>Filled<br>Filled<br>Filled<br>Filled<br>Filled                                         | 17/17)<br>Status |          | Remarks | s Se<br>B<br>B<br>S<br>S<br>B                                         | uy/ Qt | Fill<br>1 ESZ1<br>1 ESZ1<br>1 ESZ1<br>2 YMU1<br>2 YMU1<br>2 YMU1                                                                                                    | Symbol | Type<br>L<br>L<br>L<br>L<br>L<br>L           | Price<br>1135.0<br>1136.0<br>1135.7<br>1086<br>1086<br>1086                                             | Price<br>0 1135.00<br>0 1136.00<br>5 1135.75<br>2 10862<br>4 10864<br>1 10861<br>3                           | Number<br>6160036<br>6160031<br>6160027<br>6160026<br>6160025                                  | User Id<br>New User<br>New User<br>New User<br>New User<br>New User<br>New User<br>New User<br>New User<br>New User<br>New User             | Transit Time (μs)<br>1178<br>1229<br>1428<br>1228<br>1056<br>1487                                | (Sec)<br>2067.1166<br>94.8493<br>2067.7209<br>0.0183<br>1795.5059<br>579.6818                                         |
| Account<br>Rithmic3<br>Rithmic3<br>Rithmic3<br>Rithmic2<br>Rithmic2<br>Rithmic2<br>Rithmic2<br>Rithmic2                                     | Orders (<br>Filled<br>Filled<br>Filled<br>Filled<br>Filled<br>Filled<br>Filled<br>Filled<br>Filled | 17/17)<br>Status |          | Remarks | s Si<br>B<br>B<br>S<br>S<br>B<br>B<br>S<br>S<br>S                     | uy/ Qt | Fill           1         ESZ1           1         ESZ1           1         ESZ1           2         YMU1           2         YMU1           2         YMU1           2         YMU1           2         YMU1           2         YMU1           2         YMU1           2         YMU1           2         YMU1           2         YMU1           2         YMU1           2         YMU1                                                   | Symbol | Type<br>L<br>L<br>L<br>L<br>M<br>M<br>M      | e Price<br>1135.0<br>1136.0<br>1135.7<br>1086<br>1086<br>1086<br>1086<br>1086<br>1086                   | Price<br>0 1135.00<br>0 1136.00<br>5 1135.75<br>2 10862<br>4 10864<br>1 10861<br>3<br>2<br>2                 | Number<br>6160036<br>6160037<br>6160027<br>6160027<br>6160025<br>6160024                       | User Id<br>New User<br>New User<br>New User<br>New User<br>New User<br>New User<br>New User<br>New User<br>New User<br>New User<br>New User | Transit Time (μs)<br>1178<br>1229<br>1428<br>1228<br>1056<br>1487<br>1113                        | (Sec)<br>2067.1166<br>94.8493<br>2067.7209<br>0.0183<br>1795.5059<br>579.6818<br>0.0169<br>0.0173<br>0.0176           |
| Account<br>Rithmic3<br>Rithmic3<br>Rithmic2<br>Rithmic2<br>Rithmic2<br>Rithmic2<br>Rithmic2<br>Rithmic2<br>Rithmic2<br>Rithmic2<br>Rithmic2 | Orders (<br>Filled<br>Filled<br>Filled<br>Filled<br>Filled<br>Filled<br>Filled<br>Filled<br>Filled | 17/17)<br>Status |          | Remarks | s Si<br>B<br>B<br>S<br>S<br>S<br>B<br>S<br>S<br>S<br>S<br>S<br>S<br>S | uy/ Qt | Fill           1         ESZ1           1         ESZ1           1         ESZ1           2         YMU1           2         YMU1           2         YMU1           2         YMU1           2         YMU1           2         YMU1           2         YMU1           2         YMU1           2         YMU1           2         YMU1           2         YMU1           2         YMU1           2         YMU1           5         ESU1 | Symbol | Type<br>L<br>L<br>L<br>L<br>M<br>M<br>M<br>M | e Price<br>1135.0<br>1136.0<br>1135.7<br>1086<br>1086<br>1086<br>1086<br>1086<br>1086<br>1086<br>1141.7 | Price<br>0 1135.00<br>0 1136.00<br>5 1135.75<br>2 10862<br>4 10864<br>1 10861<br>3<br>2<br>2<br>5            | Number<br>6160036<br>6160031<br>6160027<br>6160026<br>6160025<br>6160022<br>6160022<br>6160022 | User Id<br>New User<br>New User<br>New User<br>New User<br>New User<br>New User<br>New User<br>New User<br>New User<br>New User<br>New User | Transit Time (µs)<br>1178<br>1229<br>1428<br>1428<br>1056<br>1487<br>1113<br>872<br>1147<br>1194 | (Sec)<br>2067.1166<br>94.8493<br>2067.7209<br>0.0183<br>1795.5059<br>579.6818<br>0.0169<br>0.0173<br>0.0176<br>0.0141 |
| Account<br>Rithmic3<br>Rithmic3<br>Rithmic3<br>Rithmic2<br>Rithmic2<br>Rithmic2<br>Rithmic2<br>Rithmic2<br>Rithmic2<br>Rithmic2             | Orders (<br>Filled<br>Filled<br>Filled<br>Filled<br>Filled<br>Filled<br>Filled<br>Filled<br>Filled | 17/17)<br>Status |          | Remarks | s Si<br>B<br>B<br>S<br>S<br>B<br>B<br>S<br>S<br>S                     | uy/ Qt | Fill           1         ESZ1           1         ESZ1           1         ESZ1           2         YMU1           2         YMU1           2         YMU1           2         YMU1           2         YMU1           2         YMU1           2         YMU1           2         YMU1           2         YMU1           2         YMU1           2         YMU1           2         YMU1                                                   | Symbol | Type<br>L<br>L<br>L<br>L<br>M<br>M<br>M      | e Price<br>1135.0<br>1136.0<br>1135.7<br>1086<br>1086<br>1086<br>1086<br>1086<br>1086                   | Price<br>0 1135.00<br>0 1136.00<br>5 1135.75<br>2 10862<br>4 10864<br>1 10864<br>1 10861<br>3<br>2<br>5<br>0 | Number<br>6160036<br>6160031<br>6160027<br>6160026<br>6160029<br>6160023<br>6160022            | User Id<br>New User<br>New User<br>New User<br>New User<br>New User<br>New User<br>New User<br>New User<br>New User<br>New User<br>New User | Transit Time (µs)<br>1178<br>1229<br>1428<br>1228<br>1056<br>1487<br>1113<br>872<br>1147         | (Sec)<br>2067.1166<br>94.8493<br>2067.7209<br>0.0183<br>1795.5059<br>579.6818<br>0.0169<br>0.0173<br>0.0176           |

#### Note: A trading day may begin on a prior calendar day.

# Note: The start time and end time of a trading day for one product group may not be the same as the start time and end time of a trading day for other product groups.

The upper pane shows working orders (open orders). Orders that are working are live and in the market, though depending upon the price type of an order, an order may be live and acknowledged by an exchange, but may not yet be in an instrument's order book (some stop orders). Additionally, some open orders may not yet have even been sent to an exchange (some stop orders, if touched orders, etc.). See **Appendix B** for a description of price types.

The lower pane shows orders that have been completed. Orders that are completed are orders whose quantity to fill has been satisfied by a combination of quantity filled and quantity cancelled, i.e. orders that no longer have any quantity that may yet be filled.

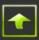

If you prefer to have the Recent Orders window display its data without upper and lower panes, click on the III and the data will be organized into a working orders tab and a completed orders tab as in the picture below.

| Recent       | Orders | Accoun | ts ALL       | •              | Users ALL       |     | l.            | 🍫 🗉            | 8,            |                | r) - 🗓            | a, 🖌 🗮                      |     |
|--------------|--------|--------|--------------|----------------|-----------------|-----|---------------|----------------|---------------|----------------|-------------------|-----------------------------|-----|
| Working (11/ | 11)    | Cor    | mpleted (12  | 2/12)          |                 |     |               |                |               |                |                   |                             |     |
| Account      |        | Status | Buy/<br>Sell | Qty To<br>Fill | Max<br>Show Qty |     | Price<br>Type | Limit<br>Price | Qty<br>Filled | Qty<br>Working | Order ⊽<br>Number | Original Sequence<br>Number | : ( |
| M Rithmic3   | open   |        | В            | 1              | ESZ1            | 1   | L             | 1135.00        | 0             | 1              | 6160036           | E17AC                       | 1   |
| M Rithmic3   | open   |        | В            | 1              | ESZ1            | I   | L             | 1136.00        | 0             | 1              | 6160035           | E17AB                       |     |
| M Rithmic3   | open   |        | S            | 1              | ESZ1            | I   | L             | 1139.50        | 0             | 1              | 6160034           | E17AA                       |     |
| M Rithmic3   | open   |        | S            | 1              | ESZ1            | 1   | L             | 1139.50        | 0             | 1              | 6160033           | E17A9                       | 1   |
| M Rithmic3   | open   |        | S            | 1              | ESZ1            | 1   | L             | 1139.50        | 0             | 1              | 6160032           | E17A8                       | 1   |
| M Rithmic3   | open   |        | В            | 1              | ESZ1            | I   | L             | 1135.75        | 0             | 1              | 6160031           | E17A7                       | I   |
| M Rithmic3   | open   |        | В            | 5              | ESU1            | I   | L             | 1140.75        | 0             | 5              | 6160030           | E17A6                       | E   |
| M Rithmic2   | open   |        | В            | 2              | YMU1            | l I | L             | 10853          | 0             | 2              | 6160029           | E17A5                       | E   |
| M Rithmic2   | open   |        | В            | 2              | YMU1            | l I | L             | 10857          | 0             | 2              | 6160028           | E17A4                       | E   |
| M Rithmic2   | open   |        | S            | 2              | YMU1            | l I | L             | 10864          | 0             | 2              | 6160026           | E17A2                       | E   |
| M Rithmic2   | open   |        | В            | 2              | YMU1            |     | L             | 10861          | 0             | 2              | 6160025           | E17A1                       | I   |
|              |        |        |              |                |                 |     |               |                |               |                |                   |                             |     |

#### **Rithmic Platform Transit Time and Elapsed Time**

Both panes of a Recent Orders window show the time taken for an order to be processed R | Trade Execution Platform<sup>TM</sup> (the Rithmic Platform Transit Time) and the time taken for an order to be completed (Elapsed Time). The Rithmic Platform Transit Time is calculated as the time just after R | Trade Execution Platform<sup>TM</sup> sent an order to the exchange minus the time just after R | Trade Execution Platform<sup>TM</sup> received that order and assigned it an order number. The elapsed time of an order is calculated as the time when R | Trade Execution Platform<sup>TM</sup> marked an order as complete minus the time just after R | Trade Execution Platform<sup>TM</sup> received that order secution Platform<sup>TM</sup> received that order and assigned it an order number. The range of these times depends upon a number of factors including market activity and the rate at which an exchange can fill an order, the price type of an order, whether or not an order is multi-legged, whether or not an order is directed to be held until some event happens (market open, for example) or until a particular time, concurrent order placement activity, etc. Keep in mind that the accuracy of these times is subject to the synchronization of the clocks of the machines on which R | Trade Execution Platform<sup>TM</sup> runs.

#### Modifying an Order through the Recent Orders Window

To modify a working order through the Recent Orders window, click on the  $\square$  associated with the order in the working orders pane that you wish to modify or right click on that order and select Modify Order from the small menu that pops up. A modify orders screen will appear through which you may change the quantity and/or the price of the order.

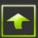

| Modify Order 6159957                                                                      |                                            | ×                                   |
|-------------------------------------------------------------------------------------------|--------------------------------------------|-------------------------------------|
| Account<br>Rithmic3 (Rithmic Account 3, Prospects)<br>Buy/Sell Qty Symbol<br>Sell 7 CZFZ1 | n<br>ice Type Limit Price<br>nit 123'050 拿 | 5 Year US Treasury Note Futures     |
| Close when done                                                                           | · ·                                        | Order 6159957: open<br>Modify Order |

#### **Cancelling an Order through the Recent Orders Window**

To cancel (or pull) a working order through the Recent Orders window click on the  $\bowtie$ , which by default is located in the leftmost column of the order or right click on that order and select Cancel Order from the small menu that pops up. Depending upon your preference settings the click itself or the selection from the pop up window will cause a cancellation request to be submitted to the exchange or they will cause a cancellation confirmation window to appear.

#### **Viewing Order Details**

Order details can be viewed by double clicking on an order in either the upper or lower pane. A new window will open showing the history and details of the order's creation, its acknowledgment by the exchange, any modifications, fills and/or cancellations, rejects or failures.

| Date/Time (E                                                                         | ⊽ (TO                                                                        | Status                         | Fill<br>Price | Qty<br>Filled                                                   | Qty<br>Cancelled                                                                        | Qty<br>Open            | Total Qty<br>Filled | Total Qty<br>To Fill | Max<br>Show Qty | UserId   |
|--------------------------------------------------------------------------------------|------------------------------------------------------------------------------|--------------------------------|---------------|-----------------------------------------------------------------|-----------------------------------------------------------------------------------------|------------------------|---------------------|----------------------|-----------------|----------|
| 2011-04-12 14:21:                                                                    | · · ·                                                                        |                                |               |                                                                 |                                                                                         |                        | 7                   | 7                    |                 | New User |
| 2011-04-12 14:21:                                                                    | 54.466286                                                                    | fill                           | 116'162       | 7                                                               |                                                                                         |                        |                     |                      |                 | New User |
| 2011-04-12 14:17:                                                                    | 53.601611                                                                    | open                           |               |                                                                 |                                                                                         | 7                      |                     | 7                    |                 | New User |
| 2011-04-12 14:17:                                                                    | 53.590975                                                                    | order sent to exch             |               |                                                                 |                                                                                         | 7                      |                     | 7                    |                 | New User |
| 2011-04-12 14:17:                                                                    | 53.590809                                                                    | order received by exch gateway |               |                                                                 |                                                                                         | 7                      |                     | 7                    |                 | New User |
| 2011-04-12 14:17:                                                                    | 53.590125                                                                    | openpending                    |               |                                                                 |                                                                                         | 7                      |                     | 7                    |                 | New User |
| 2011-04-12 14:17:                                                                    | 53.589582                                                                    | Order received from client     |               |                                                                 |                                                                                         |                        |                     | 7                    |                 | New User |
| Exchange<br>Symbol                                                                   |                                                                              |                                |               | -                                                               | imit Price 11<br>top Price                                                              | 6'162                  |                     |                      |                 |          |
| Symbol<br>Price Type                                                                 | ZFM1<br>Limit                                                                | 033362                         | 1             | S<br>Avg                                                        | top Price<br>Fill Price 11                                                              |                        | 0                   |                      |                 |          |
| Symbol                                                                               | ZFM1<br>Limit<br>20110412(                                                   | 033362                         | L             | S<br>Avg<br>iquidity I                                          | top Price<br>Fill Price 11<br>ndicator                                                  |                        | 0                   |                      |                 |          |
| Symbol<br>Price Type<br>Exchange Order Id<br>Fill Id                                 | ZFM1<br>Limit<br>20110412(                                                   | 033362                         | L             | S<br>Avg<br>iquidity I<br>Executin                              | top Price<br>Fill Price 11<br>ndicator<br>g Venue                                       |                        | 0                   |                      |                 |          |
| Symbol<br>Price Type<br>Exchange Order Id<br>Fill Id<br>Expiry Date                  | ZFM1<br>Limit<br>201104120<br>Jun-11                                         | 033362                         | L             | S<br>Avg<br>iquidity I<br>Executin<br>Excha                     | top Price<br>Fill Price 11<br>ndicator<br>g Venue<br>nge Fee                            | 6.507812               |                     |                      |                 |          |
| Symbol<br>Price Type<br>Exchange Order Id<br>Fill Id<br>Expiry Date<br>Account       | ZFM1<br>Limit<br>20110412(                                                   |                                |               | S<br>Avg<br>iquidity I<br>Executin<br>Excha<br>Cre              | top Price<br>Fill Price 11<br>ndicator<br>g Venue<br>nge Fee<br>ate Time 20             | 6.507812               |                     |                      |                 |          |
| Symbol<br>Price Type<br>Exchange Order Id<br>Fill Id<br>Expiry Date<br>Account<br>IB | ZFM1<br>Limit<br>201104120<br>Jun-11<br>Rithmic3                             |                                |               | S<br>Avg<br>iquidity I<br>Executin<br>Excha<br>Cre<br>thange Ti | top Price<br>Fill Price 11<br>ndicator<br>g Venue<br>nge Fee<br>vate Time 20<br>mestamp | 6.5078120<br>)11-04-12 |                     |                      |                 |          |
| Symbol<br>Price Type<br>Exchange Order Id<br>Fill Id<br>Expiry Date<br>Account<br>IB | ZFM1<br>Limit<br>201104120<br>Jun-11<br>Rithmic3<br>Rithmic-IB<br>Rithmic-F0 |                                |               | S<br>Avg<br>iquidity I<br>Executin<br>Excha<br>Cre<br>thange Ti | top Price<br>Fill Price 11<br>ndicator<br>g Venue<br>nge Fee<br>ate Time 20             | 6.5078120<br>)11-04-12 |                     |                      |                 |          |

#### Viewing Market Data Trade History around the Time of an Order

You may view the trades that occurred in the market around the time of any of your recent orders (orders placed within the current trading session) by right clicking on an order and selecting Market Data Trade History.

| 🛃 Recent Order: | 5                      |        |         |              |                 | Ξ              |               |        |            |               |                | -              |                   |                                        |                                |         |                       | x |
|-----------------|------------------------|--------|---------|--------------|-----------------|----------------|---------------|--------|------------|---------------|----------------|----------------|-------------------|----------------------------------------|--------------------------------|---------|-----------------------|---|
| 👔 Rece          | <b>nt</b> Orders       | Accou  | nts ALL | •            | Users A         | L              | •             | le     | ) <b>%</b> | • • 🛔         | B 1            | T              | ) - 💼             |                                        |                                |         |                       |   |
| 🝸 Working Orde  | rs (4/4)               |        |         |              |                 |                |               |        |            |               |                |                |                   |                                        |                                |         |                       |   |
| Acco            | Order o<br>ount Number | 7      | Status  | Buy/<br>Sell | Max<br>Show Qty | Qty<br>Working | 3             | Symbol |            | Price<br>Type | Limit<br>Price | Exchar         | nge Order l       | Rithmic Platforr<br>d Transit Time (µs |                                |         |                       |   |
| × M 605024      | 5765547                | open   |         | S            |                 | 1              | ESZ1          |        |            | L             | 1140.25        | 641206         | 997513            | 9                                      | 19 100                         |         |                       |   |
| × M 605024      | 5765546                | open   |         | S            |                 | 1              | ESZ1          |        |            | L             | 1140.25        | 641206         | 997406            | 5                                      | 79 100                         |         |                       |   |
| × M 605024      | 5765544                | open   |         | S            |                 | 1              | ESZ1          |        |            | L             | 1139.75        | 641206         | 997178            | 21                                     | 14 100                         |         |                       |   |
| • 🗙 M 605024    | 5765540                | open   |         | S            |                 | 1              | ESZ1          |        |            | L             | 1139.75        | 641206         | 996955            | 13                                     | 00 101                         |         |                       |   |
| Completed 0     | rders (10/10)          |        |         |              |                 |                |               |        |            |               |                |                |                   |                                        |                                |         |                       | ( |
| Account         | Order ⊤<br>Number      | Status |         | Remark       | s               | Buy/<br>Sell   | Qty<br>Filled |        | Symbol     |               |                | Limit<br>Price | Avg Fill<br>Price | Exchange Order                         | Rithmic Plat<br>d Transit Time |         | Elapsed<br>Time (Sec) | ) |
| 605024          | 5765535 Fille          | d      |         |              |                 | S              |               | ESZ1   |            |               |                | 1138 50        |                   | 641206995796                           |                                | 1275    | 68.117726             |   |
| 605024          | 5765511 Fille          | d      |         |              |                 | S              |               | ESZ1   | Filt       | er Ord        | ers            |                | Ctrl+F            | 206990909                              |                                | 1674    | 14.639678             | 3 |
| 605024          |                        | celled |         |              |                 | S              |               | ESU1   | Or         | der His       | tory           |                | Ctrl+H            | 206863683                              |                                | 1865    | 5.515308              |   |
| 605024          |                        | celled |         |              |                 | S              |               | ESU1   |            |               |                |                |                   | 206863089                              |                                | 1190    | 6.835963              |   |
| 605024          |                        | celled |         |              |                 | S              |               | ESU1   | Ma         | rket Da       | ata Trade      | History        | Ctrl+D            | 206850181                              |                                | 1271    | 8.813228              |   |
| 605024          |                        | celled |         |              |                 | S              |               | ESZ1   | Vie        | w Posi        | tions          |                | Ctrl+P            | 206816793                              |                                |         | 11.670408             |   |
| 605024          | 5765015 Fille          |        |         |              |                 | S              |               | ESZ1   | Tes        | dan Da        | shboard        |                | Ctrl+I            | 206816029                              |                                | 1483    | 1.598005              |   |
| Order  RMS      | ⊖ Price ⊖ Hist         |        |         |              | 🐼 Tradir        | a Platfor      |               | Rithmi | ITa        | der Da        | shboard        |                | Ctri+1            | 20/044002                              | Tue, Sep 06, 2                 | 2011 09 | :39:33 am             |   |
| 0 1010          | 0                      |        |         |              | - Tuda          | g · latio      |               |        | Ord        | der Boo       | ok             |                | Ctrl+B            |                                        |                                |         |                       | _ |
|                 |                        |        |         |              |                 |                |               |        | 0          | ote Bo        |                |                | Ctrl+O            |                                        |                                |         |                       |   |

The Market Data Trade History window will pop up displaying trades that were reported through the exchange's market data channels for the 300 seconds around the latest update time of your order. Some exchanges provide enough information on a market data trade report so that R | Trade Execution Platform<sup>™</sup> can identify precisely which market data trade report corresponds to your order. If such information is not available the screen will show all market data trades that occurred during the same second as yours in orange. Trades occurring after yours will be shown with a green background and trades occurring before yours will be show with a yellow background.

| 🂊 Market Data              | Trade          | History       | l.     | 🎭 👶 值 🖥                | i - 💼         | <b>.</b>    |                |
|----------------------------|----------------|---------------|--------|------------------------|---------------|-------------|----------------|
| Date/Time (EDT)            | Trade<br>Price | Trade<br>Size | Volume | Fill Id                | Net<br>Change | %<br>Change | Trade Conditio |
| 2011-09-06 09:38:29.850830 | 1137.50        | 1             | 11401  |                        | -26.00        | -2.23       |                |
| 011-09-06 09:38:29.707609  | 1137.25        | 1             | 11400  |                        | -26.25        | -2.26       |                |
| 011-09-06 09:38:29.707609  | 1137.25        | 1             | 11399  |                        | -26.25        | -2.26       |                |
| 011-09-06 09:38:29.707609  | 1137.25        | 1             | 11398  |                        | -26.25        | -2.26       |                |
| 011-09-06 09:38:29.707609  | 1137.25        | 1             | 11397  |                        | -26.25        | -2.26       |                |
| 011-09-06 09:38:29.707609  | 1137.25        | 1             | 11396  |                        | -26.25        | -2.26       |                |
| 011-09-06 09:38:26.190248  | 1137.00        | 1             | 11395  |                        | -26.50        | -2.28       |                |
| 011-09-06 09:37:41.830927  | 1136.00        | 4             | 11394  |                        | -27.50        | -2.36       |                |
| 011-09-06 09:37:34.130704  | 1135.75        | 6             | 11390  |                        | -27.75        | -2.39       |                |
| 011-09-06 09:37:34.130704  | 1135.75        | 1             | 11384  |                        | -27.75        | -2.39       |                |
| 011-09-06 09:37:33.508990  | 1135.50        | 1             | 11383  |                        | -28.00        | -2.41       |                |
| 011-09-06 09:37:18.107244  | 1135.00        | 7             | 11382  |                        | -28.50        | -2.45       |                |
| 011-09-06 09:37:18.107244  | 1135.00        | 1             | 11375  |                        | -28.50        | -2.45       |                |
| 011-09-06 09:37:18.107244  | 1135.00        | 1             | 11374  |                        | -28.50        | -2.45       |                |
| 011-09-06 09:37:18.107244  | 1135.00        | 1             | 11373  |                        | -28.50        | -2.45       |                |
| 0044 00 04 00.27.40 407240 | 4495.00        | 40            | 44070  |                        | 70 EN         | 0 AE        |                |
| etch data for ESZ1.CME     |                | durir         | ng 300 | seconds around 2011-09 | -06 09:37:34  | - 9         |                |

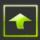

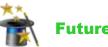

# **Future Options**

The Future Options window displays real time market data for all options of a particular product group with a specific expiration date.

|        | - 01     | ure       | 0000     | ns           | Ŀ           | €.           | 🍰 🛙            | 1 T       | - <mark>a,</mark> - | Show Or  | <u>der Defaults</u> |              |
|--------|----------|-----------|----------|--------------|-------------|--------------|----------------|-----------|---------------------|----------|---------------------|--------------|
| chan   |          |           | oduct    |              | 10.10       |              |                | 0.01      |                     | 11-1-1-1 |                     |              |
| YMEX   |          | - L       | D - NYME | X Ligh       | t Sweet Cru | de Oil O 👻   | Underlyi       | ng CLQ1.I | NYMEX               | Light    | sweet Crud          | e Oil, Jul-1 |
| id Siz | e B      | id Price  | Ask Siz  | ze i         | Ask Price / | Market Mod   | e              |           |                     |          |                     |              |
| 6      |          | 99.86     | 13       |              | 99.87       | Open         |                |           |                     |          |                     |              |
|        |          |           |          |              |             |              |                |           |                     |          |                     |              |
|        |          |           |          |              |             |              |                |           |                     |          |                     |              |
|        |          |           |          |              |             |              |                |           |                     |          |                     |              |
| 6-Jun- | .11 1    | 5-Jul-11  | 17-Aug-1 |              | 5-Sep-11 1  | 7-Oct-11     | 15-Nov-11      | 15-Dec-11 | 17-Jan-12           |          | 15-Mar-12           | 17-Apr 1     |
|        |          |           | Ca       |              |             |              |                |           |                     | Puts     |                     |              |
| Bid    | l Qty    | Bid       |          | sk           | Ask Qty     | Last         | Strike         | Bid Qty   | Bid                 | Ask      | Ask Qty             | Last         |
|        | 26       |           | 53       | 1.65         | 15          | 1.65         |                |           |                     |          |                     |              |
|        | 22       | 1.        |          | 1.79         | 49          | 1.79         |                |           |                     |          |                     |              |
|        | 21       | 1.<br>1.' |          | 1.94<br>2.10 | 42          | 1.94         |                | 1         | 6.13<br>5.31        |          |                     |              |
|        | 20<br>19 | 1.        |          | 2.10         | 4           | 2.10<br>2.29 |                | 78<br>20  | 5.31                |          |                     |              |
|        | 17       | 2.        |          | 2.47         | 17<br>13    | 2.29         |                | 20        |                     |          |                     |              |
|        | 16       | 2.        |          | 2.67         | 26          | 2.47         |                | 12        |                     |          |                     |              |
|        | 16       | 2.        |          | 2.85         | 3           | 2.85         |                | 30        | 4.15                |          |                     |              |
|        | 13       | 2.        |          | 3.00         | 8           | 3.00         |                | 11        | 4.46                |          |                     |              |
|        | 13       | 3.        |          | 3.20         | 3           | 3.20         |                | 12        |                     |          |                     |              |
|        | 10       | 3.        |          | 3.44         | 10          | 3.44         |                | 10        | 3.93                |          |                     |              |
|        | 10       | 3.        |          | 3.70         | 10          | 3.70         |                | 11        |                     |          |                     |              |
|        | 10       | 3.        | 90       | 3.97         | 10          | 3.96         |                | 12        |                     |          |                     |              |
|        | 10       | 4.3       | 21       | 4.24         | 10          | 4.23         | 98.50          | 13        |                     |          |                     |              |
|        | 10       | 4.        | 50       | 4.54         | 10          | 4.53         | 98.00          | 22        | 3.05                |          |                     |              |
|        |          |           |          |              |             |              | 97.50          | 1         | 2.84                |          |                     |              |
|        |          |           |          |              |             |              | 97.00          | 18        | 2.63                |          |                     |              |
|        |          |           |          |              |             |              | 96 <b>.</b> 50 | 19        | 2.45                |          |                     |              |
|        |          |           |          |              |             |              | 96.00          | 1         | 2.30                |          |                     |              |
|        |          |           |          |              |             |              | 95.50          | 20        |                     |          |                     |              |
|        |          |           |          |              |             |              | 95.00          | 23        |                     | 2.04     |                     |              |
|        |          |           |          |              |             |              | 94.50          | 20        | 1.84                | 1.91     | 26                  | 1.85         |

When an expiration date is selected, the Future Options window shows prices for call options on the left and prices for put options on the right. If the underlying contract can be determined, its symbol, exchange, description and pricing information is displayed at the top. To show which options are in the money and which are out of the money, an orange line corresponding to the underlying's last traded price is displayed in the Strike column. In the money options are displayed against a black background.

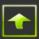

#### **Placing Orders from the Future Options Window**

You may place orders for a specific option through the Future Options window by clicking on a "Bid" or "Ask" column of the row that corresponds to the strike price of the option you wish to buy or sell. A click on a "Bid" column on the left side of the window brings up a Place Order window populated to sell a call option with other fields containing the same contents as the Order Parameters of the Future Options window. A click on the "Ask" column of the same row on the left side of the screen brings up a Place Order window similarly populated but set to buy the call option.

| 😥 Place Order                             |                           |                   |                     |             |                                     |
|-------------------------------------------|---------------------------|-------------------|---------------------|-------------|-------------------------------------|
| Account<br>Rithmic 2 (Rithmic A           | ccount 2, Prospects)      | Exchange<br>NYMEX | Duration<br>DAY     |             | NYMEX Light Sweet Crude Oil Options |
| Buy/Sell<br>Sell<br>Showmore options      | Qty Symbol<br>2 C LOV1 C8 | 800               | Price Type<br>Limit | Limit Price |                                     |
| <table-cell> Close when done</table-cell> |                           |                   |                     |             | Place Order                         |

Though the Place Order window pops up pre-populated, you may change the contents of the fields that have an associated drop down box. Click the "Place Order" button to submit the order. Click the "Cancel" button to close the Place Order window without placing the order.

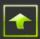

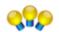

## **Options Board**

The Options Board window displays real time market data for all options of an underlying symbol listed at a specified options exchange.

| a Rithmic       | 01 Test Sim : | Options Boa | ard            |            |                  |                |                     | _            |                     |            |
|-----------------|---------------|-------------|----------------|------------|------------------|----------------|---------------------|--------------|---------------------|------------|
| <mark></mark> 9 | ptions        | Board       | læ             | <b>%</b> - | 8 1              |                | - <mark>a,</mark> - | Show Ord     | <u>ier Defaults</u> |            |
| Underlyin       | g AAPL.BA     | TS          | APPLE IN       | іс сом яті | <b>‹</b>         |                |                     |              |                     |            |
|                 |               |             | I              | Last Trade | Last Trade       | Net            |                     | Trade        |                     |            |
| Bid Size        |               |             | Ask Size       | Price      | Size             | Change         | % Change            | Volume       | Market Mode         |            |
| 200             |               | 331.33      |                |            |                  |                |                     |              | Open                |            |
|                 |               |             |                |            |                  |                |                     |              |                     |            |
|                 |               |             |                |            |                  |                |                     |              |                     |            |
| Option Exc      | thange CBOE   | •           |                |            |                  |                |                     |              |                     |            |
|                 |               |             | -              |            |                  |                |                     |              |                     |            |
| 27-May-11       | 18-Jun-11     |             | 0-Aug-11   1   | 17-Sep-11  | 22-Oct-11        | 21-Jan-12      | 19-Jan-13           |              |                     |            |
|                 |               | Calls       |                |            |                  |                |                     | Puts         |                     | _          |
| Bid Qt          |               | Ask         | Ask Qty        | Last       | Strike           | Bid Qty        | Bid                 | Ask          | Ask Qty             | Last       |
| 100             |               |             | 10000          |            | 390.00           | 10000          | 0.80                | 1.20         | 10000               |            |
| 100             |               |             | 10000          |            | 385.00           | 10000          | 0.80                | 1.20         | 10000               |            |
| 100             |               |             | 10000          |            | 380.00           | 10000          | 0.80                | 1.20         | 10000               |            |
| 100             |               |             | 10000          |            | 375.00           | 10000          | 0.80                | 1.20         | 10000               |            |
| 100<br>100      |               |             | 10000<br>10000 |            | 370.00<br>365.00 | 10000<br>10000 | 0.80                | 1.20<br>1.20 | 10000<br>10000      |            |
| 100             |               |             | 10000          |            | 360.00           | 10000          | 0.80                | 1.20         | 10000               |            |
| 100             |               |             | 10000          |            | 355.00           | 10000          | 0.80                | 1.20         | 10000               |            |
| 100             |               |             | 10000          |            | 350.00           | 10000          | 0.80                | 1.20         | 10000               |            |
| 100             |               |             | 10000          |            | 345.00           | 10000          | 0.80                | 1.20         | 10000               |            |
| 100             |               |             | 10000          |            | 340.00           | 10000          | 0.80                | 1.20         | 10000               |            |
| 100             |               |             | 10000          |            | 335.00           | 10000          | 0.80                | 1.20         | 10000               | 1.20       |
| 100             |               |             | 10000          |            | 330.00           | 10000          | 0.80                | 1.20         | 10000               |            |
| 100             |               |             | 10000          |            | 325.00           | 10000          | 0.80                | 1.20         | 10000               |            |
| 100             |               |             | 10000          |            | 320.00           | 10000          | 0.80                | 1.20         | 10000               |            |
| 50              |               |             | 10000          |            |                  | 10000          | 0.80                | 1.20         | 10000               |            |
| 100             |               |             | 10000          |            | 310.00           | 10000          | 0.80                | 1.20         | 10000               |            |
| 100             |               |             | 10000          |            | 305.00           | 10000          | 0.80                | 1.20         | 10000               |            |
| 100             | 00 0.80       | 1.20        | 10000          |            | 300.00           | 10000          | 0.80                | 1.20         | 10000               |            |
| 100             | 00 0.80       |             | 10000          |            | 295.00           | 10000          | 0.80                | 1.20         | 10000               |            |
| 100             | 00 0.80       | 1.20        | 10000          |            | 290.00           | 10000          | 0.80                | 1.20         | 10000               |            |
| 100             | 00 0.80       | 1.20        | 10000          |            | 285.00           | 10000          | 0.80                | 1.20         | 10000               |            |
| 100             |               | 1 20        | 10000          |            | 280.00           | 10000          | 0.8.0               | 1 20         | 10000               |            |
| Order           | 😑 RMS 🛛 🧕     | )Price 😑 😑  | History        | Oper       | 1                |                |                     | Tue, Jun     | 14, 2011 11:24      | 4:24 am ED |

The Options Board window shows prices for call options on the left and prices for put options on the right. Though originally designed to show equity options, you may use this window to view and trade future options as well (provided that R | Trade Execution Platform<sup>TM</sup> to which your R | Trader<sup>TM</sup> is connected can associate future options with their underlying future contract).

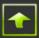

| 🎲 Opt        | ions         | Board        | Ŀ            | ‰ -             | 3                  | Т               | - <mark>a,</mark> - | <u>Show Orc</u>  | <u>ier Defaults</u>      |                |
|--------------|--------------|--------------|--------------|-----------------|--------------------|-----------------|---------------------|------------------|--------------------------|----------------|
| Underlying E | SM1.CME      |              | E-Mini S&P   | 500, Jun        | -11                |                 |                     |                  |                          |                |
|              |              |              |              | ist Trade L     |                    | Net             |                     | Trade            |                          |                |
|              |              | sk Price     | Ask Size 5 1 | Price<br>270.75 | Size               | Change<br>-0.75 | % Change<br>-0.06   | Volume<br>139868 | Market Mode<br>No Cancel |                |
|              |              |              |              |                 |                    |                 |                     |                  |                          |                |
|              |              |              |              |                 |                    |                 |                     |                  |                          |                |
| ption Exchan | ge CME       | •            |              |                 |                    |                 |                     |                  |                          |                |
| 7-Jun-11     |              |              |              |                 |                    |                 |                     |                  |                          |                |
|              |              | Calls        |              |                 |                    |                 |                     | Puts             |                          |                |
| Bid Qty      | Bid          | Ask          | Ask Qty      | Last<br>0.05    | Strike<br>1370.00  | Bid Qty         | Bid                 | Ask              | Ask Qty                  | Last           |
|              |              | 0.05         | 8            | 0.05            | 1365.00            |                 |                     |                  |                          |                |
|              |              | 0.05         | 2            |                 | 1360.00            |                 |                     |                  |                          |                |
|              |              | 0.10         | 25           |                 | 1355.00            |                 |                     |                  |                          |                |
| 1            | 0.05         |              |              | 0.05            | 1350.00            |                 |                     |                  |                          |                |
|              |              | 0.40         | 40           | 0.05            | 1345.00            |                 |                     |                  |                          |                |
|              |              | 0.10         | 10<br>213    | 0.15            | 1340.00<br>1335.00 |                 |                     |                  |                          |                |
| 2            | 0.10         | 0.15         | 213          | 0.15            | 1330.00            |                 |                     |                  |                          |                |
| 316          | 0.15         | 0.20         | 179          | 0.15            | 1325.00            |                 |                     |                  |                          |                |
| 186          | 0.15         | 0.25         | 113          | 0.25            | 1320.00            | 24              | 45.75               |                  |                          | 47.00          |
| 200          | 0.35         | 0.40         | 77           | 0.40            | 1315.00            | 2               | 38.75               |                  |                          |                |
| 101          | 0.55         | 0.60         | 88           | 0.55            | 1310.00            |                 |                     | 38.50            | 1                        |                |
| 1            | 1.00         | 1.10         | 74           | 0.95            | 1305.00            |                 |                     |                  |                          |                |
| 126          | 1.50         | 1.55         | 177          | 1.50            | 1300.00            | 8               | 25.75               | 26.75            | 387                      | 26.50          |
| 78<br>92     | 2.25<br>3.45 | 2.60<br>3.65 | 83<br>171    | 2.55<br>3.60    | 1295.00<br>1290.00 | 3               | 24.00<br>18.50      | 23.50            | 1                        | 24.00<br>18.50 |
| 4            | 5.25         | 5.75         | 195          | 5.25            | 1285.00            | 84              | 14.75               | 16.00            | 12                       | 14.75          |
| 58           | 7.25         | 7.50         | 171          | 7.25            | 1280.00            | 48              | 12.50               | 13.00            | 147                      | 12.25          |
| 159          | 9.50         | 10.00        | 159          | 10.25           | 1275.00            | 159             | 10.00               | 10.50            | 156                      | 10.00          |
| 153          | 12.50        | 13.00        | 159          | 13.00           | 1270.00            | 171             | 8.00                | 8.50             | 171                      | 8.25           |
| 147          | 15.75        | 17.25        | 222          | 17.00           | 1265.00            | 304             | 6.25                | 6.75             | 189                      | 6.25           |
| 18           | 19.50        | 20.00        | 10           | 19.75<br>48.00  | 1260.00<br>1255.00 | 108             | 5.00                | 5.50<br>4.20     | 207                      | 5.00           |
|              |              |              |              | 25.00           | 1255.00            | 66<br>159       | 4.00<br>3.20        | 3.25             | 66<br>47                 | 4.15           |
|              |              |              |              | 25.00           | 1245.00            | 168             | 2.45                | 2.60             | 71                       | 2.55           |
|              |              |              |              |                 | 1240.00            | 99              | 2.05                | 2.10             | 92                       | 2.15           |
|              |              |              |              |                 | 1235.00            | 378             | 1.60                | 1.75             | 48                       | 1.70           |
|              |              |              |              |                 | 1230.00            | 657             | 1.40                | 1.45             | 48                       | 1.50           |
|              |              |              |              |                 | 1225.00            | 45              | 1.10                | 1.25             | 45                       | 1.15           |
|              |              |              |              |                 | 1220.00            | 45              | 0.95                | 1.00             | 25                       | 1.00           |
|              |              |              |              |                 | 1215.00<br>1210.00 | 65<br>380       | 0.90                | 1.00<br>0.75     | 45<br>45                 | 0.90           |
|              |              |              |              |                 | 1205.00            | 90              | 0.60                | 0.75             | 90                       | 0.75           |
|              |              |              |              |                 | 1200.00            | 45              | 0.50                | 0.65             | 68                       | 0.55           |
|              |              |              |              |                 |                    |                 |                     |                  |                          |                |
|              |              |              |              |                 | 1195.00            | 90              | 0.45                | 0.55             | 180                      | 0.50           |

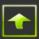

#### **Placing Orders from the Options Board Window**

You may place orders for a specific option through the Options Board window by clicking on a "Bid" or "Ask" column of the row that corresponds to the strike price of the option you wish to buy or sell. A click on a "Bid" column on the left side of the window brings up a Place Order window populated to sell a call option with other fields containing the same contents as the Order Parameters of the Options Board window. A click on the "Ask" column of the same row on the left side of the screen brings up a Place Order window similarly populated but set to buy the call option.

| 🧭 Place Order                               |             |             | ×                                  |
|---------------------------------------------|-------------|-------------|------------------------------------|
| Account Exchan                              | ge Duration |             | CME End of Month Options on E Mini |
| Rithmic3 (Rithmic Account 3, Prospects) CME | DAY         |             | S&P 500 Week 4                     |
| Buy/Sell Qty Symbol                         | Price Type  | Limit Price |                                    |
| Sell 5 2 EW4U1 C1200                        | Limit       | 8.25 ¢      |                                    |
| Close when done                             |             |             | Place Order                        |

Though the Place Order window pops up pre-populated, you may change the contents of the fields that have an associated drop down box. Click the "Place Order" button to submit the order. Click the "Close" button to close the Place Order window without placing the order.

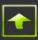

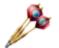

## **Order Book**

Use the Order Book window to view real time market depth and to place and manage orders for a particular instrument.

| 😼 Rithmic 01 Te          | st Sim : Order Bo    | ok - ZNZ1.CBOT            |                                                                                                    |
|--------------------------|----------------------|---------------------------|----------------------------------------------------------------------------------------------------|
| Orge                     | e <b>r</b> Book      | le 🗞 ·                    | - 🍰 🛍 🖬 - 💼 -                                                                                                    |
| ZNZ1.CB                  | от                   |                           | + x                                                                                                    |
| 10 Year US Tr<br>Futures | easury Note          | Account                   | Qty (Default is 0)<br>10 20 50 Set                                                                                                    |
| Position                 | Total P&L /<br>(CUR) | Avg Open Fill<br>Price    | Account 1 2 5 Def<br>Balance Clear 0 1                                                                                                    |
| Show Bracket and         | 1 OCO Entry Ord      | er Defaults               |                                                                                                    |
| Profit/Loss              | Stops If Touche      | Limit<br>d Orders Bid Siz | 36 Trade<br>ize S +0'010 T Ask Size Volume                                                                                                    |
|                          |                      |                           | 122'085<br>122'080<br>122'075<br>122'070<br>122'065<br>122'060<br>122'055<br>122'050<br>122'050<br>122'045<br>23<br>122'045<br>23<br>122'040<br>17<br>122'035<br>3<br>122'030 |
|                          |                      | 1                         | 5 122'025<br>7 122'020<br>14 122'015<br>12 122'010                                                                                                    |
|                          |                      |                           | 122'005<br>122'000<br>121'315<br>121'310<br>121'305<br>131'200                                                                                                    |
| Reverse Pos              | Buy Market           | Cancel All                | Sell Market Cncl All & Fitn                                                                                                    |
| 😑 Order 🛛 😑 R            | MS 😑 Price           | Open                      | Tue, Jun 14, 2011 03:00:35 pm EDT                                                                                                    |

#### **Order Book Basics**

Depending upon which columns you select to be displayed, an order book can show you an instrument's last trade price, its quantity available to be bought or sold at various prices and

## **R | TRADER TRADER'S GUIDE**

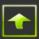

the number of buy and sell orders at each price. Additionally you may view an account's position, its open orders and its p&l for a particular instrument.

| 👸 Rithmic 01 T   | est Sim : Orde | er Book - YMU1.CE       | BOT             |          |                |                   |                | _ 0             | X        |
|------------------|----------------|-------------------------|-----------------|----------|----------------|-------------------|----------------|-----------------|----------|
| 🥬 Ord            | <b>er</b> Book | l. 🤤 😵                  | s - 💈           | 3        | T              | - <mark>a,</mark> | Ŧ              |                 |          |
| YMU1.0           | свот           |                         |                 |          |                |                   |                |                 | + x      |
|                  |                |                         |                 |          | Qty (Defa      | ult is 5)         |                |                 |          |
| mini-sized Do    | w Futures      | (\$5) Rithmic3 (Rit     | hmic Acc        | ount 3,  |                | 0 50              | Set            |                 |          |
|                  | Open P&L       | Avg Open Fill           |                 | Account  |                | 2 5               | Def            |                 |          |
| Position         | (USD)          | Price                   |                 | Balance  | Clear          | 5                 |                |                 |          |
| -15              | 200.00         | 12628.6667              | 6232            | 79.57    | Ciear          |                   | -              |                 |          |
| Show Bracket ar  | nd OCO Entry   |                         |                 |          |                |                   |                |                 | _        |
| Profit/Loss      | Stops If Top   | Limit<br>uched Orders C | Bid<br>ount Bid | 1 5170 5 | 410<br>+2      | T Ask Siz         | Ask<br>e Count | Trade<br>Volume |          |
| -590.00          | 50005 11100    | anca oracis c           |                 | 15/20 5  | 12634          |                   | 5 4            | Votume          |          |
| -515.00          |                |                         |                 |          | 12633          | 1                 | 9 5            | 3               |          |
| -440.00          |                |                         |                 |          | 12632          | 1                 | 5 5            | 1               |          |
| -365.00          |                | s25                     |                 |          | 12631          | 5                 | 2 4            | 34              |          |
| -290.00          |                |                         |                 |          | 12630          | 2                 |                | 19              |          |
| -215.00          |                |                         |                 |          | 12629          | 2                 | 4 17           | 5               |          |
| -140.00          |                |                         |                 |          | 12628          | 2                 | 9 3            | 10              |          |
| -65.00           |                |                         |                 |          | 12627          |                   | 1 1            | 13              |          |
| 10.00            |                |                         |                 |          | 12626          |                   | 1 1            | 9               |          |
| 85.00            |                |                         |                 |          | 12625          |                   |                | 15              |          |
| 160.00           |                |                         |                 |          | 12624          |                   |                | 4               |          |
| 235.00           |                |                         |                 |          | 12623          |                   |                |                 |          |
| 310.00           |                |                         |                 |          | 12622          |                   | _              | 2               |          |
| 385.00           |                |                         |                 |          | 12621          |                   |                | 2               |          |
| 460.00           |                |                         |                 |          | 12620          |                   |                |                 |          |
| 535.00           |                |                         |                 | 1        | 12619<br>12618 |                   |                | 1<br>7          |          |
| 610.00<br>685.00 |                |                         |                 | 1        | 12618          |                   |                | 2               |          |
| 760.00           |                |                         |                 | 2        | 12617          |                   |                | 2               |          |
| 835.00           |                | b5                      | 1               | 5        | 12615          |                   |                |                 |          |
| 910.00           |                |                         | 1               | 1        | 12614          |                   |                |                 |          |
| 985.00           |                |                         | 1               | 4        | 12613          |                   |                |                 |          |
| 1060.00          |                |                         | 2               | 5        | 12612          |                   |                |                 |          |
| 1135.00          |                |                         |                 |          | 12611          |                   |                |                 |          |
| Reverse Pos      | Buy Mar        | ket Cance               | l All           | Sell M   | arket          | Cncl All &        | Fltn           |                 |          |
| 😑 Order 🛛 😑      | RMS 😑 Prio     | ce Open                 |                 |          |                | Sun, Ju           | ul 10, 201     | 1 07:24:56      | 5 pm EDT |

The Order Book above shows pricing information for YMU1 at the CBOT and position, open orders and p&I on YMU1 for account Rithmic3.

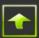

#### Setting and Selecting an Instrument to View and/or Trade

When an Order Book window is launched, it displays an empty box labeled Symbol.Exchange. Type the symbol that corresponds to the instrument whose order book you would like to view in that box followed by the symbol-exchange separator (a period "." by default) then followed by the id of the exchange or other trading venue on which that instrument trades (refer to **Appendix C** for a list of exchange and other trading venue ids). Press enter or tab or click away from the box and, if the symbolexchange pair you entered is valid, its description and its order book will be displayed in the Order Book window.

You may change the instrument whose order book you wish to view by clicking on the description (the symbol-exchange pair of the instrument whose order book is currently displayed will be shown) and then by typing over the current symbol-exchange pair and pressing enter or tab.

If you do not know the symbol that corresponds to the instrument whose order book information you wish to view, double click on the symbol-exchange pair (or in the empty box labeled Symbol.Exchange, as the case may be) and an Add Symbol window will pop up. Refer to **Appendix D** for information on how to select a symbol through an Add Symbol window.

#### Setting and Selecting an Account

When an Order Book window is launched, it displays an empty drop down box labeled Account. Select the account from the drop down box whose orders and p&L information you wish to view for the instrument identified by the symbol-exchange pair of the Order Book window. The description of the selected account will be displayed in the Order Book window.

You may change the Account whose orders you wish to view by clicking on the account's description and selecting a different account.

**Note:** The account drop down box will only show the accounts to which you have permission to view and/or trade.

#### Position

The column labeled "Position" at the top of the Order Book indicates the net open position of the instrument (YMU1) for the account (Rithmic3). A negative number indicates a short position.

#### P&L

The number to the right of the "Position" indicates the open p&l in the currency of the account (in this case USD). By clicking on the p&l you may toggle through several types of p&l to display – Total P&L in the currency of the account, in ticks or in price points, Open P&L in the currency of the account, in ticks or no p&l display.

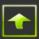

#### **Average Open Fill Price**

The number to the right of the p&l is the average open fill price of the current open position, in this case, of YMU1 for Rithmic3. It is also highlighted in the price column by a colored bar, in this case blue. If the average open fill price is not a tradable price then it is highlighted in the price column at the first price at which a flattening of the position would yield a profit. For example, if the average open fill price for a long position were 829.125 of an instrument that trades in increments of 0.25, then the highlighted price would be 829.25.

#### **Account Balance**

Depending upon the type of risk management algorithm your FCM, Broker-Dealer or IB has chosen for your account, the balance of your account may be displayed in the middle of the top part of the Order Book, on the left of the number pad.

#### Quantity

Toward the right side of the top of the Order Book is a number pad that you may use to specify the default quantity to fill and a box that indicates the quantity to fill on the next order. You may specify a quantity in the box with the arrows directly or by clicking on a number in the number pad. Each click of a number in the number pad adds that number to the quantity in the box with the arrows. You may increase the quantity in the box by clicking on the up arrow and you may decrease the quantity in the box by clicking on the down arrow. To clear the quantity, click on the "Clear" button. To set the default quantity, click on the "Set Def" button.

When an order is placed through the Order Book, the quantity to fill on that order will be the quantity that is displayed in the box with the arrows at the time that the order is submitted. After an order is placed through the Order Book, the quantity in the box with the arrows is automatically reset to display the default quantity. For example, if the default quantity is 5, and the number in the box with the arrows is 7, and an order is placed through the Order Book, that order will have a quantity of 7 and the quantity displayed in the box with the arrows will then be reset to 5. The default quantity is displayed on the thin line that surrounds the number pad (just above the 10, 20 and 50 buttons).

#### **Bid and Offer Sizes and Counts**

The number of orders bid at a certain price is displayed in the column with the heading "Bid Count" on the row that displays that price. The quantity available to be bought at a certain price is displayed in the column whose heading is "Bid Size" on the row that displays that price. In the Order Book above, there is a quantity available to be bought of 381 spanning 23 orders at a bid price of 1266. Similarly, the number of orders offered at a certain price is displayed in the column with the heading "Ask Count" on the row that displays that price and the quantity available to be sold at a certain price is displayed in the column with the row that displays that price and the quantity available to be sold at a certain price is displayed in the column whose heading is "Ask Size" on the row that displays that price.

#### Last Trade Price and Net Change

The price at which an instrument has last traded is highlighted in the price column by a colored bar, in this case orange.

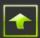

The net change of the instrument is displayed at the top of the price column.

#### **Trade Volume**

The Trade Volume column displays either the quantity traded at each price of the order book or the quantity traded at the best bid price and the best ask price since those prices became the best prices. You may toggle which quantities are displayed by clicking on the column heading.

#### Market Mode

The market mode (trading status) of an instrument is displayed in the middle of the bottom of an Order Book. Refer to **Appendix B** for more information about market modes.

#### **Centering the Price Rows**

By default, the rows that display prices in the Order Book are centered around the midpoint of the current best bid and best offer prices. As these prices change the Order Book will dynamically reposition the price rows accordingly, at an effective rate of about 1 row per second. For example, if the midpoint of an instrument's best bid and offer price suddenly drops by 5 ticks (5 rows), the Order Book will reposition the price rows by moving them up by 5 rows in about 5 seconds. While repositioning these rows, if the midpoint of the instrument's best bid and offer price suddenly rises by 10 ticks, the Order Book will switch the direction of its movement to reposition the rows accordingly. If you change the view of the price rows by scrolling, once you stop scrolling, the Order Book will begin to move the rows back to their default position. At any time you may cause the Order Book to display the price rows in their default position by double clicking on any row in the price column.

#### **Freezing the Movement of the Price Rows**

If the "Hide sizes and counts on mouse over" box is checked on the Windows tab of the General tab of the Preferences window, then, while your mouse is over any cell of a price row in an Order Book that permits you to place, modify or cancel an order, the sizes and counts will not be visible in that Order Book and the price rows of that Order Book will not move. As soon as your mouse is no longer over any such cell, the sizes and counts will become visible and the price rows will resume their movement.

Alternatively, if the "Hide sizes and counts on mouse over" box is checked you may freeze the movement of the price rows and hide the sizes and counts of an in focus Order Book by pressing and holding the Ctrl key. As soon as the Ctrl key is released, the sizes and counts will become visible and the price rows will resume their movement.

#### Viewing Multiple Order Books within a Single Order Book Window

You may view multiple order books within a single Order Book window by clicking on the "+" button at the top right. Each click of the "+" button opens an additional tab within the Order Book window and each tab may be configured to show prices for a different instrument as in the picture below. Click on the "x" button (next to the "+" button) to delete the current tab.

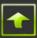

| 🥕 Ord           | er B             | ook          | <u>l</u> . 9         | <b>*</b> | 🕹 í                   |        | <u> </u> _ [ | a, 👻                |
|-----------------|------------------|--------------|----------------------|----------|-----------------------|--------|--------------|---------------------|
| ESU1.           | СМЕ              |              | AAPL.                | BATS     |                       |        |              | + x                 |
|                 |                  |              |                      |          |                       | Qty (  | Default is   | 100)                |
| APPLE INC CO    | ом стк           | 1            | jjw-pdt (Pa          | ttern Da | y Trader,             | 1000   | 2000         | 5000 <sub>Set</sub> |
|                 | <b>T</b> . 1 . 1 |              |                      |          |                       |        |              | 0.4                 |
| Position        | Tota             | USD) AV      | g Open Fill<br>Price |          | Available<br>ng Power | 100    | 200          | 500 Der             |
| -200            |                  | 1.00         | 332.32               | -        | 0392.3                | Cl     | ear          | 100 🔺               |
| Show Bracket ar | nd 000 F         | ntry Order   | Defaults             |          |                       |        |              |                     |
| inon praence a  | 10 000 0         | <u>order</u> | Limit                |          | 1596                  | 90     |              | Trade               |
| Profit/Loss     | Stops            | If Touched   | Orders I             | Bid Size | S +5.6                | 3 T    | Ask Size     |                     |
| 13.00           |                  |              |                      |          | 332.                  | 26     |              | 300                 |
| 15.00           |                  |              |                      |          | 332.                  | 25     |              | 200                 |
| 17.00           |                  |              |                      |          | 332.                  |        |              | 100                 |
| 19.00           |                  |              |                      |          | 332.                  |        |              | 100                 |
| 21.00           |                  |              |                      |          | 332.                  |        | 100          |                     |
| 23.00           |                  |              |                      |          | 332.                  |        | 200          | 400                 |
| 25.00           |                  |              |                      |          | 332.                  |        |              | 300                 |
| 27.00           |                  |              |                      |          | 332.                  |        |              | 300                 |
| 29.00           |                  |              |                      |          | 332.                  |        | 200          | 100                 |
| 31.00           |                  |              |                      |          | 332.                  |        | 200          | 200                 |
| 33.00           |                  |              |                      | 100      | 332.                  |        |              | 200                 |
| 35.00           |                  |              |                      | 200      | 332.<br>332.          |        |              | 200<br>800          |
| 37.00           |                  |              |                      |          | 332.                  |        |              | 500                 |
| 41.00           |                  |              |                      |          | 332.                  |        |              | 200                 |
| 41.00           |                  |              |                      |          | 332.                  |        |              | 400                 |
| 45.00           |                  |              |                      |          | 332.                  |        |              | 400                 |
| 47.00           |                  |              |                      |          | 332.                  |        |              | 200                 |
| Reverse Pos     | P                | Jy Market    | Care                 | el All   | Coll A                | larket | Card         | All & Fltn          |

#### **Grid Lines**

You may apply, change or remove gridlines from an Order Book by clicking on the I icon at its top and selecting "Grid Lines...". You may move horizontal gridlines in an order book by clicking on a price row, holding down the Ctrl key and then pressing the up arrow or down arrow key.

#### **Tool Tips**

If you would like to view tool tips when your mouse hovers over cells of a row in an Order Book that permit you to place, modify or cancel orders, uncheck the "Disable tooltips" box in the General tab of the Preferences window.

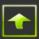

### **Standard Open Order Indicators**

In the Order Book below, the column on the left shows the total profit or loss that the account would have for YMU1 if the current position were to be flattened at any particular price.

| 😼 Rithmic 01 T   | est Sim : Orde     | r Book - YMU1      | .CBOT      |                    |            |              | x          |
|------------------|--------------------|--------------------|------------|--------------------|------------|--------------|------------|
| 🔊 Ord            | <b>er</b> Book     |                    | <b>?</b>   | <u>8</u> , 1       | T          | ▼ <b>a</b> , | -          |
| YMU1.0           | POT                |                    |            |                    |            |              |            |
| 1 101.0          | БОТ                |                    |            |                    | Obu (Dafa  | de de Ex     | + <u>x</u> |
| mini cized D     |                    | ¢5) Dithmic2 (     | Dithmic Ac | count 2            | Qty (Defa  | 10(t 15 5)   |            |
| mini-sized Do    | ow rutures (       |                    |            | count 3,           |            | .0 _0        | Set        |
| Position         | Total P&L<br>(USD) | Avg Open F<br>Prie |            | Account<br>Balance | 1          | 2 5          | Def        |
| -5               | 660.00             | 1263               |            | 613.95             | Clear      | 5            | *          |
| Show Bracket ar  |                    |                    |            |                    |            |              |            |
|                  |                    | Limit              |            | 811                |            | Tra          | de 🔄       |
| Profit/Loss      | Stops If Tou       | iched Orders       | Bid Size   |                    |            | Size Volu    | ume        |
| 360.00<br>385.00 |                    |                    |            | 12630<br>12629     |            |              |            |
| 410.00           |                    |                    |            | 12629              |            | 32           |            |
| 435.00           |                    |                    |            | 12620              |            | 9            |            |
| 460.00           |                    |                    |            | 12626              |            | 4            |            |
| 485.00           |                    |                    |            | 12625              |            | 5            |            |
| 510.00           |                    |                    |            | 12624              |            | 6            |            |
| ► 535.00         | 📜 Ь                | 5                  |            | 12623              |            | 4            |            |
| 560.00           |                    |                    |            | 12622              |            | 27           |            |
| 585.00           |                    |                    |            | 12621              |            | 11           |            |
| 610.00<br>635.00 |                    |                    |            | 12620<br>12619     |            | 7            |            |
| 660.00           |                    |                    |            | 12618              |            | 3            | _          |
| 685.00           |                    |                    |            | 12617              |            |              |            |
| 710.00           |                    |                    | 24         | 12616              |            |              |            |
| 735.00           | 🖨 s5               |                    | 8          | 12615              |            |              |            |
| 760.00           |                    |                    | 8          | 12614              |            |              |            |
| 785.00           |                    |                    | 6          | 12613              |            |              |            |
| 810.00           |                    | b5                 | 11         | 12612              |            |              |            |
| 835.00<br>860.00 |                    |                    | 5<br>14    | 12611<br>12610     |            |              |            |
| 885.00           |                    |                    | 14         | 12610              |            |              |            |
| 910.00           |                    |                    | 10         | 12608              |            |              |            |
| 935.00           |                    |                    | 8          | 12607              |            |              |            |
| 960.00           |                    |                    |            | 12606              |            |              |            |
| 985.00           |                    |                    |            | 12605              |            |              |            |
| Reverse Pos      | Buy Mari           | ket Car            | icel All   | Sell Ma            | irket      | Cncl All 8   | t Fltn     |
| 😑 Order 🛛 😑      | RMS 😑 Pric         | e Ope              | n          | Sun, Ju            | l 10, 2011 | 08:20:01 p   | om EDT     |

For example, if the current position were flattened at a price of 12608 then the account would have a profit of \$910.00 for YMU1. The **b5** indicates that one or more limit orders have been placed on this account and remain open to buy a total quantity of 5 at a price of 12612. The **s5** indicates that one or more stop orders have been placed on this account and remain open to

sell a total quantity of 5 with a stop price of 12615. The  $\mathbb{R}$  **b5** indicates that at least one if touched order has been placed on this account and remains open to buy a quantity of 5 with a trigger price of 12623.

A "b" before a number in the Stops, If Touched or Limit Orders column indicates a buy quantity. An "s" before a number in the Stops, If Touched or Limit Orders column indicates a sell quantity. The price on the row on which a "b" before a number or an "s" before a number resides indicates the price associated with that quantity to be filled. The type of price is indicated by the heading of the column in which the "b" before a number or the "s" before a

number resides and is also indicated by  $\bigcirc$  for stops and  $\boxed{\mathbb{R}}$  for if touched.

**Note:** The quantity preceded by a "b" or an "s" indicates the total quantity open at that price, across all orders (of the account) for the instrument.

**Note:** Unless the instrument to be traded when an if touched trigger condition is met is the same as the instrument associated with the trigger condition, an Order Book does not show the id (Symbol) of the instrument that will be traded - they need not be same instrument. Refer to **Appendix B** for details on if touched price types.

#### **Setting Order Defaults**

Click on **Order Defaults** and a window will pop up through which you may set the defaults for many of an order's parameters.

|                | ler Book           | _ l <del> </del> &     | > 🍪 🚺                             |                                 | a, 🔻                |
|----------------|--------------------|------------------------|-----------------------------------|---------------------------------|---------------------|
| ESU1.          | CME                |                        |                                   | Qty (Default is 3               | + <u>×</u>          |
| E-Mini S&P 5   | 00                 | Rithmic1 (Rith         | nmic Account 1,                   |                                 | 50 Set              |
| Position<br>0  | Total P&L<br>(USD) | Avg Open Fill<br>Price | Available<br>Margin<br>8512903.99 | 1 2<br>Clear 3                  | 5 Def               |
| Show Bracket a | nd 0C0 Entry       | Order Defaults         |                                   |                                 |                     |
| Profit/Loss    | Stops If Tou       | All Actions            | If Touched<br>Climit<br>Market    | Stop<br>Stop<br>Limit<br>Market | Trailing Stops      |
| <br>▶          |                    | Duration DAY           | Max Show Qty                      | ÷                               | Sell Stops Training |
| _              |                    |                        | 1316.5                            |                                 |                     |
| -              |                    |                        | 1316.0                            | 0                               |                     |
|                |                    |                        |                                   | 75<br>60                        |                     |

www.rithmic.com

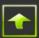

#### **All Actions**

Check the Confirm box in the All Actions section if you would like an order ticket to be displayed prior to placing, modifying or cancelling an order.

#### If Touched

If you would like an if touched order to be a market order by default, select Market in the If Touched section. If you would like an if touched order to be a limit order by default, select Limit in the If Touched section.

#### Stop

If you would like a stop order to be a market order by default, select Market in the Stop section. If you would like a stop order to be a limit order by default, select Limit in the Stop section.

#### **Trailing Stops**

If you would like a buy stop order to trail a price by default, check the box labeled "Buy Stops Trail By", select a price type from the drop down box in the column labeled "Price Field" and set the number of ticks to trail by in the box in the column labeled Ticks. Similarly, if you would like a sell stop order to trail a price by default, check the box labeled "Sell Stops Trail By", select a price type from the drop down box in the column labeled "Price Field" and set the number of ticks to trail by in the box in the column labeled "Price Field" and set the number of ticks to trail by in the box in the column labeled Ticks.

#### Duration

Set the default duration of an order (time in force) from the Duration drop down box. Refer to **Appendix B** for details.

#### **Max Show Quantity**

If you would like your orders to indicate a maximum quantity to show (an iceberg quantity) by default click the Use box in the Max Show Qty section and specify a maximum quantity to show in the box next to the Use box.

#### **Configuring the Trade Buttons**

#### **Rearranging the Left-Right Order of the Trade Buttons**

Right Click on any column of a price row of an order book and a menu will pop up from which you can select "Configure Trade Buttons". The trade buttons are the big buttons at the bottom of an order book that are used to place market orders, reverse positions and cancel or flatten positions.

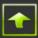

X Rithmic 01 Test Sim : Order Book - SPU1.CME **Order** Book SPU1.CME + X Qty (Default is 12) S&P 500 Rithmic1 (Rithmic Account 1, 10 20 50 Set Def Total P&L Avg Open Fill Available 1 2 5 Position (USD) Price Margin Clear 12 \* 8512903.99 0 Show Bracket and OCO Entry Order Defaults Limit Trade Profit/Loss Stops If Touched Orders Bid Size S T Ask Size Volume 1187.80 1187.70 1187 Search and Add Contract... Ctrl+F 1187 1187 Full Screen F11 1187 1187 Recent Orders Ctrl+O 1187 Ctrl+P View Positions 1187 Trader Dashboard Ctrl+I 1186 1186 Ouote Board Ctrl+Q 1186 1186 Time Chart ۲ 1186 Configure Trade Buttons ۲ 1186 1186 Cancel All F12 1186 Cancel All & Flatten F2 1186 1186 Reverse Position Shift + F2 1185 F9 Buy Market 1185 1185 Sell Market F6 1185 1185 Join the Bid NumpadPlus 1185 Join the Ask NumpadMinus 1185 Join both the Bid & Ask Multiply **Reverse Pos Buy Market** Cancel All Sell F8 Buy at Ask 😑 Order 😑 RMS 😑 Price 😑 History Open Sun, A Sell at Bid F3

Another menu will then pop up from which you may choose to rearrange the left to right order of the trade buttons and from which you may disable any or all of the trade buttons.

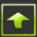

| 010                               | <b>ler</b> Book    | le &                                                | - 🍰 🛍                                                                    | <u>r</u> - 💼 -                                                       |                  |                                                       |
|-----------------------------------|--------------------|-----------------------------------------------------|--------------------------------------------------------------------------|----------------------------------------------------------------------|------------------|-------------------------------------------------------|
| SPU1.<br>S&P 500<br>Position<br>0 | Total P&L<br>(USD) |                                                     |                                                                          | + x<br>ty (Default is 12)<br>10 20 50 Set<br>1 2 5 Def<br>Clear 12 ↓ |                  |                                                       |
|                                   | nd OCO Entry (     | <u>Irder Defaults</u><br>Limit<br>ched Orders Bid S | Size S<br>1187.90<br>1187.80<br>1187.70<br>1187.60<br>1187.60<br>1187.50 | T Ask Size Volume                                                    |                  |                                                       |
| -                                 |                    |                                                     | 118;<br>118;<br>118;                                                     | Search and Add Contract.                                             |                  |                                                       |
| -                                 |                    |                                                     | 118)<br>118)                                                             | Full Screen                                                          | F11              |                                                       |
|                                   |                    |                                                     | 118                                                                      | Recent Orders                                                        | Ctrl+O           |                                                       |
| -                                 |                    |                                                     | 118)<br>118)                                                             | View Positions<br>Trader Dashboard                                   | Ctrl+P<br>Ctrl+I |                                                       |
| _                                 |                    |                                                     | 118(                                                                     |                                                                      |                  |                                                       |
|                                   |                    |                                                     | 118)<br>118(                                                             | Quote Board<br>Time Chart                                            | Ctrl+Q           |                                                       |
| -                                 |                    |                                                     | 118                                                                      |                                                                      |                  | _                                                     |
|                                   |                    |                                                     | 118                                                                      | Configure Trade Buttons                                              | •                | Rearrange                                             |
|                                   |                    |                                                     | 118)<br>118)                                                             | Cancel All<br>Cancel All & Flatten                                   | F12<br>F2        | Disable Cancel All                                    |
|                                   |                    |                                                     | 118!                                                                     | Reverse Position                                                     | FZ<br>Shift + F2 | Disable Cancel All & Fltn<br>Disable Reverse Position |
|                                   |                    |                                                     | 118!<br>118!                                                             | Buy Market                                                           | F9               |                                                       |
|                                   |                    |                                                     | 118!                                                                     | Sell Market                                                          | F9<br>F6         | Disable Buy Market<br>Disable Sell Market             |
|                                   |                    |                                                     | 118!<br>118!                                                             |                                                                      | mpadPlus         | Disable Sell Walket                                   |
|                                   |                    |                                                     | 118!<br>118!                                                             |                                                                      | padMinus         |                                                       |
| Doutores De                       | Buy Mark           | at Constant                                         |                                                                          | Join both the Bid & Ask                                              | Multiply         |                                                       |
| Reverse Pos                       |                    | et Cancel A                                         | u seu                                                                    | Buy at Ask                                                           | F8               |                                                       |
| Order C D                         | 🛚 S 😑 Price 😑      | History Open                                        | Sun, A                                                                   | Duy at ASK                                                           | FO I             |                                                       |

To rearrange the left to right order of the trade buttons, select "Rearrange". The trade buttons will vibrate and their function, if not already disabled, will be suspended until the rearrangement of the trade buttons is complete. Click, hold and drag each button you wish to rearrange and place it in the position you desire. When you are done rearranging the trade buttons, click anywhere on the order book. The buttons no longer vibrate. They will remain fixed in their location until you rearrange them again and their functionality will return to the state (disabled or enabled) they were prior to rearranging them.

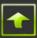

| / Ord                  | <b>er</b> Book |              | <b>%</b> -   | 8, 1                | Т         | - a,       | -      |
|------------------------|----------------|--------------|--------------|---------------------|-----------|------------|--------|
| CLV1.N                 |                |              |              | 1-22                |           |            | +)     |
|                        |                | •            |              |                     | Qty (Defa | ault is 2) |        |
| Light Sweet (          | Crude Oil      | Rithmic      | 2 (Rithmic A | Account 2,          | 10        | 20 50      | Set    |
|                        | Total P&L      | Avg Open     | Fill         | Account             |           | 2 5        | Def    |
| Position               | (USD)          | P            | rice         | Balance             |           |            |        |
| -2                     | -40.00         | 82           | .24 80       | 7418.12             | Clear     | 2          | ÷      |
| Show Bracket ar        | nd OCO Entry   | Order Defaul | <u>ts</u>    |                     |           |            |        |
|                        | -              | Limit        |              | 5435                |           |            | ade    |
| Profit/Loss<br>-280.00 | Stops If Tou   | uched Order  | s Bid Size   | 5 -0.1<br>82.3      |           | k Size Vo  | lume   |
| -260.00                |                |              |              | 82.3                |           |            |        |
| -240.00                |                |              |              | 82.3                |           |            |        |
| -220.00                |                |              |              | 82.3                |           | 54         |        |
| -200.00                |                |              |              | 82.3                |           | 59         |        |
| -180.00                |                |              |              | 82.3                |           | 101        |        |
| -160.00                |                |              |              | 82.3                | 2         | 75         |        |
| -140.00                |                | s2           |              | 82.3                | 1         | 68         |        |
| -120.00                |                |              |              | 82.3                | 0         | 17         |        |
| -100.00                |                |              |              | 82.2                | 9         | 23         |        |
| -80.00                 |                |              |              | 82.2                | 8         | 18         |        |
| -60.00                 |                |              |              | 82.2                | 7         | 10         |        |
| -40.00                 |                |              |              | 82.2                | 6         | 7          |        |
| -20.00                 |                |              |              | 82.2                |           |            |        |
| 0.00                   |                |              | 61           | 82 <mark>.</mark> 2 |           |            | 2      |
| 20.00                  |                |              | 45           | 82.2                |           |            |        |
| 40.00                  |                |              | 54           | 82.2                |           |            |        |
| 60.00                  |                |              | 19           | 82.2                |           |            |        |
| 80.00                  |                | <b>b</b> 2   | 33           | 82.2                |           |            |        |
| 100.00                 |                | b2           | 31<br>40     | 82.1<br>82.1        |           |            |        |
| 140.00                 |                |              | 40           | 82.1                |           |            |        |
| 140.00                 |                |              | 28           | 82.1                |           |            |        |
| 180.00                 |                |              | 34           | 82.1                |           |            |        |
| 200.00                 |                |              | 1            | 82.1                |           |            |        |
| 220.00                 |                |              |              | 82.1                |           |            |        |
| 240.00                 |                |              |              | 82.1                |           |            |        |
| Buy Market             | Cancel         | All Re       | verse Pos    | Sell M              | arket     | Cncl All   | 8 Fitn |

#### **Disabling and Enabling the Function of a Trade Button**

You may disable or enable the function of a trade button through the "Configure Trade Buttons" menu. When a trade button is disabled its color is rendered grey.

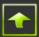

#### **Placing Simple Orders through the Order Book**

Once an instrument, an account, a duration and a quantity have been set, you may place orders through the Order Book. All orders placed through the Order Book will be submitted for the instrument and on the account you have set and with the duration and quantity that you have set.

#### **Market Orders**

Click on the button at the bottom of the Order Book labeled "Buy Market" to place an order to buy at the market. Click on the button at the bottom of the Order Book labeled "Sell Market" to place an order to sell at the market.

#### Limit Orders

Click in the Bid Size column, on the row that corresponds to the price at which you would purchase the instrument, to issue a "Buy Limit" order. Click in the Ask Size column, on the row that corresponds to the price at which you would sell the instrument, to issue a "Sell Limit" order. Shortly after the order is confirmed by the exchange as being open, you should see an entry in the Limit Orders column on the row on which you clicked, indicating the total quantity the account has open at that price for the instrument. As the order gets filled, the quantity displayed is reduced and when completely filled, removed.

#### Stop (Market) Orders

Set the default price type in the Stop section of the **Order Defaults** to Market.

Click in the column whose heading is an "S" on the row that corresponds to the stop price you would like to set. A stop (market) order will be placed immediately. If you clicked on a row whose price is above the last trade price, then the stop order will be a buy order. If you clicked on a row whose price is equal to or less than the last trade price, then the stop order will be a sell order.

#### **Stop Limit Orders**

Set the default price type in the Stop section of the **Order Defaults** to Limit.

Click in the column whose heading is an "S" on the row that corresponds to the stop price you would like to set. An order ticket will pop up populated with the instrument, account and quantity displayed in the Order Book, a duration as set in the Duration section of the **Order Defaults** and a price type of "Stop Limit". If you clicked on a row whose price is above the last trade price, then the order ticket will be set for a buy order. If you clicked on a row whose price is equal to or less than the last trade price, then the order ticket will be set for a sell order. In both cases, the limit price and the stop price will be set to the price displayed on the row on which you clicked. You may change the quantity, stop and limit price of the order by clicking on the arrows of their respective boxes or by typing in them directly. Click "Place Order" to submit the order or "Close" to close the window without placing the order.

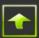

#### Limit If Touched Orders

Set the default price type in the If Touched section of the **Order Defaults** to Limit.

Click in the column whose heading is a "T" on the row that corresponds to the limit price you would like to set. An order ticket will pop up populated with the instrument, account and quantity displayed in the Order Book, a duration as set in the Duration section of the **Order Defaults**, a price type of "Limit if Touched". If you clicked on a row whose price is greater than or equal to the last trade price, then the order ticket will be set for a sell order and the trigger price will be set to the best bid price. If you clicked on a row whose price is less than the last trade price, then the order ticket will be set for a buy order and the trigger price will be set to the best offer price. Refer to **Appendix B** for more information on populating an order ticket for an if touched order. Click "Place Order" to submit the order or "Close" to close the window without placing the order.

#### **Market If Touched Orders**

Set the default price type in the If Touched section of the **Order Defaults** to Market.

Click on a row in the column whose heading is a "T". An order ticket will pop up populated with the instrument, account and quantity displayed in the Order Book, a duration as set in the Duration section of the <u>Order Defaults</u> and a price type of "Market if Touched". If you clicked on a row whose price is greater than or equal to the last trade price, then the order ticket will be set for a sell order and the trigger price will be set to the best bid price. If you clicked on a row whose price is less than the last trade price, then the order ticket will be set for a buy order and the trigger price will be set to the best offer price. Refer to **Appendix B** for more information on populating an order ticket for an if touched order. Click "Place Order" to submit the order or "Close" to close the window without placing the order.

#### Modifying and Cancelling Orders and Flattening Positions through the Order Book

To modify the price of an open order through the Order Book click on an open order indicator and drag it to the row that displays the price at which you would like the quantity to be filled, stopped or triggered, as the case may be. A colored bar (usually red) will highlight the price as you drag the open order indicator as in the Order Book below. When you release it, a request will be sent to the exchange to modify the relevant price for all orders whose quantity was just dragged to the price that was last highlighted.

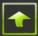

| 🥬 Ord              | <b>er</b> Book |         | <b>.</b> 4 | <b>b</b> • | <u> </u>     |        | <u>]</u> - [ | a, 🔻       |
|--------------------|----------------|---------|------------|------------|--------------|--------|--------------|------------|
| CLV1.N             | YMEX           |         |            |            |              |        |              | +          |
|                    |                |         |            |            |              | CQty ( | Default is   | 2)         |
| Light Sweet (      | Crude Oil      | Rit     | hmic2 (R   | tithmic A  | ccount 2,    | 10     | 20           | 50 Set     |
|                    | Total P&L      | Ava     | 0pen Fil   |            | Account      | 1      |              | 5 Def      |
| Position           | (USD)          | Avg     | Price      |            | Balance      |        | <u> </u>     | 5          |
| -2                 | -40.00         |         | 82.24      | 4 807      | 418.12       | Cl     | ear          | 2 🇘        |
| Show Bracket ar    | nd 0C0 Entry   | Order D | efaults    |            |              |        |              |            |
|                    |                |         | Limit      |            | 543          | 5      |              | Trade      |
|                    | Stops If Tou   | iched ( | Orders     | Bid Size   |              |        | Ask Size     | Volume     |
| -220.00            |                |         |            |            | 82.3         |        | 54           |            |
| -200.00            |                |         |            |            | 82.3         |        | 59           |            |
| -180.00            |                |         |            |            | 82.3         |        | 101          |            |
| -160.00            |                |         | s2         |            | 82.3         |        | 75           |            |
| -140.00<br>-120.00 |                |         | SZ.        |            | 82.3<br>82.3 |        | 68<br>17     |            |
| -120.00            |                |         |            |            | 82.3         |        | 23           |            |
| -80.00             |                |         |            |            | 82.2         |        | 18           |            |
| -60.00             |                |         |            |            | 82.2         |        | 10           |            |
| -40.00             |                |         |            |            | 82.2         |        | 7            |            |
| -20.00             |                |         |            |            | 82.2         | 5      |              |            |
| 0.00               |                |         |            | 61         | 82.2         | 4      |              | 2          |
| 20.00              |                |         |            | 45         | 82.2         | 3      |              |            |
| 40.00              |                |         |            | 54         | 82.2         | 2      |              |            |
| 60.00              |                |         |            | 19         | 82.2         | 1      |              |            |
| 80.00              |                |         |            | 33         | 82.2         |        |              |            |
| 100.00             |                |         | b2         | 31         | 82.1         | 9      |              |            |
| 120.00             |                |         |            | 40         | 82.1         | 8      |              |            |
| 140.00             |                |         |            | 44         | 82.1         | -      |              |            |
| 160.00             |                |         |            | 28         | 82.1         |        |              |            |
| 180.00             |                |         |            | 34         | 82.1         | 5      |              |            |
| Buy Market         | Cancel         | All     | Reven      | se Pos     | Sell A       | Market | Cnd          | All & Fltn |

To cancel all open orders represented by a single open order indicator, double click on it.

To cancel all open orders (with respect to the account) for this instrument click on the "Cancel All" button at the bottom of the Order Book.

To cancel all open orders (with respect to the account) for this instrument and then flatten the current position of the instrument, click on the "Cncl All & Fltn" button at the bottom of the Order Book. R | Trade Execution Platform<sup>M</sup> will first cancel the account's open orders for the instrument and then issue a market order to flatten (close) its position.

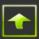

#### **Reversing a Position through the Order Book**

To reverse a position of an instrument for an account, i.e. to go from a position of long 5 to a position of short 5, click on the "Reverse Pos" button at the bottom of the Order Book. A single market order will be placed with a quantity equal to double the size of your position. The order will be a "Buy" order if your position is short and a "Sell" order if your position is long.

#### **Placing One Cancel Other Orders through the Order Book**

A One Cancels Other order (an OCO, also referred to as One Cancels All) placed through the Order Book is a set of orders that are placed simultaneously such that when any one of them is completed (either filled, cancelled or partially filled with its balance cancelled), the others will be cancelled (or balance cancelled, as the case may be), automatically by R | Trade Execution Platform<sup>TM</sup>.

To place an OCO through the Order Book you must first put the Order Book into OCO mode. Click on "Show Bracket and OCO Entry" and then click on the red "Disabled" button in the One Cancels All box in the top part of the Order Book.

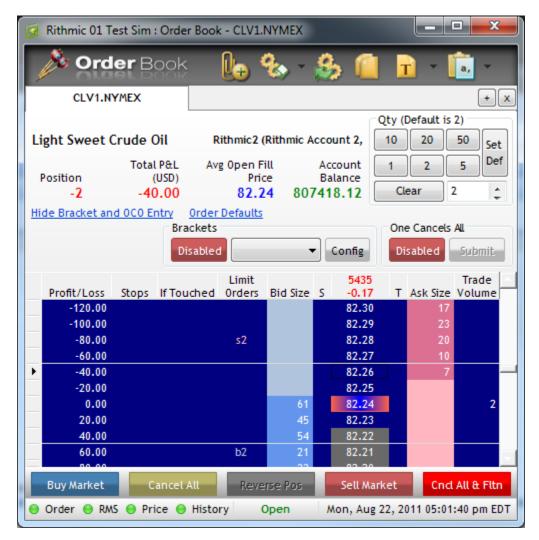

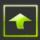

The button will turn green and display "Enabled" indicating that the Order Book is in OCO mode, as in the Order Book below.

x Rithmic 01 Test Sim : Order Book - CLU1.NYMEX Order Book CLU1.NYMEX + X Qty (Default is 3) Light Sweet Crude Oil Rithmic3 (Rithmic Account 3, 10 20 50 Set Def Total P&L 2 5 Avg Open Fill Account 1 Position (USD) Balance Price \* 3 0.00 624722.06 Clear 0 Hide Bracket and OCO Entry **Order Defaults** Brackets One Cancels 0 Orders Disabled • Config Enabled Submit Limit 25 Trade Profit/Loss Stops If Touched Orders Bid Size S T Ask Size Volume +0.11 0.00 82.46 82.45 0.00 0.00 82.44 0.00 82.43 0.00 82.42 0.00 82.41 0.00 82.40 0.00 s3 82.39 0.00 82.38 0.00 82.36 0.00 0.00 82.35 0.00 82.34 0.00 82.33 0.00 82.32 0.00 82.31 0.00 82.30 0.00 82.29 0.00 82.28 Reverse Pos Buy Market Cancel All Sell Market Cncl All & Fltn Order 😑 RMS 😑 Price 😑 History Open Sun, Aug 21, 2011 08:12:00 pm EDT

Until the Order Book is taken out of OCO mode (by clicking the button again which will cause it to turn red and display "Disabled"), clicking to place an order will instruct the Order Book to include that order in the next OCO order but will **not** submit that order to R | Trade Execution Platform<sup>TM</sup>.

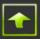

Click on the Order Book as if you were placing orders. Upon each click an open order indicator will appear except that it will be preceded by an asterisk ("\*") indicating that that order will be part of an OCO order and has not yet been submitted to R | Trade Execution Platform<sup>™</sup> (nor to the exchange). In the Order Book below you can see that a sell limit and a sell stop order will be part of the next OCO order.

| 😼 Rithmic 01 T      | est Sim : Order B | ook - CLU1.I | NYMEX         |                  |         |             |            |
|---------------------|-------------------|--------------|---------------|------------------|---------|-------------|------------|
| 🔊 🔊 Ord             | er Book           |              | <b>}.</b> - } | 8, 👔             | Т       | -           | a, 🗸       |
| CLU1.N              | YMEX              |              |               |                  |         |             | + x        |
|                     |                   |              |               | C                | Oty (De | efault is : |            |
| Light Sweet (       | Crude Oil         | Rithmic3 (   | Rithmic Ac    | 1                | 10      |             | 50 Set     |
|                     | Total P&L         | Avg Open Fi  | iu            | Account          | 1       | 2           | 5 Def      |
| Position<br>0       | (USD)<br>0.00     | Pric         |               | Balance          | Clea    | ar 3        |            |
| l ľ                 | d 0C0 Entry 0r    | der Defaults | 024           | 002.09           | 0.00    |             | -          |
|                     | Brack             |              |               |                  | One     | Cancels 2   | 2 Orders   |
|                     | Disat             | oled         | •             | Config           | Ena     | bled        | Submit     |
|                     |                   | Limit        |               | 25               |         |             | Trade      |
| Profit/Loss<br>0.00 | Stops If Touch    | ed Orders    | Bid Size      | 5 +0.11<br>82.46 | ΤA      | Ask Size    | Volume     |
| 0.00                |                   |              |               | 82.45            |         |             |            |
| 0.00                |                   |              |               | 82.44            |         |             |            |
| 0.00                |                   | *s3          |               | 82.43            |         |             |            |
| 0.00                |                   |              |               | 82.42            |         |             |            |
| 0.00                |                   |              |               | 82.41            |         |             |            |
| 0.00                |                   |              |               | 82.40            |         |             |            |
| 0.00                |                   |              |               | 82.39            |         |             |            |
| 0.00                |                   |              |               | 82.38<br>82.37   |         | 5           |            |
| 0.00                |                   |              |               | 82.36            |         | 5           |            |
| 0.00                |                   |              | 5             | 82.35            |         |             |            |
| 0.00                |                   |              | 1             | 82.34            |         |             |            |
| 0.00                |                   |              | 7             | 82.33            |         |             |            |
| 0.00                | 0                 |              |               | 82.32            |         |             |            |
|                     | <b>6</b> *s3      |              |               | 82.31            |         |             |            |
| 0.00                |                   |              | 3             | 82.30<br>82.29   |         |             |            |
| 0.00                |                   |              |               | 82.29            |         |             |            |
| Reverse Pos         | Buy Market        | Can          | cel All       | Sell Ma          | rket    | Cod         | All & Fltn |
|                     | S O Price O Hi    |              | )pen          | _                |         |             | 02 pm EDT  |

When you have finished organizing the individual orders for an OCO order, click on the blinking) "Submit" button in the One Cancels All box and the orders will be submitted to R | Trade

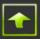

Execution Platform<sup>TM</sup> as an OCO order (and then to the exchange as appropriate). As the individual orders of the OCO order are confirmed open by the exchange (or confirmed held by R | Trade Execution Platform<sup>TM</sup>, as the case may be), each order of the OCO order will appear in the Order Book as usual but preceded by an "o".

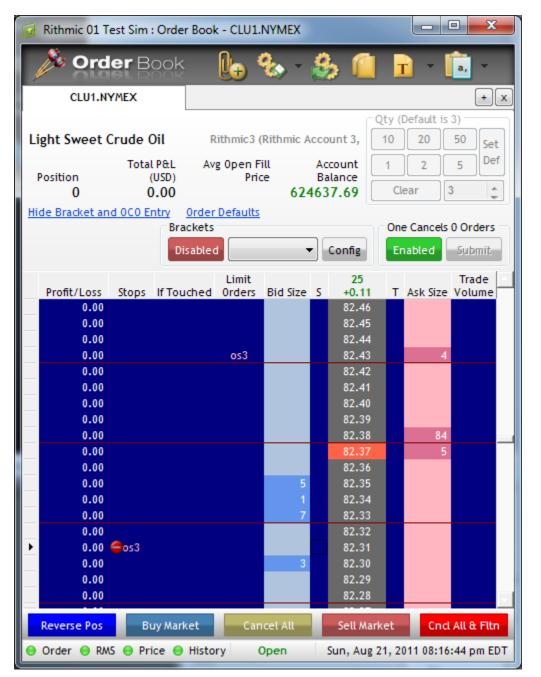

The Order Book above shows 2 individual orders of an OCO order – an order to sell 3 at a limit price of 82.43 and an order to sell 3 stopped at a price of 82.31.

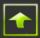

Continue clicking on the Order Book as if you were placing orders to set up the next OCO order and then click on the "Submit" button to submit them R | Trade Execution Platform<sup>™</sup>. Repeat this to place as many OCO orders as you would like. When you are done placing OCO orders click on the (green) "Enabled" button to take the Order Book out of OCO mode.

**Note:** An Order Book cannot be in OCO mode and in Bracket mode simultaneously. If an Order Book is in Bracket mode and you click on the "Disabled" button in the One Cancels All box then the Order Book will disable Bracket mode and enter into OCO mode. Disabling the OCO mode will not put the Order Book back into Bracket mode.

#### **Placing Bracket Orders through the Order Book**

A Bracket order is comprised of an entry order and one or more associated OCO orders. As the entry order gets filled, R | Trade Execution Platform<sup>M</sup> (not R | Trader<sup>M</sup>) automatically places OCO orders configured to capture a specified profit and configured to limit a specified loss.

To place a Bracket order you must first put the Order Book into Bracket mode. Click on "Show Bracket and OCO Entry" and then click on the red "Disabled" button in the Brackets box on the top part of the Order Book. The button will turn green and display "Enabled" indicating that the Order Book is in Bracket mode, as in the Order Book below.

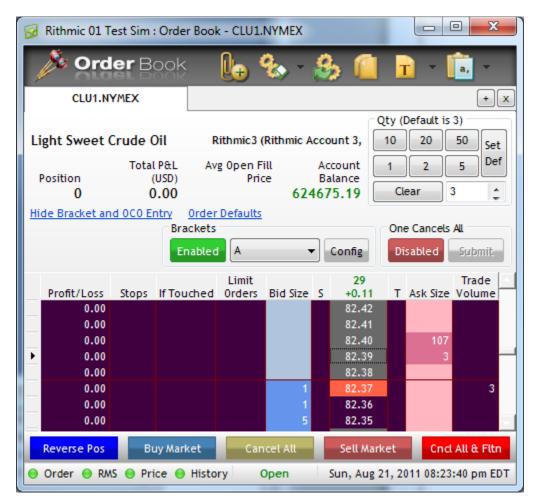

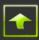

Next, select a bracket configuration to use from the drop down box next to the "Enabled" button. Refer to **Appendix E** for instructions on how to configure a bracket.

| 😼 Rithmic 01 Te  | est Sim : Orde | r Book - CLU1  | NYMEX        |                      |        |             |            |
|------------------|----------------|----------------|--------------|----------------------|--------|-------------|------------|
| ord 🍂            | <b>er</b> Book |                | ‰ - {        | B ք                  | T      | ) - [       | a, 🗸       |
| CLU1.NY          | MEX            |                |              |                      |        |             | + x        |
|                  |                |                |              | C                    | Qty (D | efault is 3 | )          |
| Light Sweet C    | Crude Oil      | Rithmic3       | (Rithmic Ace | count 3,             | 10     | 20          | 50 Set     |
|                  | Total P&L      | Avg Open F     | ոս 4         | Account              | 1      | 2           | 5 Def      |
| Position         | (USD)          | Pri            | ce l         | Balance 🖁            |        |             |            |
| -4               | -80.00         | 82.3           | 6246         | 60.19                | Cle    | ar 3        | ÷          |
| Hide Bracket and |                | Order Defaults |              |                      |        |             |            |
|                  | Bra            | ackets         |              |                      | One    | Cancels A   | L          |
|                  | Er             | nabled A       | •            | Config               | Dis    | abled       | Submit     |
|                  |                | Limit          |              | 33                   |        |             | Trade      |
| Profit/Loss      | Stops If Tou   | iched Orders   | Bid Size S   |                      | Т      | Ask Size \  | /olume     |
| -360.00          |                |                |              | 82.46                |        |             |            |
| -320.00          |                |                |              | 82.45                |        |             |            |
| -280.00          |                |                |              | 82.44<br>82.43       |        | 4           |            |
| -200.00          |                |                |              | 82.43                |        | _           |            |
| -160.00          |                |                |              | 82.41                |        |             |            |
| -120.00          |                |                |              | 82.40                |        | 109         |            |
| -80.00           |                |                |              | 82.39                |        | 1           |            |
| -40.00           |                |                |              | 82.38                |        |             |            |
| • 0.00           |                |                | 1            | 82 <mark>.</mark> 37 |        |             | 7          |
| 40.00            |                |                | 1            | 82.36                |        |             |            |
| 80.00            |                | b[3]           | 10           | 82.35                |        |             |            |
| 120.00<br>160.00 |                |                |              | 82.34<br>82.33       |        |             |            |
| 200.00           |                |                |              | 82.33                |        |             |            |
|                  |                |                |              | 02102                |        |             |            |
| Reverse Pos      | Buy Mark       | ket Car        | ncel All     | Sell Ma              | rket   | Cncl A      | All & Fitn |
| 😑 Order 😑 RMS    | 5 😑 Price 😑    | History        | Open         | Sun, Aug             | 21, 20 | 11 08:25:0  | 06 pm EDT  |

Until the Order Book is taken out of Bracket mode (by clicking the "Enabled" button which will cause it to turn red and display "Disabled"), clicking to place an order will instruct the Order Book to send that order to R | Trade Execution Platform<sup>™</sup> as an entry order together with the contents of the bracket that was displayed in the drop down box at the time the order was clicked. The Order Book above shows an open buy entry order for 2 CLU1 at a limit price of 82.35, bracketed. The "[]" surrounding a quantity indicate that the orders for the (open) quantity are the entry orders of bracket orders. As the open bracket order gets filled, R | Trade Execution Platform<sup>™</sup> places OCO orders consisting of limit orders and corresponding stop

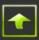

(market) orders based upon the configuration of the bracket that was sent along with the entry order.

| Order Book         Image: Section 1         Image: Section 1         Image: Section 1           CLU1.NYMEX         Image: Section 1         Image: Section 1         Image: Sec                                                                                                    | 😼 Rithmic 01 T  | est Sim : O | rder Book | c - CLU1. | NYMEX     |             |          |            | • X        |
|----------------------------------------------------------------------------------------------------|-----------------|-------------|-----------|-----------|-----------|-------------|----------|------------|------------|
| CLU1.NYMEX       + ×         Light Sweet Crude Oil       Rithmic3 (Rithmic Account 3, Position       10       20       50       Set         Position       Total P&L       Avg Open Fill       Balance       12       5       Def         Position       5       -50.00       82.374       624612.69       Clear       5       \$         Hide Bracket and 0C0 Entry       Order Defaults       One Cancels All       Disabled       Summer         Profit/Loss       Stops       If Touched       Orders       Bid Size       5       +0.11       T Ask Size       Volume         600.00       82.47       40.11       T Ask Size       Volume       82.49       10.00       82.47         400.00       82.42       82.43       1       82.44       10.00       82.42       10.00       82.42       10.00       82.43       1       10.00       82.43       1       10.00       10.00       82.43       1       10.00       10.00       82.43       1       10.00       10.00       82.43       1       10.00       10.00       82.33       2.33       2.33       2.33       2.33       2.33       2.33       2.33       2.33       2.33       2.33       3.33       <                                                                                                    | 🔊 🔊 🔊 🔊         | er Bo       | ok        |           | <b>a</b>  | 9. 6        | 1        |            |            |
| Light Sweet Crude Oil         Rithmic3 (Rithmic Account 3,<br>10 20 50 set<br>9 content of 10 20 50 set<br>1 2 5 Def           Position         (USD)<br>5 - 50,00 82.374 624612.69         1 2 5 Def           Hide Bracket and 0C0 Entry         Order Defaults         One Cancels All           Brackets         One Cancels All         Disabled           Profit/Loss         Stops         If Touched         Orders           550.00         82.47         Ask Size         Yolume           650.00         82.48         Task Size         Yolume           650.00         82.47         Stops         Trade           650.00         82.43         Task Size         Yolume           650.00         82.43         Task Size         Yolume           650.00         82.44         Stops         82.43         1           950.00         82.44         1         62.44         1           100.00         82.43         1         62.44         1           100.00         82.43         1         2         1           100.00         0.21         82.33         2         4           100.00         0.22         82.33         4         2           100.00         0.23         82.33 </td <td>010</td> <td>er Bo</td> <td>OK</td> <td><u>e</u></td> <td></td> <td><b>28</b> -</td> <td></td> <td></td> <td></td>                                                                                                    | 010             | er Bo       | OK        | <u>e</u>  |           | <b>28</b> - |          |            |            |
| Light Sweet Crude Oil Rithmic 3 (Rithmic Account 3, 10 20 50 Set 1 2 5 Def<br>Total PaL Avg Open Fill Account Balance 5 -50.00 82.374 624612.69 Clear 5 ¢<br>Hide Bracket and OCO Entry Order Defaults<br>Brackets One Cancels Al Disabled Submit:<br>Profit/Loss Stops If Touched Orders Bid Size 5 +0.11 T Ask Size Volume<br>650.00 82.49<br>500.00 82.49<br>500.00 82.44<br>450.00 82.45<br>300.00 82.44<br>450.00 82.44<br>450.00 82.45<br>300.00 82.44<br>450.00 82.44<br>450.00 82.45<br>300.00 82.44<br>450.00 82.44<br>450.00 82.45<br>300.00 82.42<br>100.00 82.41 6<br>100.00 82.42<br>100.00 82.41 6<br>100.00 82.42<br>100.00 82.41 6<br>100.00 82.42<br>100.00 82.42<br>150.00 82.41 6<br>100.00 82.42<br>150.00 82.41 6<br>100.00 82.42<br>150.00 82.41 6<br>100.00 82.42<br>150.00 82.41 6<br>100.00 82.42<br>150.00 82.41 6<br>100.00 82.42<br>150.00 82.41 6<br>100.00 82.42<br>150.00 82.41 6<br>100.00 82.42<br>150.00 82.41 6<br>100.00 82.42<br>150.00 82.41 6<br>100.00 82.42<br>150.00 82.43 1<br>40.00 82.43 1<br>10.00 82.43<br>10.00 82.42<br>150.00 82.33<br>20.00 82.33<br>20.00 82.33<br>20.00 82.33<br>20.00 82.33<br>20.00 82.33<br>20.00 82.33<br>20.00 82.33<br>20.00 82.33<br>20.00 82.33<br>20.00 82.33<br>20.00 82.42<br>150.00 82.33<br>20.00 82.33<br>20.00 82.32<br>20.00 82.33<br>20.00 82.33<br>20.00 82.42<br>150.00 82.33<br>20.00 82.42<br>150.00 82.33<br>20.00 82.33<br>20.00 82.33<br>20.00 82.33<br>20.00 82.33<br>20.00 82.33<br>20.00 82.33<br>20.00 82.42<br>150.00 82.33<br>20.00 82.33<br>20.00 82.33<br>20.00 82.33<br>20.00 82.33<br>20.00 82.33<br>20.00 82.42<br>20.00 82.33<br>20.00 82.42<br>20.00 82.33<br>20.00 82.33<br>20.00 82.22<br>20.00 82.22<br>20.00 82.22<br>20.00 82.22<br>20.00 82.22<br>20.00 82.22<br>20.00 82.22<br>20.00 82.22<br>20.00 82.22<br>20.00 82.22<br>20.00 82.22<br>20.00 82.22<br>20.00 82.22<br>20.00 82.22<br>20.00 82.22<br>20.00 82.22<br>20.00 82.22<br>20.00 82.22 | CLU1.N          | YMEX        |           |           |           |             |          |            | + x        |
| Total Pât.         Avg Open Fill         Account<br>Balance         1         2         5         Def           5         -50.00         82.374         624612.69         Clear         5         5           Hide Bracket and OCO Entry         Order Defaults         One Cancels All         Disabled         Submit           Profit/Loss         Stops         If Touched Orders         Bid Size         5         4.11         T         Ask Size Volume           600.00         82.49         500.00         82.49         500.00         82.49           500.00         82.41         6         82.43         1         200.00         82.43         1           200.00         82.43         1         200.00         82.43         1         200.00         82.43         1           200.00         82.41         6         82.43         1         2         5         5         5         5         5         82.33         1         2         5         5         5         5         82.43         1         2         5         5         5         5         5         5         5         5         5         5         5         5         5         5         5                                                                                                    |                 |             |           |           |           |             | Qty (    | Default is | 5)         |
| Position         Outer Call         Price         Battonce         Desition         Desition           5         -50.00         82.374         624612.69         Clear         5         5           Hide Bracket and OCO Entry         Order Defaults         One Cancels All         Disabled         Submit           Profit/Loss         Stops         If Touched         Orders         Bid Size         5         +0.11         T         Ask Size Volume           600.00         82.49         82.41         6         82.49         500.00         82.43         1           500.00         82.43         1         82.44         82.43         1         6           300.00         82.43         1         6         82.43         1         6           300.00         82.43         1         6         82.43         1         6           300.00         82.43         1         6         82.43         1         6           300.00         651         82.33         1         6         82.43         1           200.00         652         82.33         2         4         4           100.00         652         82.33         2                                                                                                    | Light Sweet (   | Crude Oil   | R         | ithmic3 ( | Rithmic A | ccount 3,   | 10       | 20         | 50 Set     |
| Position         (USD)         Price         Balance           5         -50.00         82.374         624612.69         Clear         5           Hide Bracket and OCO Entry         Order Defaults         One Cancels All         Disabled         Submit           8rackets         Enabled         A         Config         One Cancels All         Disabled         Submit           9rofit/Loss         Stops         If Touched         Orders         Bid Size         5         40.11         T         Ask Size Volume           600.00         82.49         500.00         82.49         500.00         82.41         6           500.00         82.43         1         200.00         82.43         1         200.00         82.43         1           200.00         82.43         1         55         55         5         5         5         5         5         5         5         5         5         5         5         5         5         5         5         5         5         5         5         5         5         5         5         5         5         5         5         5         5         5         5         5         5         5                                                                                                             |                 | Total P8    | +I Δν     | 0 Open F  | ill       | Account     |          |            | Def        |
| Bit of the second of the second second sec                                                                                                    | Position        |             |           |           |           |             | _        |            |            |
| Brackets         One Cancels All           Enabled         A         Config         Disabled         Submit           Profit/Loss         Stops         If Touched         Orders         Bid Size         5         +0.11         T         Ask Size         Volume           650.00         600.00         82.51         Trade         Trade         Trade         Trade           650.00         82.49         82.49         82.49         82.49         82.49         82.49         82.44         82.45         82.44         82.45         82.44         82.44         82.44         82.44         82.43         1         90.00         82.43         1         90.00         82.43         1         90.00         82.41         6         82.40         555         550.00         82.43         1         90.00         82.43         1         90.00         82.43         1         90.00         82.43         1         90.00         82.43         1         90.00         82.41         6         82.37         4         4         100.00         95.00         82.33         2         4         100.00         10.00         10.00         82.33         1         10.00         10.00         82.33 <t< td=""><td>5</td><td>-50.0</td><td>00</td><td>82.37</td><td>4 624</td><td>612.69</td><td>Cle</td><td>ear 5</td><td>5 📫</td></t<>                                                                                                    | 5               | -50.0       | 00        | 82.37     | 4 624     | 612.69      | Cle      | ear 5      | 5 📫        |
| Enabled         A         Config         Disabled         Submit           Profit/Loss         Stops         If Touched         Orders         Bid Size         5         *         T         Ask Size         Volume           650.00         82.50         82.51         82.51         82.51         82.51         82.51         82.51         82.51         82.51         82.51         82.51         82.51         82.51         82.51         82.51         82.51         82.51         82.51         82.51         82.51         82.51         82.51         82.51         82.51         82.51         82.51         82.51         82.51         82.51         82.51         82.51         82.51         82.51         82.51         82.51         82.51         82.51         82.41         82.41         82.41         82.41         82.41         82.41         6         82.41         6         82.41         6         82.51         82.32         82.31         82.41         6         82.41         6         82.41         6         82.41         6         82.33         1         9         10         0.00         55         82.33         2         4         82.33         2         4         82.33         2                                                                                                    | Hide Bracket an | d OCO Entr  |           | Defaults  |           |             |          |            |            |
| Profit/Loss         Stops         If Touched         Limit<br>Orders         Bid Size         S         58         Trade           650.00         600.00         82.51         82.51         450.00         82.49           550.00         82.49         82.49         82.49         82.41           450.00         82.44         82.44         1           400.00         82.43         1         82.43           300.00         82.44         82.41         6           350.00         82.41         6         82.41           250.00         82.41         6         82.41           150.00         82.42         82.43         1           200.00         82.43         1         6           100.00         951         82.39         1           0.00         952         82.33         2           -50.00         951         82.33         2           -50.00         951         82.33         2           -50.00         952         82.33         2           -50.00         6951         82.33         2           -300.00         6951         82.27         3           -300.00                                                                                                    |                 |             | Brackets  |           |           |             | One      | e Cancels  | All        |
| Profit/Loss         Stops         If Touched         Orders         Bid Size         S         +0.11         T         Ask Size Volume           650.00         82.51         82.50         82.49         82.49         82.49         82.49           500.00         82.40         82.47         82.47         82.44         140.00         82.44         140.00         82.43         140.00         82.44         140.00         82.44         140.00         82.44         140.00         82.44         140.00         82.44         140.00         82.44         140.00         82.44         140.00         82.44         140.00         82.44         140.00         82.44         140.00         82.44         140.00         82.44         140.00         82.44         140.00         82.44         140.00         140.00         82.44         140.00         140.00         82.44         140.00         140.00         140.00         140.00         140.00         82.33         1         140.00         140.00         162.1         482.33         1         140.00         140.00         140.00         140.00         140.00         140.00         140.00         140.00         140.00         140.00         140.00         140.00         140.00                                                                                                    |                 |             | Enabled   | A         | -         | Config      | Dis      | sabled     | Submit     |
| Profit/Loss         Stops         If Touched         Orders         Bid Size         S         +0.11         T         Ask Size         Volume           650.00         82.49         82.51         82.49         82.49         82.49         82.47           500.00         82.40         82.47         82.47         82.44         140.00         82.43         140.00         82.43         140.00         82.44         140.00         82.44         140.00         82.44         140.00         82.44         140.00         82.44         140.00         82.44         140.00         82.44         140.00         82.44         140.00         82.44         140.00         82.44         140.00         82.44         140.00         82.44         140.00         82.44         140.00         82.44         140.00         82.44         140.00         82.44         140.00         82.44         140.00         140.00         82.37         14         140.00         100.00         162         82.37         14         160.00         162         82.37         14         14         14         14         14         14         14         14         160.00         160.00         160.00         160.00         160.00         160.00         <                                                                                                    |                 |             |           |           |           |             |          |            |            |
| 650.00       82.51         600.00       82.49         500.00       82.49         500.00       82.47         450.00       82.47         450.00       82.45         350.00       82.44         250.00       82.44         250.00       82.44         250.00       82.41         6       82.42         150.00       82.41         6       82.40         55       50.00         0.00       os1         82.39       1         0.00       os2         82.37       4         -50.00       6         -50.00       82.37         -50.00       82.37         -50.00       82.33         -50.00       82.33         -200.00       82.33         -300.00       -0s2         -250.00       82.31         -400.00       82.29         -500.00       82.29         -500.00       82.27         -500.00       82.27         -500.00       82.27         -500.00       82.27         -500.00       82.27                                                                                                    | Profit/Loss     | Stops If    | Touched   |           | Bid Size  |             | 1 Т      | Ask Size   |            |
| 550.00       82.49         500.00       82.48         450.00       82.47         400.00       82.46         350.00       82.45         300.00       82.43         250.00       82.41         260.00       82.41         150.00       82.41         150.00       82.41         6       82.42         82.41       6         100.00       051         0.00       052         82.39       1         0.00       052         82.33       2         -50.00       5         -100.00       5         -200.00       5         -250.00       6051         -300.00       6051         -50.00       82.32         -50.00       82.33         -250.00       82.32         -350.00       6051         82.32       82.31         -450.00       82.29         -50.00       82.29         -50.00       82.27         -50.00       82.27         -50.00       82.27         -50.00       82.26         -50.00 </td <td></td> <td></td> <td></td> <td></td> <td></td> <td></td> <td></td> <td></td> <td></td>                                                                                                    |                 |             |           |           |           |             |          |            |            |
| 500.00       82.48         450.00       82.47         400.00       82.46         350.00       82.41         300.00       82.43         250.00       82.41         150.00       82.41         150.00       82.41         150.00       82.41         150.00       82.41         150.00       82.39         150.00       91         0.00       0s1         82.33       2         -50.00       91         -50.00       92         -50.00       92         -50.00       92         -50.00       92         -50.00       92         -50.00       92         -100.00       93         -300.00       93         -300.00       93         -300.00       93         -300.00       93         -300.00       93         -300.00       82.31         -300.00       82.32         -300.00       82.32         -300.00       82.32         -300.00       82.32         -550.00       82.22         -550.00<                                                                                                    | 600.00          |             |           |           |           | 82.5        | )        |            |            |
| 450.00       82.47         400.00       82.46         350.00       82.45         300.00       82.43         250.00       82.44         250.00       82.41         150.00       82.41         100.00       0s1         0.00       0s2         -50.00       82.38         -50.00       5         -0.00       5         82.38       2         -50.00       5         -50.00       5         -50.00       5         -50.00       5         -50.00       4         -250.00       82.37         -300.00       9         -250.00       82.33         -300.00       9         -350.00       82.31         -400.00       82.32         -550.00       82.29         -500.00       82.27         -500.00       82.27         -500.00       82.27         -500.00       82.27         -500.00       82.26         -550.00       82.26         -550.00       82.26         -500.00       82.26         -5                                                                                                    | 550.00          |             |           |           |           |             |          |            |            |
| 400.00       82.46         350.00       82.45         300.00       82.43         250.00       82.44         200.00       82.42         150.00       82.41         100.00       0s1         0.00       0s2         50.00       0s1         0.00       0s2         50.00       0s1         0.00       0s2         -50.00       b[2]         4       82.37         -100.00       5         32.36       2         -50.00       5         -200.00       82.37         -300.00       0s2         -350.00       82.33         -300.00       0s2         -350.00       82.31         -400.00       82.30         -450.00       82.29         -550.00       82.27         -550.00       82.27         -550.00       82.26         -550.00       82.26         -550.00       82.26         -550.00       82.26         -550.00       82.26         -550.00       82.26         -550.00       82.26 </td <td></td> <td></td> <td></td> <td></td> <td></td> <td></td> <td></td> <td></td> <td></td>                                                                                                    |                 |             |           |           |           |             |          |            |            |
| 350.00       82.45         300.00       82.43         250.00       82.43         100.00       82.42         150.00       82.41         100.00       0s1         50.00       0s1         82.39       1         0.00       0s2         9       82.38         -50.00       5         100.00       5         82.37       4         -100.00       5         -50.00       5         -50.00       6         -200.00       82.33         -300.00       6         -550.00       82.31         -400.00       82.32         -550.00       82.29         -500.00       82.29         -500.00       82.29         -550.00       82.27         -550.00       82.27         -550.00       82.26         -550.00       82.27         -600.00       82.26                                                                                                    |                 |             |           |           |           |             |          |            |            |
| 300.00       82.44         250.00       82.43         200.00       82.42         150.00       82.41         100.00       051         50.00       051         0.00       052         82.38       2         -50.00       5         -50.00       5         -50.00       051         -50.00       5         -50.00       5         -50.00       5         -50.00       62.37         -4       82.37         -50.00       4         -200.00       82.33         -300.00       6052         -350.00       6051         -6051       82.27         -550.00       82.29         -500.00       82.27         -550.00       82.27         -550.00       82.27         -600.00       82.27         -600.00       82.27         -550.00       82.27         -550.00       82.27         -550.00       82.27         -600.00       82.27         -550.00       82.27         -500.00       82.27                                                                                                    |                 |             |           |           |           |             |          |            |            |
| 250.00       82.43       1         200.00       82.42       82.41       6         150.00       051       82.39       1         0.00       052       82.38       2         -50.00       051       82.37       4         -100.00       052       82.35       4         -100.00       5       82.35       4         -50.00       602       82.33       4         -100.00       5       82.32       4         -50.00       82.33       82.33       4         -100.00       6052       82.32       4         -250.00       6051       82.31       4         -400.00       82.31       82.31       4         -550.00       82.28       82.29       5         -500.00       82.27       82.28       5         -500.00       82.27       82.26       5         -600.00       82.27       82.26       5         Reverse Pos       Buy Market       Cancet Alt       Sell Market       Cnct All & Fitn                                                                                                    |                 |             |           |           |           |             |          |            |            |
| 150.00       os1       82.41       6         100.00       os1       82.39       1         0.00       os2       82.38       2         -50.00       b[2]       4       82.37       4         -100.00       5       82.36       4         -100.00       4       82.37       4         -200.00       4       82.34       4         -200.00       4       82.33       4         -250.00       4       82.32       4         -300.00       6 os1       82.31       4         -400.00       82.31       82.31       4         -450.00       82.29       82.28       4         -500.00       82.27       82.26       5         -500.00       82.27       82.26       5         -500.00       82.27       82.26       5         -600.00       82.26       5       5                                                                                                    |                 |             |           |           |           |             |          | 1          |            |
| 100.00       os1       82.40       55         50.00       os1       82.39       1         0.00       os2       82.38       2         -50.00       b[2]       4       82.37       4         -100.00       5       82.36       4         -100.00       4       82.33       4         -200.00       4       82.33       4         -200.00       4       82.33       4         -300.00       -0s2       82.31       4         -300.00       -0s1       82.31       4         -400.00       82.29       82.28       4         -550.00       82.28       82.22       4         -550.00       82.27       82.26       4         Reverse Pos       Buy Market       Cancet All       Sell Market       Cnd All & Fitm                                                                                                    | 200.00          |             |           |           |           | 82.4        | 2        |            |            |
| 50.00       os1       82.39       1         0.00       os2       82.38       2         -50.00       b[2]       4       82.37       4         -100.00       5       82.36       4         -100.00       4       82.35       4         -200.00       4       82.33       4         -250.00       4       82.34       4         -250.00       82.31       82.31       4         -300.00       os1       82.30       82.31         -300.00       os1       82.30       82.31         -350.00       os1       82.29       82.28         -550.00       82.27       82.26       9         -550.00       82.27       82.26       9         -550.00       82.27       82.26       9         -550.00       82.27       82.26       9         -500.00       82.27       82.26       9         -500.00       82.27       82.26       9         -500.00       82.27       82.26       9         -500.00       82.27       82.26       9         -500.00       82.26       9       9         -60                                                                                                    | 150.00          |             |           |           |           | 82.4        | 1        | 6          |            |
| 0.00       os2       82.38       2         -50.00       b[2]       4       82.37       4         -100.00       5       82.36       4         -150.00       4       82.35       4         -200.00       4       82.33       4         -250.00       4       82.33       4         -300.00       -os2       82.31       82.31         -300.00       -os1       82.30       82.31         -350.00       -os1       82.30       82.32         -350.00       -ss1       82.28       82.29         -500.00       82.27       82.26       82.27         -550.00       82.27       82.26       82.27         -600.00       82.27       82.26       82.27                                                                                                    |                 |             |           |           |           |             |          |            |            |
| →       -50.00       b[2]       4       82.37       4         -100.00       5       82.36       4       82.35       4         -100.00       4       82.35       4       82.35       4         -200.00       4       82.32       82.33       4       82.33       4         -250.00       6052       82.31       82.31       82.30       82.30       82.30       82.30       82.29       82.29       82.28       550.00       550.00       82.27       82.26       82.27       600.00       82.27       82.26       82.26       82.27       82.26       82.26       82.27       82.26       82.26       82.27       82.26       82.26       82.27       82.26       82.26       82.27       82.26       82.27       82.26       82.26       82.27       82.26       82.26       82.27       82.26       82.26       82.27       82.26       82.26       82.27       82.26       82.27       82.26       82.27       82.26       82.26       82.27       82.26       82.27       82.26       82.27       82.26       82.27       82.26       82.27       82.26       82.27       82.26       82.27       82.26       82.27       82.26       82                                                                                                    |                 |             |           |           |           |             |          |            |            |
| -100.00       5       82.36         -150.00       4       82.35         -200.00       82.34         -250.00       82.33         -300.00 ← os2       82.32         -350.00 ← os1       82.31         -400.00       82.29         -500.00       82.27         -550.00       82.27         -550.00       82.27         -550.00       82.27         -550.00       82.27         -600.00       82.27         -550.00       82.26         -550.00       82.26                                                                                                    |                 |             |           |           |           |             |          | 2          | 4          |
| -150.00       -200.00       82.35         -200.00       82.34         -250.00       82.33         -300.00       os2         -350.00       ss2.32         -350.00       ss2.31         -400.00       82.30         -450.00       82.29         -550.00       82.27         -550.00       82.27         -550.00       82.27         -550.00       82.26         -550.00       82.26         -550.00       82.26         -550.00       82.26                                                                                                    |                 |             |           | U[2]      |           |             |          |            | 7          |
| -250.00       82.33         -300.00 ← os2       82.32         -350.00 ← os1       82.31         -400.00       82.30         -450.00       82.29         -500.00       82.28         -550.00       82.27         -600.00       82.26         Reverse Pos         Buy Market       Cancel All         Sell Market       Cncl All & Fltn                                                                                                    |                 |             |           |           |           |             |          |            |            |
| -300.00 $\bigcirc$ os2         -350.00 $\bigcirc$ os1         -400.00       82.31         -400.00       82.30         -450.00       82.29         -500.00       82.27         -600.00       82.26         Reverse Pos         Buy Market       Cancet All       Sell Market       Cnct All & Fltn                                                                                                    | -200.00         |             |           |           |           | 82.34       | 4        |            |            |
| -350.00 ← os1       82.31         -400.00       82.30         -450.00       82.29         -500.00       82.27         -550.00       82.27         -600.00       82.26         Reverse Pos         Buy Market       Cancet All         Sell Market       Cnct All & Fltn                                                                                                    | -250.00         |             |           |           |           | 82.3        | 3        |            |            |
| -400.00       82.30         -450.00       82.29         -500.00       82.28         -550.00       82.27         -600.00       82.26         Reverse Pos         Buy Market       Cancel All       Sell Market       Cncl All & Fltn                                                                                                    |                 |             |           |           |           |             |          |            |            |
| -450.00     82.29       -500.00     82.28       -550.00     82.27       -600.00     82.26       Reverse Pos     Buy Market     Cancel All       Sell Market     Cncl All & Fltn                                                                                                    |                 | Gos1        |           |           |           |             |          |            |            |
| -500.00         82.28           -550.00         82.27           -600.00         82.26           Reverse Pos         Buy Market         Cancel All           Sell Market         Cncl All & Fltn                                                                                                    |                 |             |           |           |           |             |          |            |            |
| -550.00<br>-600.00 82.27<br>82.26 82.26 Reverse Pos Buy Market Cancel All Sell Market Cncl All & Fltn                                                                                                    |                 |             |           |           |           |             |          |            |            |
| -600.00 82.26           Reverse Pos         Buy Market         Cancel All         Sell Market         Cncl All & Fltn                                                                                                    |                 |             |           |           |           |             |          |            |            |
|                                                                                                    |                 |             |           |           |           |             |          |            |            |
|                                                                                                    | Reverse Pos     | Buy         | Market    | Can       | cel All   | Sell M      | arket    | Cncl       | All & Fltn |
|                                                                                                    | 😑 Order 😑 RM    |             |           |           |           | Sun, Au     | g 21, 20 |            |            |

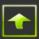

The Order Book above shows OCO orders that were placed as the entry order was filled. The entry order was a buy order for 5 CLU1 at a limit of 82.37. 3 were filled which caused R | Trade Execution Platform<sup>M</sup> to place 2 pairs of OCO orders. The first OCO pair consisted of a sell order for 2 CLU1 at a limit price 1 tick above the entry order fill price and a sell market order for 2 stopped at 5 ticks below the entry order fill price. The second OCO order consisted of a sell order for 1 CLU1 at a limit price 2 ticks above the entry order fill price and a sell market order for 1 stopped at 6 ticks below the entry order fill price. As only a quantity of 3 was filled, 2 remain open on the Order Book. The composition of the bracket used to place the bracket order (A) can be viewed in **Appendix E**.

You may place as many bracket orders as you wish, subject to your risk limits, by clicking on the Order Book to place orders while the Order Book is in Bracket mode. When you are done placing bracket orders click on the (green) "Enabled" button to take the Order Book out of Bracket mode.

**Note:** An Order Book cannot be in Bracket mode and in OCO mode simultaneously. If an Order Book is in OCO mode and you click on the "Disabled" button in the Brackets box then the Order Book will disable OCO mode and enter into Bracket mode. Disabling Bracket mode will not put the Order Book back into OCO mode.

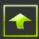

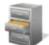

## **Order History**

The Order History window displays information similarly to the Recent Orders window.

| 3   | Rithmic 01 Test | t Sim : Order History   |                |            |         |                       |          |         |         |               |         |                  |
|-----|-----------------|-------------------------|----------------|------------|---------|-----------------------|----------|---------|---------|---------------|---------|------------------|
|     | Orde            | <b>r</b> History Accoun | Rithmic3 (Rith | mic Acco 👻 | Date    | 2011-06-13            | Ŧ        | 9       | l.      | 🎭 - 🛔         | 3, 1    | I                |
| 7   | Working Orders  | (2/2)                   |                |            |         | 2011-06-13            | <u> </u> |         |         |               |         |                  |
|     |                 |                         | Buy/ Qty To    |            |         | 2011-06-12            |          | Qty     | Order   |               |         |                  |
|     | Account         | Status                  | Sell Fill      | Sym        | bol     | 2011-06-11            |          | Norking | Number  | User Id       | Exchang | ge Order Id      |
| ۲,  | Rithmic3        | open                    | 5 2            | YMM1       |         | 2011-06-10            |          | 2       | 6089317 | New User      | 7337917 | 854              |
|     | Rithmic3        | open                    | B 2            | YMM1       |         | 2011-06-09            |          | 2       | 6089318 | New User      | 7337917 | 855              |
|     |                 |                         |                |            |         | 2011-06-08 2011-06-07 |          |         |         |               |         |                  |
|     |                 |                         |                |            |         | 2011-06-07            |          |         |         |               |         |                  |
|     |                 |                         |                |            |         | 2011-06-05            |          |         |         |               |         |                  |
|     |                 |                         |                |            |         | 2011-06-05            |          |         |         |               |         |                  |
|     |                 |                         |                |            |         | 2011-06-04            |          |         |         |               |         |                  |
|     |                 |                         |                |            |         | 2011-06-03            |          |         |         |               |         |                  |
|     |                 |                         |                |            |         | 2011-06-02            |          |         |         |               |         |                  |
| Y   | Completed Ord   | lers (10/10)            |                |            |         | 2011-06-01            |          |         |         |               |         | 1                |
|     |                 |                         |                | Buy/       | Qty To  | 2011-05-31            |          |         | Price   | Avg Fill      | Limit   | Order $_{ abla}$ |
|     | Account         | Status                  | Remarks        | Sell       | Fill    | 2011-05-30            |          | bol     | Туре    | Price         | Price   | Number           |
| _   | Rithmic3        | Filled                  |                | В          | 5       | 2011-05-29            |          |         | L       | 99.87         |         | 6089333          |
|     | Rithmic3        | Cancelled               |                | S          | 5       | 2011-05-28            |          |         | L       |               |         | 6089332          |
|     | Rithmic3        | Cancelled               |                | В          | 7       | 2011-05-27            |          |         | L       |               |         | 6089331          |
|     | Rithmic3        | Cancelled               |                | В          | 5       | 2011-05-25            |          |         | L       |               |         | 6089330          |
| _   | Rithmic3        | Cancelled               |                | В          | 5       | 2011-05-24            |          |         | L       |               | 99.84   | 6089329          |
|     | Rithmic3        | Filled                  |                | В          | 5       | 2011-05-24            |          |         | M       | 99.87         |         | 6089328          |
|     | Rithmic3        | Filled                  |                | В          | 5       | 2011-05-22            |          |         | M       | 99.87         |         | 6089327          |
|     | Rithmic3        | Cancelled               |                | S          | 5       | 2011-05-22            |          |         | L       |               |         | 6089326          |
| - 1 | Rithmic3        | Cancelled               |                | S          | 5       | 2011-05-20            |          |         | L       |               |         | 6089325          |
|     | Rithmic3        | Cancelled               |                | В          | 5       | 2011-05-20            |          |         | L       |               | 99.86   | 6089324          |
|     |                 |                         |                |            |         | 2011-05-19            |          |         |         |               |         |                  |
|     |                 |                         |                |            |         | 2011-05-18            |          |         |         |               |         |                  |
|     |                 |                         |                |            |         | 2011-05-16            |          |         |         |               |         |                  |
|     |                 |                         |                |            |         | 2011-05-15            | -        |         |         |               |         |                  |
|     |                 |                         |                |            |         | 2011/05/15            |          |         |         |               |         |                  |
|     |                 |                         |                |            |         |                       |          |         |         |               |         |                  |
|     |                 |                         |                |            |         |                       |          |         |         |               |         |                  |
|     |                 |                         |                |            |         |                       |          |         |         |               |         |                  |
| -   | Order 🔵 RM      | S 😑 Price 😑 Histo       | Tradia         | a Platform | by Dith | mic" 🔿 Pow            | vered b  | V OMN   | EN T    | Je, Jun 14, 2 |         | -20 507          |

You may review orders of accounts for which you have permission. Select the account and date of the orders you wish to review from their respective drop down boxes. Click on the second the orders for that account on that date, if any, will be displayed, just like in the Recent Orders window. Double click on an order and its details will be displayed in a pop-up window.

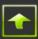

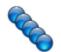

## **Market Data Trade History**

The Market Data History window displays information about trades reported through an exchange's market data channels.

| 🗞 Market Data              | Trade          | History       | l.       | 🎭 🔒 📋               | <u>न</u> – 💼     | •            |                 |
|----------------------------|----------------|---------------|----------|---------------------|------------------|--------------|-----------------|
| Date/Time (EDT)            | Trade<br>Price | Trade<br>Size | Volume   | Fill Id             | Net<br>Change    | %<br>Chapter | Trade Condition |
| 2011-06-14 11:50:32.874258 | 1271.50        | 5ize<br>1     | 141548   | Fittio              | 0.00             | 0.00         | made condition  |
| 2011-06-14 11:49:32.877889 | 1271.50        | 1             | 141547   |                     | 0.00             | 0.00         |                 |
| 2011-06-14 11:49:02.689071 | 1271.25        | 21            | 141546   |                     | -0.25            | -0.02        |                 |
| 2011-06-14 11:49:02.689071 | 1271.25        | 10            | 141525   |                     | -0.25            | -0.02        |                 |
| 2011-06-14 11:49:02.689071 | 1271.25        | 6             | 141515   |                     | -0.25            | -0.02        |                 |
| 2011-06-14 11:48:32.851716 | 1270.50        | 1             | 141509   |                     | -1.00            | -0.08        |                 |
| 2011-06-14 11:48:24.271261 | 1271.25        | 4             | 141508   |                     | -0.25            | -0.02        |                 |
| 2011-06-14 11:47:45.234314 | 1270.50        | 1             | 141504   |                     | -1.00            | -0.08        |                 |
| 2011-06-14 11:47:32.870731 | 1270.50        | 1             | 141503   |                     | -1.00            | -0.08        |                 |
| 2011-06-14 11:46:32.898959 | 1270.50        | 1             | 141502   |                     | -1.00            | -0.08        |                 |
| 2011-06-14 11:46:22.959060 | 1272.50        | 1             | 141501   |                     | 1.00             | +0.08        |                 |
| 2011-06-14 11:45:32.900933 | 1270.50        | 1             | 141500   |                     | -1.00            | -0.08        |                 |
| 2011-06-14 11:45:00.520050 | 1270.50        | 33            | 141499   |                     | -1.00            | -0.08        |                 |
| 2011-06-14 11:44:53.734685 | 1270.50        | 100           | 141466   |                     | -1.00            | -0.08        |                 |
| 2011-06-14 11:44:52.867919 | 1270.50        | 99            | 141366   |                     | -1.00            | -0.08        |                 |
| 2011-06-14 11:44:52.867919 | 1270.75        | 1             | 141267   |                     | -0.75            | -0.06        |                 |
| 2011-06-14 11:44:32.865090 | 1271.50        | 1             | 141266   |                     | 0.00             | 0.00         |                 |
| 2011-06-14 11:44:24.661339 | 1273.25        | 1             | 141265   |                     | 1.75             | +0.14        |                 |
| 2011-06-14 11:44:21.916532 | 1274.00        | 50            | 141264   |                     | 2.50             | +0.20        |                 |
| 2011-06-14 11:44:21.092412 | 1274.00        | 49            | 141214   |                     | 2.50             | +0.20        |                 |
| 2011-06-14 11:44:21.092412 | 1273.75        | 1             | 141165   |                     | 2.25             | +0.18        |                 |
| 2011-06-14 11:44:20.355926 | 1274.00        | 49            | 141164   |                     | 2.50             | +0.20        |                 |
| 2011-06-14 11:44:20.355926 | 1273.75        | 1             | 141115   |                     | 2.25             | +0.18        |                 |
| 2011-06-14 11:44:19.451784 | 1274.00        | 49            | 141114   |                     | 2.50             | +0.20        |                 |
| 2011-06-14 11:44:19.451784 | 1273.75        | 1             | 141065   |                     | 2.25             | +0.18        |                 |
| 2011-06-14 11:44:18.089567 | 1274.00        | 36            | 141064   |                     | 2.50             | +0.20        |                 |
| 2011-06-14 11:44:18.089567 | 1274.00        | 5             | 141028   |                     | 2.50             | +0.20        |                 |
| 2011-06-14 11:44:18.089567 | 1274.00        | 3             | 141023   |                     | 2.50             | +0.20        |                 |
| 2011-06-14 11:44:18.089567 | 1274.00        | 1             | 141020   |                     | 2.50             | +0.20        |                 |
| Fetch data for ESM1.CME    |                | durir         | ng 30000 | seconds around 2011 | 1-06-14 11:49:01 | ÷ 9          |                 |

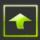

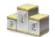

## Positions

The Positions window displays information about positions and profit and loss for each account to which you have access. The upper pane shows the position by instrument and account and the lower pane shows fill reports for a selected instrument-account pair.

| 🔓 Pe                                                          | ositi      | ions                                                                 | Accour                                                                             | nts ALL                                                       | •                                                                                                | _ l <sub>e</sub>                                              | is - 🍰                                          | › 🚺 🖻             | - <mark>a</mark> , | •                                    |                          |                                                                           |                                                             |   |
|---------------------------------------------------------------|------------|----------------------------------------------------------------------|------------------------------------------------------------------------------------|---------------------------------------------------------------|--------------------------------------------------------------------------------------------------|---------------------------------------------------------------|-------------------------------------------------|-------------------|--------------------|--------------------------------------|--------------------------|---------------------------------------------------------------------------|-------------------------------------------------------------|---|
| Position                                                      | s          | (4/4)                                                                |                                                                                    |                                                               |                                                                                                  |                                                               |                                                 |                   |                    |                                      | _                        |                                                                           |                                                             |   |
|                                                               |            |                                                                      | Net                                                                                | Buy                                                           | Sell                                                                                             | Avg Open Fill                                                 |                                                 | 0pen              | Closed             | Tota                                 |                          |                                                                           | Account                                                     |   |
| No.114                                                        | Symbol     |                                                                      | Quantity                                                                           | Quantity                                                      | Quantity                                                                                         | Price                                                         | Last Price                                      | Profit/Loss       | Profit/Loss        |                                      |                          | Account                                                                   | Balance                                                     |   |
| X YMM1                                                        |            |                                                                      | 2                                                                                  | 2                                                             | 0                                                                                                |                                                               | 12002                                           | -140.00           | 0.0                |                                      | 40.00 R                  |                                                                           | 691999.61                                                   |   |
| ESM1                                                          |            |                                                                      | -2                                                                                 | 6                                                             | 8                                                                                                |                                                               |                                                 | 6050.00           | -112.5             |                                      | 37.50 R                  |                                                                           | 8506178.99                                                  |   |
| CLQ1                                                          |            |                                                                      | 15                                                                                 | 15<br>1000                                                    | 0<br>1000                                                                                        |                                                               | 97.67<br>39.13                                  | -33000.00<br>0.00 | 0.0                |                                      | 00.00 R<br>5.00 jj       |                                                                           | 691999.61<br>9999991.69                                     |   |
|                                                               |            |                                                                      |                                                                                    |                                                               |                                                                                                  |                                                               |                                                 |                   |                    |                                      |                          |                                                                           |                                                             |   |
|                                                               |            |                                                                      |                                                                                    |                                                               |                                                                                                  |                                                               |                                                 |                   |                    |                                      |                          |                                                                           |                                                             |   |
| Fills                                                         |            | (8/22                                                                | 2)                                                                                 |                                                               |                                                                                                  |                                                               |                                                 |                   |                    |                                      |                          |                                                                           |                                                             |   |
| Fills                                                         | nt $ abla$ |                                                                      | 2)<br>2 Order Id                                                                   | F                                                             | ill Id                                                                                           | Order<br>Number                                               | Buy/<br>Sell                                    | Symbol            | Expiration         | Exchange                             | Fill Size                | Fill Price                                                                | Liquidity<br>Indicator                                      |   |
|                                                               |            |                                                                      | order Id                                                                           | F<br>R19000880                                                |                                                                                                  |                                                               |                                                 | Symbol            |                    | Exchange<br>BATS                     | Fill Size                |                                                                           |                                                             |   |
| Accour                                                        | 1          | Exchange                                                             | order Id<br>254D                                                                   |                                                               | 3                                                                                                | Number                                                        | Sell                                            | Symbol            |                    |                                      |                          | 39.13                                                                     | Indicator                                                   | 4 |
| Accour<br>jjw-pdt                                             | -          | Exchange<br>1E1U0600                                                 | e Order Id<br>1254D<br>1254D                                                       | R19000880                                                     | 5                                                                                                | Number<br>6089501                                             | Sell<br>B C                                     | Symbol            |                    | BATS                                 | 125                      | i 39.13<br>i 39.13                                                        | Indicator<br>Routed                                         | 4 |
| Accour<br>jjw-pdt<br>jjw-pdt                                  | 1          | Exchange<br>1E1U0600<br>1E1U0600                                     | 0rder Id<br>254D<br>254D<br>254D                                                   | R19000880<br>R1900088F                                        | G<br>=<br>E                                                                                      | Number<br>6089501<br>6089501                                  | Sell<br>B C<br>B C                              | Symbol            |                    | BATS<br>BATS                         | 125<br>125               | 5 39.13<br>5 39.13<br>) 39.13                                             | Indicator<br>Routed<br>Routed                               | 4 |
| Accour<br>jjw-pdt<br>jjw-pdt<br>jjw-pdt                       |            | Exchange<br>1E1U0600<br>1E1U0600<br>1E1U0600                         | e Order Id<br>254D<br>254D<br>254D<br>254D<br>254B                                 | R19000880<br>R1900088F<br>R1900088E                           | 5<br>-<br>-<br>                                                                                  | Number<br>6089501<br>6089501<br>6089501                       | Sell<br>B C<br>B C<br>B C                       | Symbol            | Month              | BATS<br>BATS<br>BATS                 | 125<br>125<br>250        | 5 39.13<br>5 39.13<br>) 39.13<br>) 39.13                                  | Indicator<br>Routed<br>Routed<br>Routed                     | 4 |
| Accour<br>jjw-pdt<br>jjw-pdt<br>jjw-pdt<br>jjw-pdt            | -          | Exchange<br>1E1U0600<br>1E1U0600<br>1E1U0600<br>1E1U0600             | e Order Id<br>1254D<br>1254D<br>1254D<br>1254D<br>1254B<br>1254B<br>124NB          | R19000880<br>R1900088F<br>R1900088E<br>01900088E              | 5<br>-<br>-<br>-<br>-<br>-<br>-<br>-<br>-<br>-<br>-<br>-<br>-<br>-<br>-<br>-<br>-<br>-<br>-<br>- | Number<br>6089501<br>6089501<br>6089501<br>6089500            | Sell<br>B C<br>B C<br>B C<br>B C<br>B C         | Symbol            | Month              | BATS<br>BATS<br>BATS<br>BATS         | 125<br>125<br>250<br>500 | 5 39.13<br>5 39.13<br>0 39.13<br>0 39.13<br>0 39.13<br>0 39.13            | Indicator<br>Routed<br>Routed<br>Routed<br>Removed          | 4 |
| Accour<br>jjw-pdt<br>jjw-pdt<br>jjw-pdt<br>jjw-pdt<br>jjw-pdt | -          | Exchange<br>1E1U0600<br>1E1U0600<br>1E1U0600<br>1E1U0600<br>1E1U0600 | e Order Id<br>1254D<br>1254D<br>1254D<br>1254D<br>1254B<br>124NB<br>124NB<br>124XI | R19000880<br>R19000886<br>R19000886<br>019000886<br>019000886 | 5<br>F<br>D<br>D                                                                                 | Number<br>6089501<br>6089501<br>6089501<br>6089500<br>6089498 | Sell<br>B C<br>B C<br>B C<br>B C<br>B C<br>SS C | Symbol            | Month              | BATS<br>BATS<br>BATS<br>BATS<br>BATS | 125<br>125<br>250<br>500 | 5 39.13<br>5 39.13<br>0 39.13<br>0 39.13<br>0 39.13<br>0 39.13<br>0 39.14 | Indicator<br>Routed<br>Routed<br>Routed<br>Removed<br>Added | 4 |

To cancel open orders (if any) and flatten the position of a instrument in an account, click on the  $\bowtie$ , which by default is located in the leftmost column of the instrument whose position you wish to flatten.

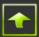

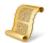

## **Quote Board**

Use the quote board to view market data and to place new orders.

#### Viewing Market Data in the Quote Board

There are 2 ways to enter the symbol and exchange ids of the instrument whose market data you wish to view into a cell of a row:

- Click on the cell that corresponds to the row on which you wish to view the market data and to the column labeled "Symbol". Type the symbol in that cell followed by the symbol-exchange separator (a period "." by default) then followed by the id of the exchange or other trading venue on which that instrument trades (refer to **Appendix C** for a list of exchange and other trading venue ids). Tab out of the cell, press enter or click outside the cell and the market data for that instrument should appear; or
- Select an instrument from a search window. You may bring up the Add Symbol search window by right clicking on the row on which you wish to see the market data and selecting "Search and Add Symbol" from the ensuing popup window. Refer to **Appendix D** for instructions on how to use the Add Symbol window.

| Quote Board |          | 0 0 0 0              |              |              | _              | _     |               | _     | _              | _              | _             | _               |              |               |                |
|-------------|----------|----------------------|--------------|--------------|----------------|-------|---------------|-------|----------------|----------------|---------------|-----------------|--------------|---------------|----------------|
| Quote       | Board    | 🕒 🥨 🐝 🔛 🗉            | • <u> </u> a | , Show       | Order Default  | 2     |               |       |                |                |               |                 |              |               |                |
|             |          |                      | n: 4         | <b>D:</b> J  | 066            | Offer | Mat           | %     | Marilian       | Last           | Last          | Tueda           | 1            | 116-6         | Close          |
| Symbol      | Exchange | Description          | Bid<br>Size  | Bid<br>Price | Offer<br>Price | Size  | Net<br>Change | e     | Market<br>Mode | Trade<br>Price | Trade<br>Size | Trade<br>Volume | Low<br>Price | High<br>Price | Trade<br>Price |
| H000911     | 1C       | YHOO                 | 20           | 13.78        | 13.83          | 20    | change        | C     | Open           | 13.83          | 18            | 18              | 13.83        | 13.83         | 13.8           |
| lardware    |          |                      |              |              |                |       | _             | _     |                |                |               |                 |              |               |                |
| APL         | BATS     | APPLE INC COM STK    | 200          | 388.71       | 389.04         | 103   | +0.05         | +0.01 | Open           | 388.87         | 100           | 587586          | 388.50       | 392.08        | 388.8          |
| APL0911     | 1C       | AAPL                 | 5            | 388.69       | 389.20         | 5     |               |       | Open           |                |               |                 | 389.91       | 389.91        | 390.0          |
| SCO         | BATS     | CISCO SYSTEMS INC    | 5700         | 15.81        | 15.82          | 14700 |               |       |                | 15.815         |               | 1634384         | 15.70        | 15.95         | 15.6           |
| SCO0911     | 1C       | CSCO                 | 10           | 15.79        | 15.84          | 50    |               |       | Open           |                |               |                 |              |               | 15.6           |
| ELL         | BATS     | DELL INC             |              | 15.01        | 15.02          | 2440  |               |       | Open           |                |               |                 | 14.81        | 15.105        | 14.8           |
| ELL0911     | 1C       | DELL                 | 50           | 12.62        | 17.42          | 50    |               |       | Open           |                |               |                 |              |               | 14.8           |
| IPQ         | BATS     | HEWLETT-PACKARD CO   | 1640         | 26.20        | 26.22          | 3054  |               |       | Open           |                |               |                 | 26.165       | 26.41         | 26.0           |
| PQ0911      | 1C       | HPQ                  | 5            | 26.05        | 26.13          | 5     |               |       | Open           |                |               |                 | 26.30        | 26.30         | 25.9           |
| 3M          | BATS     | INTL BUSINESS        |              |              | 173.42         |       |               |       | Open           |                |               |                 | 170.72       | 173.705       | 172.4          |
| 3M0911      | 1C       | IBM                  | 5            | 173.26       | 173.50         | 10    |               |       | Open           |                |               |                 |              |               | 172.4          |
| NTC         | BATS     | INTEL CORP           |              | 20.31        | 20.32          | 4346  |               |       | Open           |                |               |                 | 20.16        | 20.405        | 20.2           |
| NTC0911     | 1C       | INTC                 | 25           | 20.29        | 20.34          | 25    |               |       | Open           |                |               |                 |              |               | 20.2           |
| RX          | BATS     | XEROX CORPORATION    | 4051         | 8.25         | 8.26           | 5680  |               |       | Open           |                |               |                 | 8.16         | 8.355         | 8.0            |
| RX0911      | 1C       | XRX                  | 10           | 7.76         | 8.39           | 10    |               |       |                |                |               |                 |              |               | 8.0            |
| Banks       |          |                      |              |              |                |       |               |       |                |                |               |                 |              |               |                |
| AC          | BATS     | BANK OF AMERICA CORP |              | 8.13         | 8.15           | 35660 |               |       | Open           |                |               |                 | 8.14         | 8.29          | 8.1            |
| AC0911      | 1C       | BAC                  | 50           | 8.11         | 8.17           | 100   |               |       | Open           |                |               |                 |              |               | 8.1            |
|             | BATS     | CITIGROUP            |              | 31.26        | 31.27          |       |               |       | Open           |                |               |                 | 30.97        | 31.53         | 30.8           |
| 0911        | 1C       | С                    | 5            | 31.22        | 31.29          | 5     |               |       | Open           |                |               |                 | 31.17        | 31.17         | 30.9           |
| PM          | BATS     | JPMORGAN CHASE & CO  |              | 37.69        | 37.71          |       |               |       |                |                |               |                 | 37.34        | 38.03         | 37.0           |
| PM0911      | 1C       | JPM                  | 20           | 37.67        | 37.75          | 50    |               |       | Open           |                |               |                 |              |               | 37.0           |
| IS          | BATS     | MORGAN STANLEY       |              | 17.42        | 17.43          |       |               |       | Open           |                |               |                 | 17.11        | 17.475        | 17.0           |
| \S0911      | 1C       | MS                   | 5            | 17.40        | 17.45          | 5     |               |       | Open           |                |               |                 |              |               | 17.0           |
| ETF's       |          |                      |              |              |                |       |               |       |                |                |               |                 |              |               |                |
| PX          | CBOE     | SPX                  |              |              |                |       |               |       | Open           | 1226.5         |               |                 | 1213.0       | 1230.71       | 1212.9         |
| PY          | BATS     | SPY                  |              | 123.06       | 123.07         |       |               |       |                |                |               |                 | 121.87       | 123.50        | 120.9          |
| PY0911      | 1C       | SPY                  | 10           | 121.56       | 123.57         | 10    |               |       | Open           |                |               |                 |              |               | 120.9          |
| 000         | BATS     | 000                  | 36967        | 55.51        | 55.53          | 50430 | +0.79         | +1.44 | Open           | 55.52          | 1000          | 4588194         | 55.14        | 55.74         | 54.7           |

In almost all cases the symbol must be of the form recognized by the exchange on which it trades.

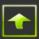

#### Examples:

| CLV1.NYMEX     | Crude Oil Future traded at the NYMEX expiring in September 2011              |
|----------------|------------------------------------------------------------------------------|
| ESZ1.CME       | E-Mini S&P Future traded at the CME expiring in December 2011                |
| ESX1 C1280.CME | E-Mini S&P 1280 Call traded at the CME expiring in November 2011             |
| FESX0312.EUREX | Euro Stoxx 50 Index future traded at the Eurex expiring in March 2012        |
| LFI0308.LIFFE  | Three Month Euro Future (Euribor) traded at the LIFFE expiring in March 2012 |
| YMU1.CBOT      | Mini Dow Jones Future traded a the CBOT expiring in September 2011           |

#### **Placing Orders from the Quote Board**

There are 4 ways to place an order for an instrument from the quote board:

- Double click on any column in the row showing market data for the instrument you wish to trade (except the column labeled "Symbol") and an Order Book window will pop up displaying data for that instrument. You may also right click on that row and select "Order Book" from the right click pop up menu. Refer to the section on the Order Book in this document for a description of placing orders from the Order Book window.
- Click on <u>Show Order Defaults</u> at the top right of the Quote Board window. The bottom of the Quote Board window will show order defaults which you may modify.

| 🖉 Quote           | Board 🛛 🚺          | €⊳ -                | 🔒 ք            | T             | - 💼         | Hide      | Order Defau         |                    |             |               |                 |
|-------------------|--------------------|---------------------|----------------|---------------|-------------|-----------|---------------------|--------------------|-------------|---------------|-----------------|
| Symbol            | Description        | Expiration<br>Month | Market<br>Mode | Net<br>Change | Bid<br>Size | Bid Price | Last Trade<br>Price | Last Trade<br>Size | Offer Price | Offer<br>Size | Trade<br>Volume |
| Equity In         | dices              |                     |                |               |             |           |                     |                    |             |               |                 |
| ESU1              | E-Mini S&P 500     | Sep-11              | No Cancel      | -18.25        | 78          | 1180.75   | 1180.75             | 1                  | 1181.00     | 500           | 43841           |
| YMU1              | mini-sized Dow     | Sep-11              |                |               |             | 11270     |                     |                    | 11271       | 16            |                 |
| TF FMU0011!       | Russell 2000 Index | Sep-11              |                |               | 2           | 704.80    |                     |                    | 769.00      | 24            |                 |
| NQU1              | E-Mini Nasdaq-100  | Sep-11              | No Cancel      |               |             | 2197.50   |                     |                    | 2197.75     |               |                 |
| EMDU1             | E-Mini S&P Midcap  | Sep-11              | No Cancel      |               |             |           |                     |                    | 841.20      |               |                 |
| Account           |                    |                     | uration        | All Acti      | ions        | Qty       | Max                 | Show Qty           |             |               |                 |
| Rithmic2 (Rithmic | Account 2, I 👻 🔘 L | arket               | •              | Cor           | nfirm       | 1         | ¢ 🗌                 | Use 0              | *           |               |                 |

Set the default quantity to trade and the default account to use. You may hide the order defaults at any time by clicking on <u>Hide Order Defaults</u> at the top right of the Quote Board window.

Click on either the column labeled "Bid Size" or on the column labeled "Offer Size" of the row showing market data for the instrument you wish to trade. A click on the "Bid Size" indicates that a sell order is forthcoming and a click on the "Offer Size" indicates that a buy order is forthcoming.

a. If the Confirm box in the All Actions section of the order defaults is checked, then a Place Order window (an order ticket) will pop up, pre-populated with the symbol and exchange ids of the instrument you wish to trade, with the default

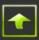

quantity to trade and the default account to use (from the bottom of the Quote Board window).

- i. If you clicked on the "Bid Size" column then the order ticket will be for a sell order and if the order is a limit order (as indicated in the defaults at the bottom of the Quote Board window) the limit price will be populated with the offer price as of the time at which you clicked on the "Bid Size".
- ii. If you clicked on the "Offer Size" column then the order ticket will be for a buy order and if the order is a limit order the limit price will be populated with the bid price as of the time at which you clicked on the "Offer Size".

| E | Place Order                                        |                               |                                         | <b>X</b>    |
|---|----------------------------------------------------|-------------------------------|-----------------------------------------|-------------|
|   | Account<br>jjw-pdt (Pattern Day Trader, Prospects) | Exchange Duration<br>BATS DAY | Routing Instructions<br>BATS, then ARCA | INTEL CORP  |
|   | Buy/Sell Qty Symbol Buy 7 1 Show more options      | Price Type<br>Limit           | Limit Price                             |             |
|   | ☑ Close when done                                  |                               |                                         | Place Order |

Click the "Place Order" button to submit the order and close the order ticket. Click the "Close" button to close the order ticket without submitting the order.

- b. If the Confirm box in the All Actions section of the order defaults is **not** checked, then:
  - i. If you clicked on the "Bid Size" column and if the order is a market order (as indicated in the defaults at the bottom of the Quote Board window) then an order to sell at the market will be sent. If the order is a limit order then an order to sell with a limit price equal to the bid price as of the time at which you clicked on the "Bid Size" will be sent.
  - ii. If you clicked on the "Offer Size" column and if the order is a market order (as indicated in the defaults at the bottom of the Quote Board window) then an order to buy at the market will be sent. If the order is a limit order then an order to buy with a limit price equal to the offer price as of the time at which you clicked on the "Offer Size" will be sent.
- 3. Click on <u>Show Order Defaults</u> at the top right of the Quote Board window. The bottom of the Quote Board window will show order defaults which you may modify. Set the default quantity to trade and the default account to use and set the default price type to Limit. You may hide the order defaults at any time by clicking on <u>Hide Order Defaults</u> at the top right of the Quote Board window.

Select the row showing market data for the instrument you wish to trade and move your mouse pointer over the column of that row labeled "Bid Price" or "Offer Price" (or, if the row showing market data for the instrument you wish to trade has not been selected, click on the column labeled "Bid Price" or "Offer Price" of that row). A small list, displaying the prices in a column next to the one in which your mouse is hovering (or

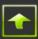

next pt the column in which you clicked) and up to 5 related prices, each 1 tick apart, will pop up.

| 🝠 Quot           | e Board 🛛 🛛 🔒        | €                   | 81             | Т             | - 🚺         | Hide      | Order Defau         |                    |             |                            |                 |
|------------------|----------------------|---------------------|----------------|---------------|-------------|-----------|---------------------|--------------------|-------------|----------------------------|-----------------|
| Symbol           | Description          | Expiration<br>Month | Market<br>Mode | Net<br>Change | Bid<br>Size | Bid Price | Last Trade<br>Price | Last Trade<br>Size | Offer Price | Offer<br>Size              | Trade<br>Volume |
| Equity In        | dices                |                     |                |               |             |           |                     |                    |             |                            |                 |
| ESU1             | E-Mini S&P 500       | Sep-11              | Open           | 4.25          | 10          | 1197.75   | 1203.25             | 6                  | 1200.50     | 20                         | 10824           |
| YMU1             | mini-sized Dow       | Sep-11              |                |               |             |           |                     |                    |             |                            |                 |
| TF FMU0011!      | Russell 2000 Index   | Sep-11              | Open           | -66.60        | 2           | 704.80    | 706.50              | 1                  | 769.00      | 769.00                     | 147             |
| NQU1             | E-Mini Nasdaq-100    | Sep-11              |                |               |             |           |                     |                    |             | 768.90                     |                 |
| EMDU1            | E-Mini S&P Midcap    | Sep-11              |                |               |             |           |                     |                    |             | 768.80<br>768.70<br>768.60 | 1               |
| Account          | Price                | Туре — С            | uration        | All Acti      | ons         | Qty       | Max                 | Show Qty           |             | 768.50                     |                 |
| Rithmic2 (Rithmi | c Account 2, I ▼ 0 L | imit<br>Iarket      | DAY 🔻          | Cor           | nfirm       | 1         | -                   | Use 0              | ÷.          | v                          | Ĵ               |

The 5 prices will be at and above the price of the bid price if you hovered over or clicked on the column labeled "Bid Price" and they will be at and below the offer price if you hovered over or clicked on the column labeled "Offer Price". If the price you wish to trade is not visible in the pop up list, click on the arrow to advance the prices to the one you wish to trade.

If the Confirm box in the All Actions section of the order defaults is checked then clicking on one of the prices will bring up an order ticket with a limit price equal to the price on which you clicked. The order will be a sell order if you hovered over or clicked on the column labeled "Bid Price" and the order will be a buy order if you hovered over or clicked on the column labeled "Offer Price". The order ticket will be pre-populated with the symbol and exchange ids of the instrument you wish to trade, and with the default quantity to trade and the default account to use (from the bottom of the Quote Board window). Click the "Place Order" button to submit the order. Click the "Close" button to close the order ticket without submitting the order.

If the Confirm box in the All Actions section of the order defaults is **not** checked then clicking on one of the prices in the pop up list will automatically submit an order with a limit price equal to the price on which you clicked for the symbol and exchange ids of the instrument you wish to trade, and with the default quantity to trade and the default account to use.

4. Click on <u>Show Order Defaults</u> at the top right of the Quote Board window. The bottom of the Quote Board window will show order defaults which you may modify. Set the default quantity to trade and the default account to use at the bottom of the Quote Board window. You may hide the order defaults at any time by clicking on <u>Hide Order Defaults</u> at the top right of the Quote Board window.

Right click on the row showing market data for the instrument you wish to trade and a menu will display. Select the Trade sub menu and a list of trading actions will be shown.

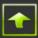

| g Quot             | te Board 🛛 🛛 🚺                       | • 🗞 •               | 8 1              | T                  | - <mark>(</mark> a, | Hide (                                                                                           | )rder Defaul         |                                           |                                                            |                       |                                                                   |                   |                      |
|--------------------|--------------------------------------|---------------------|------------------|--------------------|---------------------|--------------------------------------------------------------------------------------------------|----------------------|-------------------------------------------|------------------------------------------------------------|-----------------------|-------------------------------------------------------------------|-------------------|----------------------|
| Symbol             | Description                          | Expiration<br>Month | n Market<br>Mode | Net<br>Change      | Bid<br>Size         | Bid Price                                                                                        | Last Trade<br>Price  | Last Trade<br>Size                        | Offer Price                                                | Offer<br>e Size       | Trade<br>Volume                                                   |                   |                      |
| Equity lı          | ndices                               |                     |                  |                    |                     |                                                                                                  |                      |                                           |                                                            |                       |                                                                   |                   |                      |
| SU1                | E-Mini S&P 500                       | Sep-11              |                  |                    |                     | 1197.75                                                                                          |                      |                                           |                                                            |                       | 4 11231                                                           |                   |                      |
| /MU1<br>F FMU0011! | mini-sized Dow<br>Russell 2000 Index | Sep-11<br>Sep-11    | Halted<br>Open   | -415<br>-66.60     | 2                   | 704 80                                                                                           | 11000<br>706 50      | 1                                         | 769.0                                                      | 0                     | 1<br>24 147                                                       |                   |                      |
| QU1                | E-Mini Nasdaq-100                    | Sep-11              | Halted           | -00.00             |                     |                                                                                                  | and Add Syr          |                                           | Ctrl+F                                                     | Ĭ                     | .4 14/                                                            |                   |                      |
| MDU1               | E-Mini S&P Midcap                    | Sep-11              |                  |                    |                     | Order B                                                                                          |                      | -                                         | Ctrl+B                                                     |                       | 1                                                                 |                   |                      |
|                    |                                      |                     |                  |                    |                     |                                                                                                  |                      |                                           | .tri+B                                                     |                       |                                                                   |                   |                      |
| count              |                                      |                     | Duration         | All Acti           | ons                 |                                                                                                  | Data Trade           | History                                   |                                                            |                       |                                                                   |                   |                      |
| ithmic2 (Rithm     | nic Account 2. 🚽                     | Limit<br>Market     | DAY 👻            | Cor                | nfirm               | Options                                                                                          | Board                |                                           |                                                            |                       |                                                                   |                   |                      |
|                    |                                      | Market              |                  |                    |                     | Recent                                                                                           | Orders               | C                                         | trl+0                                                      |                       |                                                                   |                   |                      |
|                    |                                      |                     |                  |                    |                     |                                                                                                  |                      |                                           |                                                            |                       |                                                                   |                   |                      |
| Order 😑 RMS        | 😑 Price 😑 History                    | 🔂 Tra               | ding Platforr    | m by <b>Rithn</b>  | nic" i              | View Po                                                                                          | sitions              | C                                         | Ctrl+P                                                     | 07, 2011              | 05:31:19 pm E                                                     | DT                |                      |
| Order 😑 RMS        | \varTheta Price 😑 History            | 🔂 Tra               | ding Platforr    | m by <b>Rithn</b>  | nic"                |                                                                                                  | sitions<br>Dashboard |                                           | Ctrl+P<br>Ctrl+I                                           | 07, 2011              | 05:31:19 pm E                                                     | DT                |                      |
| Order 😑 RMS        | Price O History                      | 🔂 Tra               | ding Platforr    | m by <b>Rithn</b>  | nic"                |                                                                                                  |                      |                                           |                                                            |                       | 05:31:19 pm E<br>uy Limit                                         | DT                | Pl                   |
| Irder 😑 RMS        | Price History                        | 🔂 Tra               | ding Platforr    | m by <b>Rithn</b>  | nic"                | Trader [                                                                                         |                      | (                                         | Ctrl+I                                                     | В                     |                                                                   |                   |                      |
| Irder 😑 RMS        | Price History                        | <b>⊡</b> Tra        | ding Platforr    | m by <b>Rithn</b>  | nic"                | Trader I<br>Trade                                                                                | Dashboard            | (<br>                                     | Ctrl+I                                                     | B                     | uy Limit                                                          |                   |                      |
| rder 😑 RMS         | Price History                        | <b>⊡</b> Tra        | ding Platforr    | m by <b>Rithn</b>  | nic"                | Trader I<br>Trade<br>Font                                                                        | Dashboard            | c<br>c                                    | Ctrl+I<br>Ctrl+T                                           | B                     | uy Limit<br>uy Market                                             | Numpad            | lin                  |
| irder 🥚 RMS        | Price History                        | 😡 Tra               | ding Platforr    | m by <b>Rithn</b>  | nic"                | Trader I<br>Trade<br>Font<br>Fore Co<br>Back Co                                                  | Dashboard            | c<br>c                                    | Ctrl+I Ctrl+T Ctrl+R Ctrl+K                                | B                     | uy Limit<br>uy Market<br>ell Limit<br>ell Market                  | Numpad<br>NumpadM | lin                  |
| irder 🥚 RMS        | Price History                        | 😼 Tra               | ding Platforr    | m by <b>Rithn</b>  | nic"                | Trade I<br>Trade<br>Font<br>Fore Co<br>Back Co<br>Reset                                          | Dashboard            | (<br>C<br>C                               | Ctrl+I Ctrl+T Ctrl+R Ctrl+K                                | B<br>B<br>S<br>S<br>P | uy Limit<br>uy Market<br>ell Limit<br>ell Market<br>ull Working O | Numpad<br>NumpadM | lini<br>I<br>Fi      |
| irder 🤤 RMS        | Price History                        | G Tra               | ding Platforr    | m by <b>Rithn</b>  | nic"                | Trader I<br>Trade<br>Font<br>Fore Co<br>Back Co<br>Reset<br>Copy                                 | Dashboard            | C<br>C<br>C<br>C<br>C<br>trl+Sh           | Ctrl+I Ctrl+T Ctrl+R Ctrl+K ift+C                          | B<br>B<br>S<br>S<br>P | uy Limit<br>uy Market<br>ell Limit<br>ell Market<br>ull Working O | Numpad<br>NumpadM | lini<br>I<br>Fi      |
| irder 🤤 RMS        | Price History                        | G Tra               | ding Platforr    | m by <b>Rithn</b>  | nic"                | Trader I<br>Trade<br>Font<br>Fore Co<br>Back Co<br>Reset<br>Copy<br>Paste                        | Dashboard            | C<br>C<br>C<br>C<br>C<br>trl+Sh           | Ctrl+I<br>Ctrl+T<br>Ctrl+R<br>Ctrl+K<br>ift+C<br>Ctrl+V    | B<br>B<br>S<br>S<br>P | uy Limit<br>uy Market<br>ell Limit<br>ell Market<br>ull Working O | Numpad<br>NumpadM | lini<br>I<br>Fi      |
| irder 🥥 RMS        | Price History                        | G Tra               | ding Platform    | m by <b>Rithn</b>  | nic"                | Trader I<br>Trade<br>Font<br>Fore Co<br>Back Co<br>Reset<br>Copy<br>Paste<br>Insert              | lor                  | C<br>C<br>C<br>C<br>C<br>C<br>trl+Sh<br>C | Ctrl+I Ctrl+T Ctrl+R Ctrl+R Ctrl+K ift+C Ctrl+V Ins        | B<br>B<br>S<br>S<br>P | uy Limit<br>uy Market<br>ell Limit<br>ell Market<br>ull Working O | Numpad<br>NumpadM | F1                   |
| Order 🔵 RMS        | Price History                        | ₩ Tra               | ding Platforr    | m by <b>Rith</b> n | nic"                | Trader I<br>Trade<br>Font<br>Fore Co<br>Back Co<br>Reset<br>Copy<br>Paste<br>Insert<br>Insert La | lor                  | C<br>C<br>C<br>Ctrl+Sh<br>Shif            | Ctrl+I Ctrl+T Ctrl+R Ctrl+K Ctrl+K ift+C Ctrl+V Ins ft+Ins | B<br>B<br>S<br>S<br>P | uy Limit<br>uy Market<br>ell Limit<br>ell Market<br>ull Working O | Numpad<br>NumpadM | F<br>Iinu<br>F<br>F1 |
| Order 🥥 RMS        | Price History                        | <b>∦</b> Tra        | ding Platforr    | m by <b>Rith</b> n | nic"                | Trader I<br>Trade<br>Font<br>Fore Co<br>Back Co<br>Reset<br>Copy<br>Paste<br>Insert              | lor                  | C<br>C<br>C<br>Ctrl+Sh<br>Shif            | Ctrl+I Ctrl+T Ctrl+R Ctrl+R Ctrl+K ift+C Ctrl+V Ins        | B<br>B<br>S<br>S<br>P | uy Limit<br>uy Market<br>ell Limit<br>ell Market<br>ull Working O | Numpad<br>NumpadM | F<br>Iinu<br>F<br>F1 |

Click on the action you wish to execute and an order ticket will pop up appropriately populated. Alternatively you may press the keystrokes indicated in the Trade submenu to pop up the order ticket (the "+" sign on the number pad to bring up a buy limit order ticket, ...).

| 🖗 Place Order                                                     |                        | <b>×</b>                                          |
|-------------------------------------------------------------------|------------------------|---------------------------------------------------|
| Account Exchange<br>Rithmic2 (Rithmic Account 2, Prospects) VIBOT | Duration               | Russell 2000 Index Mini Futures - NYCC<br>- Sep11 |
| Buy/Sell Qty Symbol<br>Sell 1 CF FMU0011!<br>Showmore options     | Price Type Limit Price |                                                   |
| V Close when done                                                 |                        | Place Order                                       |

Though the Place Order window (the order ticket) pops up pre-populated, you may change the contents of any of the fields. Click the "Place Order" button to submit the order. Click the "Close" button to close the Place Order window without placing the order.

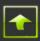

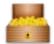

## **Trader Dashboard**

The Dashboard window displays position and profit and loss information for each account to which you have access.

|          | -IB) •              | Accounts                                               | Filtered 🔻                                                                                                    | 0                                                                                                    | 0                                                                                                    | 3                                                                                                    | 0                                                                                                    | Alert By                                                                                                    | %Max Allowal                                                                                                    | ble Loss 👻                                                                                                    |                                                                                                    |                                                                                                    |
|----------|---------------------|--------------------------------------------------------|----------------------------------------------------------------------------------------------------|----------------------------------------------------------------------------------------------------|----------------------------------------------------------------------------------------------------|----------------------------------------------------------------------------------------------------|----------------------------------------------------------------------------------------------------|----------------------------------------------------------------------------------------------------|----------------------------------------------------------------------------------------------------|----------------------------------------------------------------------------------------------------|----------------------------------------------------------------------------------------------------|----------------------------------------------------------------------------------------------------|
| Account  | Open<br>Profit/Loss | Closed<br>Profit/Loss                                  | PNL                                                                                                    | Account<br>Balance                                                                                                    | Cash On<br>Hand                                                                                                    | Fill Buy<br>Qty                                                                                                    | Fill Sell<br>Qty                                                                                                    | Net<br>Position                                                                                                    | Available<br>Margin                                                                                                    | Reserved<br>Buying Power                                                                                                    | Used Buying<br>Power                                                                                                    | Available<br>Buying Power                                                                                                    |
| lithmic1 | 6075.00             | -112.50                                                | 5962.50                                                                                                    | 8506203.99                                                                                                    | 8500276.49                                                                                                    | 6                                                                                                    | 8                                                                                                    | -2                                                                                                    | 8505203.99                                                                                                    |                                                                                                    |                                                                                                    |                                                                                                    |
| Rithmic2 | 0.00                | 0.00                                                   | 0.00                                                                                                    | 807463.12                                                                                                    | 807463.12                                                                                                    | 0                                                                                                    | 0                                                                                                    | 0                                                                                                    | 807463.12                                                                                                    |                                                                                                    |                                                                                                    |                                                                                                    |
| Rithmic3 | -32860.00           | 0.00                                                   | -32860.00                                                                                                    | 692279.61                                                                                                    | 725182.11                                                                                                    | 17                                                                                                    | 0                                                                                                    | 17                                                                                                    | 683779.61                                                                                                    |                                                                                                    |                                                                                                    |                                                                                                    |
|          |                     |                                                        |                                                                                                    |                                                                                                    |                                                                                                    |                                                                                                    |                                                                                                    |                                                                                                    |                                                                                                    |                                                                                                    |                                                                                                    |                                                                                                    |
| ł        | ithmic1<br>ithmic2  | Account Profit/Loss<br>ithmic1 6075.00<br>ithmic2 0.00 | Account         Profit/Loss         Profit/Loss           ithmic1         6075.00         -112.50           ithmic2         0.00         0.00 | Account         Profit/Loss         Profit/Loss         PNL           ithmic1         6075.00         -112.50         5962.50           ithmic2         0.00         0.00         0.00 | Account         Profit/Loss         Profit/Loss         PNL         Balance           ithmic1         6075.00         -112.50         5962.50         8506203.99           ithmic2         0.00         0.00         0.00         807463.12 | Account         Profit/Loss         Profit/Loss         PNL         Balance         Hand           ithmic1         6075.00         -112.50         5962.50         8506203.99         8500276.49           ithmic2         0.00         0.00         0.00         807463.12         807463.12 | Account         Profit/Loss         PNL         Balance         Hand         Qty           tthmic1         6075.00         -112.50         5962.50         8506203.99         8500276.49         6           tthmic2         0.00         0.00         0.00         807463.12         807463.12         0 | Account         Profit/Loss         Profit/Loss         PNL         Balance         Hand         Qty         Qty           ithmic1         6075.00         -112.50         5962.50         8506203.99         8500276.49         6         8           ithmic2         0.00         0.00         0.00         807463.12         0         0 | Account         Profit/Loss         PNL         Balance         Hand         Qty         Qty         Position           ithmic1         6075.00         -112.50         5962.50         8506203.99         8500276.49         6         8         -2           ithmic2         0.00         0.00         0.00         807463.12         807463.12         0         0         0 | Account         Profit/Loss         Prolit         PNL         Balance         Hand         Qty         Qty         Position         Margin           tthmic1         6075.00         -112.50         5962.50         8506203.99         8500276.49         6         8         -2         8505203.99           tthmic2         0.00         0.00         0.00         807463.12         807463.12         0         0         0         807463.12 | Account         Profit/Loss         Profit/Loss         PNL         Balance         Hand         Qty         Qty         Position         Margin         Buying Power           ithmic1         6075.00         -112.50         5962.50         8506203.99         8500276.49         6         8         -2         8505203.99           ithmic2         0.00         0.00         0.00         807463.12         0         0         0         807463.12 | Account         Profit/Loss         PNL         Balance         Hand         Qty         Qty         Position         Margin         Buying Power         Power           ithmic1         6075.00         -112.50         5962.50         8506203.99         8500276.49         6         8         -2         8505203.99           ithmic2         0.00         0.00         807463.12         807463.12         0         0         807463.12 |

Double click on an account and you will bring up the Symbol Dashboard window. This window displays position and profit and loss information for each instrument traded in that account.

|              | c 01 Test Sim | : Symbol Dashb | poard         |           |                    |              |                     |               |              |  |
|--------------|---------------|----------------|---------------|-----------|--------------------|--------------|---------------------|---------------|--------------|--|
| Ω s          | Symbol        | Dashbo         | ard 🜔         | s 🇞 -     | 👶 🚺                | <b>1</b> - [ | a, 🗸                |               |              |  |
| ccount       | Rithmic3      |                | •             |           |                    |              |                     |               |              |  |
| Sy           | /mbol 스       | Buy Exposure   | Sell Exposure | PNL       | Working Buy<br>Qty | Fill Buy Qty | Working Sell<br>Qty | Fill Sell Qty | Net Position |  |
| 6BU1         |               | 0              | 50            | 0.00      | 0                  | 0            | 50                  | 0             | 0            |  |
| 6EU1         |               | 20             | 0             | 0.00      | 20                 | 0            | 0                   | 0             | 0            |  |
| 6MU1         |               | 20             | 0             | 0.00      | 20                 | 0            | 0                   | 0             | 0            |  |
| CLQ1         |               | 15             | -15           | -32550.00 | 0                  | 15           | 0                   | 0             | 15           |  |
| ESM1         |               | 5              | 0             | -62.50    | 0                  | 5            | 5                   | 0             | 5            |  |
| J7U1         |               | 5              | 0             | 0.00      | 5                  | 0            | 0                   | 0             | 0            |  |
| QIN1<br>Q0Q1 |               | 12             | 0             | 0.00      | 12                 | 0            | 0                   | 0             | 0            |  |
| YG0711       |               | 1              | 12            | 0.00      | 1                  | 0            | 12                  | 0             | 0            |  |
| YI0711       |               | 2              | 0             | 0.00      | 2                  | 0            | 0                   | 0             | 0            |  |
| YMM1         |               | 2              | 0             | -190.00   | 2                  | 2            | 2                   | 0             | 2            |  |
| ZBM1         |               | 0              | 2             | 0.00      | 0                  | 0            | 2                   | 0             | 0            |  |
| ZBU1         |               | 1              | 0             | 0.00      | 1                  | 0            | 0                   | 0             | 0            |  |
| ZCU1         |               | 2              | ů.            | 0.00      | 2                  | 0            | ő                   | 0<br>0        | 0            |  |
| Z0U1         |               | 1              | -             | 0.00      | 1                  | 0            | 0                   | 0             | 0            |  |

Right click on an account and you will be able to select from the following options:

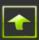

#### **View Risk Parameters**

View the risk parameters of each product code which may be traded on the selected account.

| Ø | Rithmic 01 Test | Sim : View Risk Pa | arameters - Rithn | nic1 (Maximum A | Available Marg   | jin)                    | Į                       |                           | ×   |
|---|-----------------|--------------------|-------------------|-----------------|------------------|-------------------------|-------------------------|---------------------------|-----|
| ( | 🕥 Risk 🛛        | Parameters         | ē 🕒 <             | ъ 🤧             |                  | - <mark>a,</mark> -     |                         |                           |     |
|   | Account         | Buy Limit          | Sell Limit        | Loss Limit      | Max Order<br>Qty | Min Account<br>Balance  | Net Open<br>Value Limit | Min Margin<br>Balance     |     |
| Þ | Rithmic1        | 5000000            | 5000              | 0               | 0                | 0.00                    | 0                       | 1000.00                   |     |
|   |                 |                    |                   |                 |                  |                         |                         |                           |     |
|   | Product         | Buy Limit          | Sell Limit        | Loss Limit      | Max Order<br>Qty | Commission Fill<br>Rate | Buy Long<br>Margin Rate | Sell Short<br>Margin Rate | -   |
|   | ZQ              | 0                  | 0                 | 0               | 0                | 2.50                    | 500.00                  | 500.00                    |     |
|   | ZR              | 0                  | 0                 | 0               | 0                | 2.50                    | 500.00                  | 500.00                    |     |
|   | ZS              | 0                  | 0                 | 0               | 0                | 2.50                    | 500.00                  | 500.00                    |     |
|   | ZT              | 0                  | 0                 | 0               | 0                | 2.50                    | 500.00                  | 500.00                    | -   |
| 0 | Order 🛛 😑 RMS   | 😑 Price 😑          | History           |                 |                  | Tue                     | , Jun 14, 2011          | 1 12:21:43 pm             | EDT |

#### **View Positions**

Launch a Positions window for the selected account.

#### **Open Order Book**

Launch an Order Book window for the selected account.

#### **Open Options Board**

Launch an Options Board window for the selected account.

#### **View Recent Orders**

Launch an Actual Orders window for the selected account.

#### **Pull Working Orders**

Cancel all working orders for the selected account.

#### **Pull Working Orders and Exit Position**

Cancel all working orders then flatten all positions for the selected account.

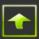

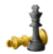

## **Future Strategies**

The Future Strategies window displays the composition of exchange listed strategy instruments and real time prices for these instruments, their legs and for the synthetic calculation of the strategy.

| 🗼 Future Strate          | gies 🚺              | 9 <b>%</b> - 1 | 😼 们 🖬        | - 💼 - sh | ow Order Default |       |
|--------------------------|---------------------|----------------|--------------|----------|------------------|-------|
| change Product           |                     | Strate         | egy Type     |          |                  |       |
| BOT 👻 YM - mini-si       | zed Dow Futures (\$ | 5) 🔻 Futu      | res Calendar | •        |                  |       |
|                          |                     |                |              |          |                  |       |
| P-11 Dec-11 Mar-12 Jun-1 | 12                  |                |              |          |                  |       |
| Symbol                   | Weight              | Bid Qty        | Bid          | Ask      | Ask Qty          | Last  |
| - YMU1-YMM2              |                     |                | 515          |          | , and a          | 2000  |
| Synthetic                |                     | 20             | -97          |          |                  |       |
| ··· YMU1                 | -1                  | 7              | 10859        | 10861    | 20               | 10859 |
| ···· YMM2                | +1                  | 100            | 10764        |          |                  | 10734 |
| 🗅 YMU1-YMZ1              |                     | 322            | -72          | -71      | 128              | -72   |
| - Synthetic              |                     | 20             | -74          | -71      | 6                |       |
| ··· YMU1                 | -1                  | 7              | 10859        | 10861    | 20               | 10859 |
| ···· YMZ1                | +1                  | 22             | 10787        | 10788    | 6                | 10787 |
| YMU1-YMH2                |                     |                |              |          |                  |       |
| Synthetic                |                     | 20             | -155         | -152     | 7                |       |
| ··· YMU1                 | -1                  | 7              | 10859        | 10861    | 20               | 10859 |
| ···· YMH2                | +1                  | 401            | 10706        | 10707    | 376              | 10707 |
| <sup>⊡.,</sup> ҮМU1-ҮМU2 |                     |                |              |          |                  |       |
| Synthetic                |                     |                |              |          |                  |       |
| ··· YMU1                 | -1                  | 7              | 10859        | 10861    | 20               | 10859 |
| ···· YMU2                | +1                  |                |              |          |                  |       |

Right click on a strategy instrument and select "Show Order Book" and an order book window for that strategy instrument will display. If you right click on a line labeled "Synthetic" then an order book window for the strategy instrument of which the synthetic entry is a part will be displayed as well as an order book window for each of its legs (the order books will be stacked on each other but can be moved (dragged) separately).

#### **Placing Orders from the Future Strategies Window**

You may place orders for a listed strategy through the Future Strategies window by clicking on a "Bid" or "Ask" column of the row that corresponds to the strategy you wish to buy or sell. A click on a "Bid" column price brings up a Place Order window populated to sell the strategy with and fields containing the default values as set through <u>Show Order Defaults</u>. A click on the "Ask" column price brings up a Place Order window similarly populated but set to buy the strategy.

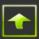

| 🗿 Place Order                        |          |                   |                  |                     |                    |                              |
|--------------------------------------|----------|-------------------|------------------|---------------------|--------------------|------------------------------|
| Account<br>Rithmic1 (Rithmic Ad      | ccount 1 | I, Prospects)     | Exchange<br>CBOT | Duration<br>DAY     |                    | mini-sized Dow Futures (\$5) |
| Buy/Sell<br>Sell<br>Showmore options | Qty<br>3 | Symbol<br>YMU1-Y/ | 4Z1              | Price Type<br>Limit | Limit Price<br>-72 |                              |
| 👽 Close when done                    |          |                   |                  |                     |                    | Place Order                  |

Though the Place Order window pops up pre-populated, you may change the contents of the fields that have an associated drop down box. Click the "Place" button to submit the order. Click the "Close" button to close the Place Order window without placing the order.

**Note:** As of the date of this publication the calculation of the synthetic value of a strategy may not be correct in all cases and should not be used in any trading *decisions.* Contact your FCM, Broker-Dealer or IB for more information.

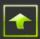

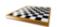

## **Equity Option Strategies**

The Equity Option Strategies window displays the composition of exchange listed strategy instruments and real time prices for these instruments, their legs and for the synthetic calculation of the strategy.

| 👞 Equity Option                                        | Stratagio     | <u> </u>        | 0. 0             |        | 1            |                       |   |
|--------------------------------------------------------|---------------|-----------------|------------------|--------|--------------|-----------------------|---|
|                                                        | Strategie     | ି 🔛             | 🌝 - 🍪 I          | T      | a, Hide      | <u>Order Defaults</u> |   |
| hange <u>Symbol</u> S                                  | trategy Type  |                 |                  |        |              |                       |   |
| OE - AAPL                                              | /ERTICAL      | I               |                  |        |              |                       |   |
|                                                        |               |                 |                  |        |              |                       |   |
| Sep-11 22-Oct-11 19-Nov-11                             | 17-Dec.11 21- | ap.12 21. Apr.1 | 2 19-Jan-13      |        |              |                       |   |
|                                                        |               |                 | Bid              | A      | tal Ob.      | Last                  |   |
| Symbol                                                 | Weight        | Bid Qty         | BID              | Ask    | Ask Qty      | Last<br>-10.00        |   |
| - AAPL:+1 19Jan130220 -1                               |               |                 |                  |        |              | 5.58                  |   |
| AAPL:-1 19Jan13P345 +1                                 |               |                 |                  |        |              | 5.50                  |   |
| AAPL:+1 19Jan13P320 -1                                 |               |                 |                  |        |              | -7.00                 |   |
| AAPL:+1 19Jan13P150 -1                                 |               |                 |                  |        |              |                       |   |
| AAPL:+1 19Jan13P180 -1                                 |               |                 |                  |        |              |                       |   |
| AAPL:-1 19Jan13C350 +1                                 |               | 2               | -48.25           |        |              |                       |   |
| AAPL:+1 19Jan13C470 -1                                 |               |                 |                  |        |              |                       |   |
| AAPL:+1 19Jan13C350 -1                                 |               |                 |                  | 8.40   | 10           | 5.50                  |   |
| AAPL:+1 19Jan13C360 -1                                 |               | 1               | 10.00            |        |              | 18.10                 |   |
| AAPL:+1 19Jan13C400 -1                                 |               |                 |                  |        |              | 33.53                 |   |
| 📮 AAPL:+1 19Jan13C370 -1                               |               | 1               | 11.95            |        |              |                       |   |
| ··· Synthetic                                          |               | 20              | 14.25            | 16.45  | 10           |                       |   |
| - AAPL19Jan13C370                                      | +1            | 20              | 73.25            | 74.70  | 144          | 74.40                 |   |
| ···· AAPL19Jan13C400                                   | -1            | 10              | 58.25            | 59.00  | 71           | 58.70                 |   |
| AAPL:-1 19Jan13C340 +1                                 |               | 1               | -24.00           |        |              |                       |   |
| Synthetic                                              |               | 108             | -16.40           | -13.20 | 20           |                       |   |
| AAPL19Jan13C340                                        | -1            | 20              | 90.50            | 92.00  | 145          |                       |   |
| AAPL19Jan13C365                                        | +1            | 108             | 75.60            | 77.30  | 146          | 10.00                 |   |
| AAPE-119Jail19C310 +1                                  |               | 1<br>20         | -26.50<br>-21.30 | -17.80 | 62           | -18.38                |   |
| <ul> <li>Synthetic</li> <li>AAPL19Jan13C310</li> </ul> | -1            | 20<br>62        | -21.30           | -17.80 | 62<br>135    |                       |   |
| AAPL19Jan13C340                                        | +1            | 20              | 90.50            | 92.00  | 135          |                       |   |
| AAPL:+1 19Jan13P260 -1                                 | ŦI            | 20              | 90.50            | 92.00  | 140          | -4.25                 |   |
| AAPL:+1 19Jan13P180 -1                                 |               |                 |                  |        |              | 4.23                  |   |
| AAPL:+1 19Jan13C330 -1                                 |               |                 |                  |        |              | 17.75                 |   |
| AAPL:+1 19Jan13C400 -1                                 |               | 25              | 20.00            |        |              | 20.80                 |   |
| Synthetic                                              |               | 10              | 19.45            | 20.95  | 20           |                       |   |
| AAPL19Jan13C400                                        | +1            | 10              | 58.25            | 59.00  | 71           | 58.70                 |   |
| AAPL19Jan13C450                                        | -1            | 20              | 38.05            | 38.80  | 21           | 38.25                 |   |
| ccount                                                 | Price Type    | Duration        | All Actions      | Qty    | Max Show Qty | Routing Instructions  |   |
|                                                        | C Limit       |                 |                  |        |              |                       |   |
| -                                                      | Market        | DAY 👻           | Confirm          | 0 ‡    | Use 0        | ¢ CBOE                | - |
|                                                        | e mar not     |                 |                  |        |              | CBOE                  |   |

Right click on a strategy instrument and select "Show Order Book" and an order book window for that strategy instrument will display. If you right click on a line labeled "synthetic" then an order book window for the strategy instrument of which the synthetic entry is a part will be displayed as well as an order book window for each of its legs.

### **Placing Orders from the Equity Options Strategies Window**

You may place orders for a listed strategy through the Equity Options Strategies window by clicking on a "Bid" or "Ask" column of the row that corresponds to the strategy you wish to buy or sell. A click on a "Bid" column price brings up a Place Order window populated to sell the

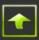

strategy with other fields containing the same contents as the Order Parameters of the Strategy Board window. A click on the "Ask" column price brings up a Place Order window similarly populated but set to buy the strategy.

| E | Place Order                                                                                           |                             | x   |
|---|----------------------------------------------------------------------------------------------------|-----------------------------|-----|
|   | Account Exchange Duration<br>Account (Rithmic Account 1, Prospects) CBOE DAY                          | Routing Instructions CBOE A | APL |
|   | Buy/Sell     Qty     Symbol     Price Type       Buy     1     2     AAPL:-1 21Jan12C355 +1     Limit | Limit Price                 |     |
|   | ✓ Close when done                                                                                     | Place Order                 |     |

Though the Place Order window pops up pre-populated, you may change the contents of the fields that have an associated drop down box. Click the "Place Order" button to submit the order. Click the "Close" button to close the Place Order window without placing the order.

**Note:** As of the date of this publication the calculation of the synthetic value of a strategy may not be correct in all cases and should not be used in any trading decisions. Contact your FCM, Broker-Dealer or IB for more information.

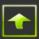

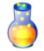

## Synthetic Board

The Synthetic Board displays information about strategy instruments that are not listed on an exchange. These instruments are defined by users of R | Trade Execution Platform<sup>M</sup> and are visible to any user. A synthetic instrument may be composed of instruments of varying types (futures, options on futures, exchange listed strategies) and/or instruments that trade on different exchanges. To create a synthetic instrument, contact the support desk of your FCM, Broker-Dealer or IB.

| Synthetic      | Board    | _ U 4     | 🇞 - 🍰   | 📔 🖬 - 🗎 | a, <u>Show (</u> | )rder Defaults   |            |
|----------------|----------|-----------|---------|---------|------------------|------------------|------------|
| nbol           |          |           |         | Market  |                  | Market If Touche |            |
| :HE-LE:Q1      | Lean Hog | Cattle:Au | gust 11 | Buy     | Sell             | Buy              | gger Price |
| Symbol         | Exchange | Weight    | Bid Qty | Bid     | Ask              | Ask Qty          | Last       |
| R:1ES:Z1-U1    |          | -         | 41      | -262    | -237             | 20               | -262       |
| ···· ESZ1      | CME      | 1         | 41      | 1192.00 | 1192.25          | 20               | 1192.00    |
| ESU1           | CME      | -1        | 133     | 1197.00 | 1197.25          | 110              | 1197.25    |
| 🕂 R:1TF-1ES:U1 |          |           | 1       | 167     |                  |                  | 17137      |
| TF FMU0011!    | NYBOT    | 1         | 1       | 600.30  |                  |                  | 770.00     |
| ESU1           | CME      | -1        | 133     | 1197.00 | 1197.25          | 110              | 1197.25    |
| 🕂 R:1ES-1YM:U1 |          |           | 8       | 2610    | 2627             | 6                | 2622       |
| ···· ESU1      | CME      | 1         | 133     | 1197.00 | 1197.25          | 110              | 1197.25    |
| ···· YMU1      | CBOT     | -1        | 6       | 11447   | 11448            | 7                | 11448      |
| 🕂 R:2ES-1TF:U1 |          |           |         |         | 59695            | 1                | 42725      |
| ···· ESU1      | CME      | 2         | 133     | 1197.00 | 1197.25          | 110              | 1197.25    |
| TF FMU0011!    | NYBOT    | -1        | 1       | 600.30  |                  |                  | 770.00     |
| 🕂 R:1ZB-1ZN:U1 |          |           | 93      | 8031    | 8078             | 34               | 8046       |
| ZBU1           | CBOT     | 1         | 93      | 138'15  | 138'16           | 169              | 138'15     |
| ZNU1           | CBOT     | -1        | 51      | 130'135 | 130'140          | 532              | 130'135    |
| R:5NQ-4ES:U1   |          |           | 3       | -18625  | -18550           | 4                | -18600     |
| ···· NQU1      | CME      | 5         | 17      | 2208.25 | 2208.50          | 20               | 2208.50    |
| ESU1           | CME      | -4        | 133     | 1197.00 | 1197.25          | 110              | 1197.25    |
| 🗀 R:2ZN-3ZF:U1 |          |           | 25      | -110125 | -110046          | 235              | -110125    |
| ZNU1           | CBOT     | 2         | 51      | 130'135 | 130'140          | 532              | 130'135    |
| EFU1           | СВОТ     | -3        | 706     | 123'205 | 123'210          | 273              | 123'210    |
|                |          |           |         |         |                  |                  |            |

To view composition and price information about a synthetic instrument, enter its id in the box labeled Symbol at the top of the Synthetic Board window and press Enter. If you do not know its id you may look it up by double clicking in the Symbol box. The Synthetic Board window will then display the Add Symbol screen showing all synthetic symbols known to R | Trade Execution Platform<sup>™</sup>. To add a synthetic symbol to the Synthetic Board, select a symbol and click on the Add button or merely double click on the symbol you wish to add. You may sort the rows in the Add Synthetic Instrument window by clicking on the column headings. Click on the Close button to close the Add Symbol screen.

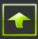

| [ Add Symb                                      |                                                                      |          |         |              |
|-------------------------------------------------|----------------------------------------------------------------------|----------|---------|--------------|
| ind Synthetic view with a symbols found. Search | <ul> <li>Symbol</li> <li>Description</li> <li>begins with</li> </ul> |          | 9       |              |
| Symbol                                          | Description                                                          | Exchange | Product | Expiration A |
| R:1RB-1H0:Q1                                    | RBOB GAS NY - HEATING                                                | SYN      | SYN     | Jul-11       |
| R:1CL-1BRN:U1                                   | CRUDE OIL - BRENT CRUDE:SEPT 11                                      | SYN      | SYN     | Aug-11       |
| R:HE-LE:Q1                                      | LEAN HOG - CATTLE:AUGUST 11                                          | SYN      | SYN     | Aug-11       |
| R:1RB-1CL:U1                                    | RBOB GAS NY - CRUDE OIL:SEPT 11                                      | SYN      | SYN     | Aug-11       |
| R:1H0-1CL:U1                                    | HEATING OIL - CRUDE OIL:SEPT 11                                      | SYN      | SYN     | Aug-11       |
| R:CL-WBS:U1                                     | CRUDE OIL:NYMEX - ICE:SEPT 2011                                      | SYN      | SYN     | Aug-11       |
| R:1CL:U1-V1                                     | 1 CRUDE OIL:SEPT 11 - OCT 11                                         | SYN      | SYN     | Aug-11       |
| R:1RB-1H0:U1                                    | RBOB GAS NY - HEATING OIL:SETP 11                                    | SYN      | SYN     | Aug-11       |
| R:CL:2U1-1V1                                    | CRUDE 0IL:2 SEPT 11 - 1 0CT 11                                       | SYN      | SYN     | Aug-11       |
| R:16A-16J:U1                                    | AUD - JPY:JUNE 11                                                    | SYN      | SYN     | Sep-11       |
| R:1EMD-1TF:U1                                   | 1 S&P MIDCAP 400 - 1 RUSSELL:SEPT                                    | SYN      | SYN     | Sep-11       |
| R:1ES-1YM:U1                                    | 1 S&P - 1 DOW:SEPT 11                                                | SYN      | SYN     | Sep-11       |
| R:1ES:Z1-U1                                     | 1 S&P:DEC 11 - SEPT 11                                               | SYN      | SYN     | Sep-11       |
| R:1FESX-1ES:U1                                  | 1 EURO STOXX - 1 S&P:SEPT 11                                         | SYN      | SYN     | Sep-11       |
| R:1FESX-1NQ:U1                                  | 1 EURO STOXX - 1 NASDAQ:SEPT 11                                      | SYN      | SYN     | Sep-11       |
| R:1TF-1ES:U1                                    | 1 RUSSELL - 1 S&P:SEPT 11                                            | SYN      | SYN     | Sep-11       |
| R:ESU1 C1170-ESZ1 C1170                         | ES LONG 1 SEPT 11.70 CALL SHORT                                      | SYN      | SYN     | Sep-11       |
| R:1TE-1YM:U1                                    | 1 RUSSELL - 1 DOW:SEPT 11                                            | SYN      | SYN     | Sep-11       |

The weight of a component of a synthetic instrument indicates the number of contracts (or shares) that would be traded for that component if the synthetic instrument were to be traded. As the synthetic instrument itself is not tradable on an exchange, trading the synthetic instrument really means trading its components. Effectively the Synthetic Board enables you to trade a synthetic instrument by issuing orders to trade its components, weighted accordingly. By definition, the Synthetic Board will issue orders to buy components that have positive weights and to sell components that have negative weights when instructed to buy a synthetic instrument. Conversely it will issue orders to sell components that have negatives weights when instructed to sell a synthetic instrument.

If you right click on a line in the synthetic board that contains a synthetic instruments' id a small menu will pop up. Select Show Order Book to display an Order book for the synthetic instrument or select Delete to remove it from the Synthetic Board. **Note: An order book for a synthetic instrument is not capable of placing orders for the synthetic instrument.** 

| 1 |
|---|
|   |

| Rithmic 01 Test Sim : S | ,        | -                |         |         |                  |                  |                          |
|-------------------------|----------|------------------|---------|---------|------------------|------------------|--------------------------|
| 🍍 Synthetic             | Board    | l <del>.</del> 9 | 🔈 - 🍰   | 👔 🖻 - [ | a, <u>Show C</u> | )rder Defaults   |                          |
| /mbol                   |          |                  |         | Market  |                  | Market If Touche |                          |
| R:HE-LE:Q1              | Lean Hog | - Cattle:Aug     | ust 11  | Buy     | Sell             |                  | gger Price<br>675 🍦 Sell |
| Symbol                  | Exchange | Weight           | Bid Qty | Bid     | Ask              | Ask Qty          | Last                     |
| R:1ES:Z1-U1             |          |                  | 11      | -275    | -212             | 66               | -212                     |
| R:1TF-1ES:U1            |          |                  | 1       | 179     |                  |                  | 17162                    |
| TF FMU0011!             | NYBOT    | 1                | 1       | 600.30  |                  |                  | 770.00                   |
| ESU1                    | CME      | -1               | 679     | 1196.75 | 1197.00          | 823              | 1196.75                  |
| R:1ES-1YM:U1            |          |                  | 6       | 2612    | 2630             | 4                | 2617                     |
| ···· ESU1               | CME      | 1                | 679     | 1196.75 | 1197.00          | 823              | 1196.75                  |
| ···· YMU1               | CBOT     | -1               | 4       | 11444   | 11445            | 6                | 11444                    |
| R:2ES-1TF:U1            |          | Order            | Book    |         | 59670            | 1                | 42675                    |
| ··· ESU1                | CME      |                  |         | 1196.75 | 1197.00          | 823              | 1196.75                  |
| TF FMU0011!             | NYBOT    | Delete           |         | 600.30  |                  |                  | 770.00                   |
| R:1ZB-1ZN:U1            |          |                  | 24      | 8125    | 8171             | 28               | 8156                     |
| R:5NQ-4ES:U1            |          |                  | 1       | -18600  | -18525           | 5                | -18525                   |
| ··· NQU1                | CME      | 5                | 8       | 2208.00 | 2208.25          | 29               | 2208.25                  |
| ESU1                    | CME      | -4               | 679     | 1196.75 | 1197.00          | 823              | 1196.75                  |
| R:2ZN-3ZF:U1            |          |                  | 2       | -110125 | -110070          | 2                | -110093                  |
| ···· ZNU1               | CBOT     | 2                | 28      | 130'135 | 130'140          | 4                | 130'140                  |
| L ZFU1                  | CBOT     | -3               | 66      | 123'207 | 123'210          | 8                | 123'210                  |

### **Trading a Synthetic Instrument**

Once you have set the Quantity, Duration and Account for your trade, you may buy or sell a synthetic instrument at its calculated market price (more specifically, you may buy or sell the components of the synthetic instrument at each component's current market price) by selecting the row that displays the synthetic instrument you wish to trade (highlighting it) and then by clicking on the Buy or Sell button in the box labeled Market in the middle of the top part of the Synthetic Board.

You may condition the purchase or sale of a synthetic instrument by entering a trigger price in the box labeled Trigger Price and then by clicking on the Buy or Sell button in the box labeled Market If Touched. Market if touched orders will then be submitted to and held by R | Trade Execution Platform<sup>™</sup> for each of the components until one of the following conditions is met (at which time the held orders will be submitted to the exchange):

- If the transaction type is Buy, market orders for the components will be submitted to the exchange when the offer price of the synthetic instrument is less than or equal to the trigger price; or
- If the transaction type is Sell, market orders for the components will be submitted to the exchange when the bid price of the synthetic instrument is greater than or equal to the trigger price.

The Market If Touched orders are sent as an OCO order with the condition that if one is cancelled then all are cancelled.

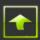

# **Trade menu options**

From the Trade menu you may bring up an order entry ticket (the Place Order window), configure and manage drip orders, search for instruments to trade and view the easy to borrow list.

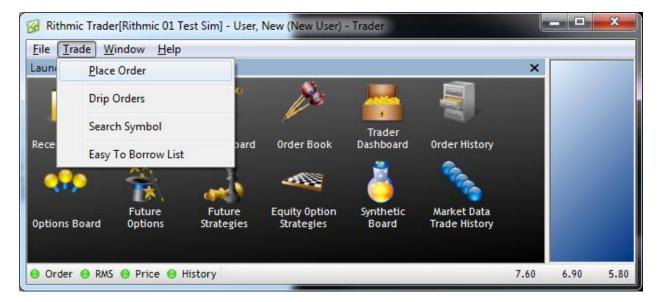

### **Place Order**

The Place Order window is an order ticket. From this window you may configure and place market, limit, stop and if touched orders.

| 🖗 Place Order                                           |                                                                    | <b></b>        |
|---------------------------------------------------------|--------------------------------------------------------------------|----------------|
| Account Ex<br>Rithmic3 (Rithmic Account 3, Prospects) V | change Duration<br>ME                                              | E-Mini S&P 500 |
| Buy/Sell Qty Symbol                                     | Price Type Limit Price Stop Price Price Field Ticks                |                |
| Sell 🗸 6 🛟 ESZ1                                         | ▼ Stop Limit ▼ 1228.25 ↓ 1228.25 ↓ <b>V Trail By Bid Price</b> ▼ 1 | ÷              |
| Hide more options                                       |                                                                    |                |
| Use Max Show Qty                                        |                                                                    | -              |
| Use Account Templates                                   | V Cancel At (EDT) 2011-11-08 15:59:55 💠 000000 🗘 µs                |                |
|                                                         | Cancel After                                                       |                |
|                                                         |                                                                    |                |
|                                                         |                                                                    |                |
| Close when done                                         | Place Order                                                        | Close          |

You may specify a date and time for a new order to be released, you may instruct R | Trade Execution Platform<sup>™</sup> to cancel the unfilled portion of that order at a specified time and/or after a specified number of seconds have elapsed since it was submitted to the exchange. If you

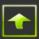

have access to several accounts, you may use this window to indicate that the quantity to be filled should be split across several orders according to the contents of a specified template.

#### Account

Select the account on which the order is to be placed. Only the accounts for which you have permission to trade are displayed in the Account drop down box.

#### Exchange

Select the id of the exchange or other trading venue on which you would like to place an order. Refer to **Appendix C** for a list of exchange and other trading venue ids. The Exchange drop down box may show all the exchanges to which R | Trade Execution Platform<sup>M</sup> is connected (not just the exchanges on which you may trade).

#### **Duration**

Select the duration of the order to be placed. The Duration drop down box displays all the durations applicable to the instrument to be order that are supported by R | Trade Execution Platform<sup>TM</sup>. Refer to **Appendix B** for details.

#### **Routing Instructions**

Some exchanges require routing instructions to accompany an order. If you select such an exchange then a drop down box will appear from which you may select appropriate routing instructions.

| 😺 Place Order                                                  |                                                                            |                                   |
|----------------------------------------------------------------|----------------------------------------------------------------------------|-----------------------------------|
| Account Exchange Du<br>Rithmic3 (Rithmic Account 3, Prospects) | AY Routing In<br>BATS                                                      | structions<br>CISCO SYSTEMS INC   |
| Buy/Setl Qty Symbol<br>Buy                                     | BATS, the                                                                  | AL<br>All and Recycle<br>AMEX     |
| Close when done                                                | BATS, the<br>BATS, the<br>BATS, the<br>BATS, the<br>BATS, the<br>BATS, the | Boston<br>BYX<br>CBOE Place Order |

#### Trans

Select the transaction type of the order to be placed. The Trans drop down box displays all the transaction types supported by R | Trade Execution Platform<sup>M</sup>.

**Note**: Not all transaction types are applicable to all instruments. For example, Sell Short is not applicable to futures. Also, some accounts may be restricted from using certain transaction types. For example, IRA accounts may not be permitted to Sell Short.

#### Qty

Enter the size of the order to be placed. You may change the size directly or by clicking on the up and down arrows.

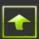

#### **Symbol**

Select the symbol that corresponds to the instrument you would like to trade. If that symbol is not in the Symbol drop down box, type it in.

#### **Price Type**

Choose the price type of the order you would like to place. The Price Type drop down box shows all the price types supported by R | Trade Execution Platform<sup>TM</sup>. Refer to **Appendix B** for details.

#### **Limit Price**

Upon the selection of a price type that involves a limit price a Limit Price box appears to the right of the Limit Price box. If the order is a buy order, the Limit Price box is populated with the current best ask price of the symbol to be traded. If the order is a sell order, the Limit Price box is populated with its current best bid price. You may change the limit price directly or by clicking on the up and down arrows. Clicking on the up and down arrows moves the price by 1 tick per click.

### Stop Price 🧲

Upon the selection of a price type that involves a stop price, a Stop Price box and a Trail By check box appear to the right of the Price Type box, leaving enough room for a Limit Price box to appear between them should the price type also require a limit price. If the order is a buy order, the Stop Price box is populated with the current best ask price of the symbol to be traded. If the order is a sell order, the Stop Price box is populated with its current best bid price. You may change the stop price directly or by clicking on the up and down arrows. Clicking on the up and down arrows moves the price by 1 tick per click.

If you would like the stop price to trail the instrument's bid, offer or last trade price check the Trail By box and a Price Field box and a Ticks box will appear. Select the price that and the number of ticks from that price that you would like the stop to trail.

| 🚱 Place Order                                                              |     |        |                    |                                              |                                  |            |             | ×                 |
|----------------------------------------------------------------------------|-----|--------|--------------------|----------------------------------------------|----------------------------------|------------|-------------|-------------------|
| Account<br>Rithmic3 (Rithmic Acc<br>Buy/Sell<br>Buy •<br>Show more options | Qty | Symbol | Exchange<br>BATS 🗸 | Duration<br>DAY<br>Price Type<br>Stop Market | Routing Instru<br>BATS, then All | Stop Price | Price Field | CISCO SYSTEMS INC |
| Close when done                                                            |     |        |                    |                                              |                                  |            | Place       | e Order           |

#### **Use Max Show Qty**

Check the Use Max Show Qty box if you would like to submit an iceberg order. Enter in the maximum quantity for the exchange to show on your order in the box directly or by clicking on the up and down arrows.

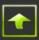

#### **Use Account Templates**

If you have access to multiple accounts and you check the Use Account Templates box you may select an account template to be applied to the order. When you click on the "Place Order" button, instead of releasing one order R | Trade Execution Platform<sup>™</sup> will release one order for each account in the template that has a no-zero Qty Ratio, configured identically except that the quantity of each order will be pro-rated according to the Qty Ratio associated with the account on the order.

| 😥 Place Order                                       |                                |                                         |                   |
|-----------------------------------------------------|--------------------------------|-----------------------------------------|-------------------|
| Account Exchan<br>Template: 3 Rithmic Accounts BATS |                                | Routing Instructions<br>BATS, post only | CISCO SYSTEMS INC |
| Buy/Sell Qty Symbol<br>Buy 600 CSCO                 | Price Type Peg to NBBO Midpoin | Limit Price                             |                   |
| Use Max Show Qty                                    | Release At (EDT)               |                                         |                   |
|                                                     | 🔲 Cancel After                 |                                         |                   |
| ☑ Close when done                                   |                                |                                         | Place Order       |
|                                                     | G Configure Account 1          | lemplates                               | X                 |
|                                                     | Template 3 Rithmic             | Accounts 👻                              | Save Delete       |
|                                                     | <u>Clear All</u>               |                                         | Show all accounts |
|                                                     | Account                        | 🛆 Account Name                          | Qty Ratio         |
|                                                     | Rithmic1                       | Rithmic Account 1                       | 1                 |
|                                                     | Rithmic2<br>Rithmic3           | Rithmic Account 2<br>Rithmic Account 3  | 2<br>3            |
|                                                     |                                |                                         |                   |

For example, when a place order window shows the order configured as above, using the template above, clicking on "Place Order" will submit 3 orders. The difference between the orders will be that the order for account Rithmic1 will have a quantity of 100 shares, the order for account Rithmic2 will have a quantity of 200 shares and the order for account Rithmic3 will have a quantity of 300 shares.

**Note**: If any order in a group generated by using account templates is rejected by R | Trade Execution Platform<sup>TM</sup> (risk limits exceeded, ...) all of the orders in that group will be rejected.

#### **Release At**

If you would like to specify the date and time at which R | Trade Execution Platform<sup>M</sup> should release the order check the Release At box and check the radio button on the left of the boxes

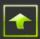

showing a date and time. For example, if you would like R | Trade Execution Platform<sup>™</sup> to release the order at 9:30:05am New York time on November 21, 2011, and the time zone displayed on the right of "Release At" is CST (central standard time) as you fill out the Place Order window, set the date and time in the Release At box to 2011-11-21 08:30:05 (which corresponds to 9:30:05am New York time).

Alternatively you may direct R | Trade Execution Platform<sup>™</sup> to release the order when it receives a message indicating that the symbol has entered a particular trading state (its market mode). For example, if you would like R | Trade Execution Platform<sup>™</sup> to release the order at market open, check the Release At box, check the radio button to the left of the box showing a market mode and select "Open" from that box's drop down list.

**Note:** The time zone of the time in the box is always the time zone of your machine (local time) and is displayed to the right of "Release At".

**Note:** If the Release At box is unchecked, then, upon clicking the Place Order button, the order will be released to the exchange or trading venue as soon as possible.

#### **Cancel At**

If you would like to specify the date and time at which R | Trade Execution Platform<sup>™</sup> should cancel the unfilled portion of an order check the Cancel At box and select the time at which the balance of the order is to be cancelled. For example, if you would like R | Trade Execution Platform<sup>™</sup> to cancel the order at 3:59:55pm New York time on November 21, 2011, and the time zone displayed on the right of "Release At" is CST (central standard time) as you fill out the Place Order window, set the date and time in the Cancel At box to 2011-11-21 14:59:55 (which corresponds to 3:59:55pm New York time).

**Note:** The time zone of the time in the box is always the time zone of your machine (local time) and is displayed to the right of "Cancel At".

#### **Cancel After**

Check the Cancel After box if you would like R | Trade Execution Platform<sup>™</sup> to cancel the unfilled portion of an order after a specified number of seconds since that order was submitted to an exchange or trading venue. Enter in the specified number of seconds directly in the box or you may set/change the specified number of seconds by clicking the up and down arrows.

#### **Close when done**

Check this box if you would like the Place Order window to automatically close after you click on the "Place Order" button. Otherwise the window will remain open (so you do not have to launch it each time you place an order).

#### **Place Order and Close Buttons**

Click the "Place Order" button to submit the order (and close the Place Order window if the Close when done box is not checked). Click the "Close" button to close the Place Order window without placing the order.

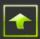

#### If Touched Orders

If the price type of the order to be placed is an "If Touched" price type then the Place Order window expands to display selections that pertain to if touched orders under the heading "Release Order When". Refer to **Appendix B** for details.

| Place Order                                                                                                    | <b>— X —</b>          |
|----------------------------------------------------------------------------------------------------|-----------------------|
| Account Exchange Duration<br>Rithmic1 (Rithmic Account 1, Prospects) VYMEX DAY                                                                       | Light Sweet Crude Oil |
| Buy/Sell Qty Symbol Price Type Limit Price<br>Buy 3 CLV1 V Limit if Touched 99.22 C<br>Show more options                                             |                       |
| Release Order When       Price Field     Symbol       Offer Price ▼     of       WBS FMV0011!     ▼       on     ICE ▼       is     >= ▼       79.24 |                       |
| Close when done                                                                                                    | Place Order           |

#### **Price Field**

Select the type of price to be used as part of the evaluation to release the "If Touched" order. The Price Field drop down box shows all the fields whose prices may be used as part of the release evaluation. See **Appendix B** for details.

#### Symbol

Type in the symbol that corresponds to the instrument whose price (as indicated in the Price Field box) should be used to evaluate whether or not the "If Touched" order should be released. This symbol need not be the same as the symbol that corresponds to the instrument to be traded.

#### Exchange

Select the exchange or other trading venue on which the instrument, whose price is to be used to evaluate whether or not the "If Touched" order is to be released, trades. Refer to **Appendix C** for a list of exchange and other trading venue ids. The Exchange drop down box shows all the exchanges to which R | Trade Execution Platform<sup>M</sup> is connected (not just the exchanges on which you may trade). See **Appendix B** for details.

#### Condition

Select the condition (a logical comparison) to be used to evaluate whether or not the "If Touched" order is to be released. The Condition drop down box shows all the conditions supported by R | Trade Execution Platform<sup>M</sup>. See **Appendix B** for details.

## Price 🖉

Enter the price to be used as part of the evaluation to release the "If Touched" order.

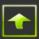

### **Drip Orders**

Drip orders are orders that are identical (except for their price if a limit price is specified) which are submitted automatically at regular intervals. On the Drip Orders window you may configure a new drip order and you may view the drip order parameters of all drip orders for the accounts to which you have access.

| Rithmic 01              | Test Sim : Drip Or         | ders                      |          |                            |              |                   |              |                    |                    |                    |                 |                    |           |         |
|-------------------------|----------------------------|---------------------------|----------|----------------------------|--------------|-------------------|--------------|--------------------|--------------------|--------------------|-----------------|--------------------|-----------|---------|
| 会 Drij                  | <b>o</b> Orders            | le 🐁 -                    | - 8- 1   | 1 <u>r</u> -               | <b>[a,</b> - |                   |              |                    |                    |                    |                 |                    |           |         |
| Symbol.Exch<br>6SZ1.CME | ange                       |                           | Franc    |                            |              | Rithmic Account 3 | , Prospects) |                    |                    |                    |                 |                    |           |         |
| Buy/Sell<br>Buy         | Qty<br>0                   | Limit/Market<br>Limit     |          | Price Field<br>Offer Price |              |                   |              |                    |                    |                    |                 |                    |           |         |
| Duration<br>DAY         | Cancel After<br>0          | Max Show Qua<br>0         | ntity    |                            |              |                   |              |                    |                    |                    |                 |                    |           |         |
| Drip Interval<br>1      | Start Dripping<br>11:36:44 | Stop Dripping<br>12:36:44 |          |                            |              |                   | <u>C</u> rea | te Drip Orde       |                    |                    |                 |                    |           |         |
|                         |                            |                           |          |                            |              |                   |              |                    |                    | Enable All Drip Or | ders <u>D</u> i | sable All Drip Ore | lers      |         |
| Drip Id                 | Status                     | Remarks I                 | Interval | Start Time                 | End Time     | Symbol            | Account      | Buy/ Qty<br>Sell F | To<br>ill Price Ty | /pe Price Field    | Price<br>Ticks  | FCM Id             | IB Id     | User Id |
| 0                       | Enabled Enable             | d by New User             | 1 0      | 6:25:35                    | 16:25:35     | ESU1              | Rithmic1     |                    | 1 M                |                    |                 | Rithmic-FCM        | Prospects |         |
| 1                       | Disabled Disable           | ed by New User            | 1 1      | 2:25:35                    | 14:29:59     | ESU1              | Rithmic1     |                    | 1 L                | Bid Price          |                 | Rithmic-FCM        | Prospects |         |
| 2                       | Enabled Enable             | d by New User             | 1 0      | 5:25:35                    | 14:25:35     | YMU1              | Rithmic1     |                    | 1 L                | Bid Price          |                 | Rithmic-FCM        | Prospects |         |
| 3                       | Disabled Disable           | ed by New User            | 1 0      | 9:25:35                    | 23:25:35     | YMU1              | Rithmic1     |                    | 1 L                | Bid Price          |                 | Rithmic-FCM        | Prospects |         |
| 4                       | Enabled Enable             | d by New User             | 1 2      | 3:25:35                    | 22:25:35     | YMU1              | Rithmic1     |                    | 1 L                | Last Price         |                 | Rithmic-FCM        | Prospects |         |
| 5                       | Disabled Disable           | ed by New User            | 1 0:     | 2:25:35                    | 23:35:35     | YMU1              | Rithmic1     |                    | 1 L                | Bid Price          |                 | Rithmic-FCM        | Prospects |         |
| 6                       | Disabled Disable           | ed by New User            | 1 2      | 1:19:14                    | 19:19:14     | ESU1              | Rithmic3     |                    | 1 L                | Offer Price        |                 | Rithmic-FCM        | Prospects |         |
|                         |                            |                           |          |                            | 00-10-15     | ESU1              | Rithmic3     | в                  | 1 M                |                    |                 | Rithmic-FCM        | Prospects |         |
| 7                       | Disabled Time E            | xpired                    | 1 2      | 3:19:15                    | 00:19:15     | ESUI              | Nichilles    | U                  | 1 m                |                    |                 | Totaline Fem       | Hospetts  |         |

A drip order may be enabled (active) or disabled by any user who has access to the account of the drip order. The scope of the lifetime of an enabled drip order is the current trading session (or the next trading session if the market is closed when a drip order is enabled). Regardless of when a drip order is enabled or the time when its dripping is set to end, **a drip order will be disabled automatically upon receipt by R | Trade Execution Platform<sup>™</sup> of a message indicating that the current trading session has closed.** 

#### **Creating a Drip Order**

You may configure an order through the Drip Order window as you would configure any other order (see the section on the Place Order window) with a few exceptions:

#### **Buy/Sell**

Select Buy or Sell. Other transaction types are not supported.

#### Limit/Market

Select Limit or Market. Other price types are not supported. If "Limit" is selected then a drop down box for Price Field and for Tick Offset will appear.

#### **Price Field**

Select a price from the Price Field drop down menu. If the price type selected is "Limit" then the price at which an order will be dripped (submitted) will be based upon the price as selected in the Price Field at the time the order is to be dripped,

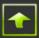

adjusted for the number of ticks in the Tick Offset field. For example, if a drip order has a price type of Limit and its Price Field is Bid Price and its Tick Offset is -1, then when an order is dripped it will have a price equal to 1 tick less than the bid price at the time the order is to be dripped.

#### **Tick Offset**

You may set the tick offset directly or by clicking on the up and down arrows. If the price type selected is "Limit" then the price at which an order will be dripped (submitted) will be based upon the price as selected in the Price Field at the time the order is to be dripped, adjusted for the number of ticks in the Tick Offset field. For example, if a drip order has a price type of Limit and its Price Field is Bid Price and its Tick Offset is -1, then when an order is dripped it will have a price equal to 1 tick less than the bid price at the time the order is to be dripped.

#### **Use Account Templates**

Not supported.

#### **Drip Interval**

Enter the interval (frequency) at which orders are to be dripped (submitted) into the market.

#### **Start Time**

Enter the time (local time as per your computer's time zone) at which orders may begin to be dripped (submitted). The scope of the lifetime of an enabled drip order is the current trading session (or the next trading session if the market is closed when a drip order is enabled).

#### **End Time**

Enter the time (local time as per your computer's time zone) at which dripping should be stopped. The scope of the lifetime of an enabled drip order is the current trading session (or the next trading session if the market is closed when a drip order is enabled).

Once all the parameters for a drip order have been set, click on the Create Drip Order button to create the drip order.

When a drip order is created it is in a disabled state. To start dripping an order you will need to enable it. A drip order will not start dripping unless it is in an enabled state.

Drip orders have been designed to be used daily, i.e. the orders that are dripped today, may be dripped tomorrow without having to be reconfigured. When a drip order is created it is stored in R | Trade Execution Platform<sup>TM</sup> so that the state and submission of a drip order will continue as appropriate, even if you log out or lose your connection to R | Trade Execution Platform<sup>TM</sup>.

#### **Deleting a Drip Order**

You may delete a drip order by right clicking on it and selecting Delete.

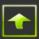

#### **Disabling a Drip Order**

You may Disable a drip order by clicking on the entry in status column (where it shows **Enabled**) or by right clicking elsewhere on the drip order and selecting Disable. A drip order will be disabled automatically upon receipt by R | Trade Execution Platform<sup>™</sup> of a message indicating that the current trading session has closed.

#### **Disabling all Drip Orders**

You may disable all drip orders by clicking on the "Disable All Drip Orders" button.

#### **Enabling a Drip Order**

You may enable a drip order by clicking on the entry in status column (where it shows **Disabled**) or by right clicking elsewhere on the drip order and selecting Enable.

#### **Enabling All Drip Orders**

You may enable all drip orders by clicking on the "Enable All Drip Orders" button.

#### **Modifying a Drip Order**

You may modify the drip interval (frequency of order submission), the start and end times, the price field and tick offset of a drip order by clicking on the parameter you wish to change and entering a new value of that parameter.

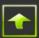

## **Search Symbol**

See Appendix D.

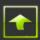

### **Easy to Borrow List**

The Easy to Borrow List is a list of symbols for stocks whose shares your broker-dealr has a reasonable expectation to be able to borrow.

| Rithn | nic 01 Test S | im : Easy to Borrow Li | st      |            |                        |          |
|-------|---------------|------------------------|---------|------------|------------------------|----------|
| ٢     | Easy          | to Borrow Lis          | it 🚺    | ) 🗞 - 🍰    | 🧰 🖻 - 🕻                | a, 👻     |
|       | Symbol (2)    | 🔶 🛛 Qty Availa         | ble     | Qty Needed | Borrowable? (1)        | $\nabla$ |
| ZINC  |               |                        | 7154900 |            | Yes                    |          |
| ZION  |               |                        | 7921100 |            | Yes                    |          |
| ZIXI  |               |                        | 178200  |            | Yes                    |          |
| ZMH   |               | 1                      | 6646600 |            | Yes                    |          |
| ZOLL  |               |                        | 2908100 |            | Yes                    |          |
| ZOLT  |               |                        | 168100  |            | Yes                    |          |
| Z00G  |               |                        | 360500  |            | Yes                    |          |
| ZQK   |               | 1                      | 0540100 |            | Yes                    |          |
| ZRAN  |               |                        | 4371100 |            | Yes                    |          |
| ZUMZ  |               |                        | 795900  |            | Yes                    |          |
| 22    |               |                        | 254800  |            | Yes                    |          |
| AAME  |               |                        | 42500   |            | No                     |          |
| AAT   |               |                        | 3297400 |            | No                     |          |
| AAUK  | F             |                        | 113700  |            | No                     |          |
| AB    |               |                        | 37100   |            | No                     |          |
| ABH   |               |                        | 573100  |            | No                     |          |
| ABLZI | F             |                        | 227200  |            | No                     |          |
| Orde  |               | Price 😑 History        |         | Ho         | n, Sep 12, 2011 03:18: | 34 pm E  |

In the picture above, the easy to borrow list is sorted first by whether or not a symbol is borrowable and then alphabetically by symbol.

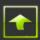

# Window menu options

The Window menu provides you with several ways to arrange the open windows. It also provides you with a way to close all windows, view processing exceptions detected by R | Trader<sup>M</sup>, view the history of order alerts and set window and application preferences.

| ile Trade            | Wind | ow Help                                                                                     |                                                                                                    |  |
|----------------------|------|---------------------------------------------------------------------------------------------|----------------------------------------------------------------------------------------------------|--|
| aunch                | 1    | Tile Horizontal                                                                             | ×                                                                                                    |  |
| Î                    |      | Tile Vertical<br>Cascade                                                                    | 1 the second second sec |  |
| ecent Orders         |      | Exception Watcher<br>Order Alert History<br>Fill Alert Trapper<br>Preferences<br>Launch Bar | Order Book                                                                                                    |  |
|                      |      | Minimize Children<br>Maximize Children                                                      | The second second second second second second second second second second second second second second second se                                                                                                    |  |
| Future<br>Strategies |      | Restore Children<br>Close All Windows                                                       | Market Data<br>Trade History                                                                                                    |  |

### **Exception Watcher**

R | Trader<sup>™</sup> records the details of processing exceptions it detects about itself. A listing of such exceptions can be viewed by selecting Exception Watcher from the window menu. If a processing exception occurs, you may view its history in this window and then report the exception to Rithmic Operations Support.

### **Order Alert History**

The Order Alert History window shows orders that failed or were rejected similarly to such orders shown in the Actual Orders window. This information is available in the Actual Orders window as well, but for ease of monitoring only failed or rejected orders, this window has been provided.

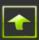

### **Preferences**

You may customize various window and application settings through the Preferences window.

| Preference   | s                                                                                                    |         |            |             |            | ×        |  |  |
|--------------|----------------------------------------------------------------------------------------------------|---------|------------|-------------|------------|----------|--|--|
| General      | Performance                                                                                                    | Alerts  | RMS        | Shortcuts   | Sounds     | Colors   |  |  |
| Common       | Windows                                                                                                    |         |            |             |            |          |  |  |
| ALWi         | ndows                                                                                                    |         |            |             |            |          |  |  |
|              | Hide inactive                                                                                                    | account | s          |             |            |          |  |  |
|              | Show system i                                                                                                    | name in | the title  |             |            |          |  |  |
|              | Confirm closir                                                                                                    | ng      |            |             |            |          |  |  |
| Sy           | mbol-Exchange                                                                                                    | esepara | tor        | •           |            |          |  |  |
| M            | in column widt                                                                                                    | h       |            | 12 🌲        |            |          |  |  |
| V<br>V<br>Pr | Main Window  Suppress scrollbars  Lauch new windows within main window  Auto-resize windows within main window  Confirm exit application  Price Feed message rate interval (secs)  5  10  5  N0  5  Show order status in the status bar |         |            |             |            |          |  |  |
| V            | Settings<br>  Close current<br>  Save settings                                                                                                    |         |            | applyingse  | ttings fro | m a file |  |  |
|              | ng Orders<br>  Remove focus<br>  Close Place Or                                                                                                    |         |            |             |            | ewhere   |  |  |
| Restore T    | Tab Defaults                                                                                                    | (       | <u>о</u> к | <u>C</u> ar | icel       | Apply    |  |  |

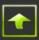

#### Performance

Sometimes the rate at which market data is sent to and displayed by R | Trader<sup>™</sup> is faster than can be discerned by the human eye. If the human eye cannot see all the updates then the trader cannot react to all of them. CPU cycles (of which there are a finite number on any machine) spent on displaying all market data updates, when not all can been seen, may be better spent by R | Trader<sup>™</sup> on other tasks or by other applications, especially as market data rates seem to keep increasing.

You may reduce the amount of CPU used by the Quote Board and Order Book windows by moving the sliders in the Performance tab of the Preferences window. The lower the slider, the less frequent these windows will update and the less CPU they will use. By default the sliders are set to limit these windows to update no more than 10 times per second.

| Prefere | ences   | ;            |       |        |            |               |        | ×      |
|---------|---------|--------------|-------|--------|------------|---------------|--------|--------|
| Gen     | eral    | Performan    | ce    | Alerts | RMS        | Shortcuts     | Sounds | Colors |
| Ger     | neral   | ]            |       |        |            |               |        |        |
| - N     | Nax Up  | pdates/Sec   | ond   |        |            |               |        | ]      |
|         | Quo     | te Board     |       |        | o          | rder Book     |        |        |
|         |         | No           | Max   |        |            | No            | Max    |        |
|         |         | -            | -     |        |            | -             | -      |        |
|         |         | -            | - 8   | 80     |            | -             | - 80   |        |
|         |         | 60 -         | -     |        |            | 60 -          |        |        |
|         |         | -            | - 4   | 40     |            | -             | - 40   |        |
|         |         | 20 -         | -     |        |            | 20 -          | -      |        |
|         |         | _            | _     |        |            | _             | _      |        |
| 0       | Currei  | nt Setting:  | 10    |        | с          | urrent Settir | ng: 10 |        |
| R       | l   Tra | ader -> Rith | mic ( | Gatewa | y Round    | Trip Time     |        |        |
|         | Ga      | ateway Or    | der   |        | • <u>•</u> | ling          |        |        |
| Rest    | ore Ta  | ab Defaults  | ]     | (      | <u>о</u> к |               | ncel   | Apply  |

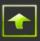

In addition to providing unfiltered market data, some deployments R | Trade Execution Platform<sup>™</sup> are configured to provide aggregated market depth and best bid/ask updates on a separate channel (the aggregated channel). When so configured, R | Trade Execution Platform<sup>™</sup> forwards best bid/ask and market depth updates periodically on the aggregated channel while still forwarding all (i.e. unfiltered) market data updates on the regular channel. Consequently, the aggregated channel requires less CPU to process and publish market data and less bandwidth to transport the published market data. Likewise recipients of aggregated market data require less bandwidth to receive it and less CPU to process and display it.

If R | Trader<sup>TM</sup> detects that the market depth updates and the best bid/ask updates it receives are aggregated by R | Trade Execution Platform<sup>TM</sup> then the sliders will show **No Max** for the Current Setting and the ability to adjust them will be disabled.

| Preference | 5                         |                   |            |                               |        |               |
|------------|---------------------------|-------------------|------------|-------------------------------|--------|---------------|
| General    | Performan                 | ce Alerts         | RMS        | Shortcuts                     | Sounds | Colors        |
| General    | ]                         |                   |            |                               |        |               |
| Max U      | pdates/Sec                | ond               |            |                               |        |               |
| Que        | otes                      |                   | C          | order Book                    |        |               |
|            | No /                      | Max               |            | No                            | Max    |               |
|            |                           | _                 |            | - [                           | _      |               |
|            | -                         | - 80              |            | -                             | - 80   |               |
|            | 60 -                      | -                 |            | 60 -                          |        |               |
|            | -                         | - 40              |            | -                             | - 40   |               |
|            | 20 -                      | -                 |            | 20 -                          | -      |               |
|            | -                         | -                 |            | -                             | -      |               |
| Curre      | i                         | Max Upda          | ates/Seco  | ond is set by<br>ion Platform |        |               |
|            | ader -> Rith<br>ateway Or | mic Gatewa<br>der | -<br>      | Trip Time<br><u>P</u> ing     |        |               |
| Restore T  | ab Defaults               | ]                 | <u>о</u> к |                               | ncel   | <u>A</u> pply |

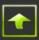

Note: At the time aggregated best bid/ask and market depth updates are published they are as current as the corresponding market data from the non-aggregated (unfiltered) channel.

Note: R | Trade Execution Platform<sup>™</sup> does not aggregate last trade price and size (also known as most recent trade price and size).

Contact your FCM, Broker-Dealer or IB's support group to find out how to get access to aggregated market depth and aggregated best bid/ask updates.

#### **Launch Bar**

You may toggle the display of the launch bar by checking and un-checking the launch bar option of the window menu.

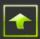

# Appendix A – Setting and Saving Window Properties, Filtering, Saving and Sorting Data

#### **Customizing Columns**

You may configure the display of data in columns for many of the windows. Right click on the column header line and a small window will pop up and display several options. Clicking on "Add/Remove Columns" will bring up a "Column Settings" window, pictured below.

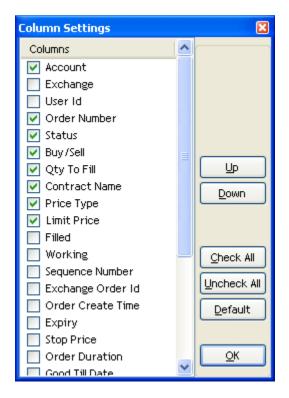

Data for columns which are checked will be displayed; data for unchecked columns will not be displayed. Clicking on a column in "Column Settings" will allow you to arrange the order in which columns are displayed (left to right) by moving the column name up or down in the "Column Settings" window (this change is applied as you click). You may also arrange the columns of a window by clicking on the column header you wish to move and dragging it to the desired position. Clicking (left clicking) on a column header will sort the rows by that column.

#### **Sorting Data in Columns**

You may sort the data in a window by clicking on a column heading. Subsequent clicks will toggle the sort between ascending order, descending order and no sort order (data presented as it was sorted prior to clicking on the column heading). You may apply subordinate sorting criteria (sort by column 1, then by column 3, then by column 2, ...) by clicking on a column heading and then by clicking on additional column headings while holding down the shift key. When subordinate sorting criteria is applied, each column heading to which sorting and subordinate sorting criteria have been applied will be identified with a number indicating its

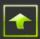

precedence in the sort (1 having the highest precedence and applied to the column whose heading was clicked first).

#### **Filtering Rows**

Several windows organize their data by account and/or by user id. If you have access to multiple accounts you may wish to configure some windows to show activity for specific accounts and/or for specific users. Use the drop down selection box (or boxes as the case may be) to select "All" or "Filtered". Selecting "ALL" will display all accounts (or users as the case may be) while selecting "Filtered" will bring up a selection window through which you may indicate which accounts (or users as the case may be) whose information you wish to view.

Advanced filtering by order number, order size or order type can be applied to each window (or to each pane within a window separately) by clicking on the  $\square$  and  $\square$  icons located near the top left corner of each window (or pane).

#### **Saving Window Settings and Properties and Saving Data**

Each window has its own settings and properties that you can configure. You may save these settings either to your local machine or to the network. At the top of each window a set of icons are displayed that when selected, enable you to modify and save a window's various properties and settings, export its data to a .csv file or toggle the organization and display of a window's data between panes and tabs.

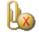

Release the window from the Main Console and allow it to be placed anywhere on the screen by clicking on the paperclip icon.

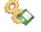

Save a window's settings by clicking on the cog icon with a picture of a floppy disk.

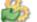

Restore a window's default settings by clicking on the cog icon with an arrow.

Clone a window by clicking on the icon of 2 sheets of paper.

Manage the fonts, foreground and background colors and grid lines of a window by clicking on the icon with the letter "T".

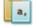

Save the data content of a window to a .csv file by clicking on the icon with the letter "a" followed by a comma.

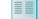

Toggle the organization and display of a window's data between panes and tabs.

#### **Grid Lines**

Most of the windows display some of their data in a grid format though grid lines may not always be visible by default. To adjust the position of the grid lines click on a row of the grid and hold down the Ctrl key. Press the up arrow key to move the gridlines up. Press the down arrow key to move the grid lines down.

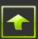

# Appendix B – Price Types, Order Duration and Market Mode

#### **Price Types**

#### Limit

An order with a price type of Limit requires a price to be submitted as part of the order. This price, known as the limit price, indicates the maximum price the trader will pay on a buy order, and the minimum price at which the trader will sell on a sell order.

#### Limit If Touched

An order with a price type of Limit If Touched is a limit order which is held by R | Trade Execution Platform<sup>™</sup> and submitted to the exchange once a particular price of a specified contract or instrument (the trigger symbol) meets a specified value (the trigger value). The trigger symbol need not be the same as the contract or instrument of the limit order. For example:

Buy 10 ESM8.CME at 1300.00 Limit if Touched, Bid Price of YMM8.CME  $\geq$  12300 means that R | Trade Execution Platform<sup>TM</sup> will submit a limit order to the CME to buy 10 contracts of ESM8 at a price of 1300.00, once the bid price of YMM8 at the CME meets or exceeds 12300.

The valid trigger conditions are:

- != (not equal to)
- < (less than)
- <= (less than or equal to)
- = (equal to)
- >= (greater than or equal to)
- > (greater than)

The valid compare fields are: Bid Price Last Price (Last Trade Price) Offer Price (Ask Price)

The trigger symbol and the contract or instrument to be traded need not be the same. Additionally, the trigger symbol need not be a tradable (real) contract or instrument. For example, if R | Trade Execution Platform<sup>™</sup> provides real time index values or synthetic instrument price calculations, the symbols identifying such indices and/or synthetic instruments can be used as trigger symbols.

#### Market

An order with a price type of Market is an order that will be filled by the exchange at the best available price. A buy order will be filled at the best available offer price and a sell order will be filled at the best available bid price.

When the quantity on a Market order is greater than the quantity available at the best price, not all exchanges treat the unfilled balance of the Market order the same way. Some exchanges convert the balance of the unfilled Market order to a Limit order at the price at which the Market order was partially filled; others may continue to fill the Market order at the next best prices until the Market order is filled completely. While other exchanges may continue to fill the Market order at the next best prices until it is filled completely, subject to some limits on the prices (offering some price protection for trading contracts or instruments that have thin and sparse sizes on their order book). Refer to an exchange's website for information on how it treats the balance of unfilled market orders.

**Note:** Some exchanges (or other trading venues) do not support Market orders and some exchanges do not support Market orders for certain instrument types. Where a Market order is not supported by an exchange (or other trading venue) natively, R | Trade Execution Platform™ may simulate a Market order by sending a limit order with a price equal to an instrument's current best price offset by a specified number of ticks. For a buy order the limit price will be equal to the instrument's current best offer price, as known to R | Trade Execution Platform™ at that instant, plus a specified number of ticks. For a sell order the limit price will be equal to the instrument's current best bid price, as known to R | Trade Execution Platform<sup>™</sup> at that instant, minus a specified number of ticks. The specified number of ticks by which a best price is offset is determined by you FCM, Broker-Dealer or IB. See below for a list of exchanges and other trading venues that do not support Market orders.

### Market If Touched 🕅

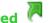

An order with a price type of Market If Touched is a market order which is held by R | Trade Execution Platform<sup>™</sup> and submitted to the exchange once a particular price of a specified contract or instrument (the trigger symbol) meets a specified value (the trigger value). The trigger symbol need not be the same as the contract or instrument of the limit order. For example:

Sell 5 CLK8.NYMEX Market if Touched, Offer Price of UHO FMK0008!.ICE <= 3.2221 means that R | Trade Execution Platform<sup>™</sup> will submit a market order to the NYMEX to sell 5 contracts of CLK8, once the offer price of UHO FMK0008! at the ICE meets or drops below 3.2221.

The valid trigger conditions are:

- != (not equal to)
- (less than) <
- (less than or equal to) <=
- = (equal to)
- >= (greater than or equal to)
- (greater than) >

The valid compare fields are: **Bid Price** Last Price (Last Trade Price) Offer Price (Ask Price)

The trigger symbol and the contract or instrument to be traded need not be the same. Additionally, the trigger symbol need not be a tradable (real) contract or instrument. For example, if R | Trade Execution Platform<sup>™</sup> provides real time index values or synthetic instrument price calculations, the symbols identifying such indices and/or synthetic instruments can be used as trigger symbols.

#### **Stop Limit**

An order with a price type of Stop Limit is a limit order that is held by the exchange and inserted into an instrument's order book once that instrument trades at or worse than a specified price (the stop price). For example:

Buy 6 ESU8.CME at 1300.25, Stop Limit at 1299.75

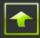

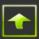

means that the CME will enter an order to buy 6 ESU8 with a limit price of 1300.25 into the ESU8 order book when ESU8 trades at the CME at a price of 1299.75 or higher. Similarly:

Sell 7 NQM8.CME at 1825.00 Stop Limit at 1825.75 means that the CME will enter an order to sell 7 NQM8 with a limit price of 1825.00 into the NQM8 order book when NQM8 trades at the CME at a price of 1825.75 or lower.

When a stop is triggered the corresponding Limit order becomes active. A stop is considered to have triggered when an instrument trades at or worse than the stop price (at or worse for a buy order means greater than or equal to the stop price, at or worse for a sell order means less than or equal to the stop price). When constructing a Stop Limit order, the stop price for a buy order should be greater than the current trade price of the instrument and the limit price should be greater than or equal to the stop price; the stop price for a sell order should be less than the current trade price of the instrument and the limit price should be less than the current trade price of the instrument and the limit price should be less than or equal to the stop price. If the stop price were less than or equal to the current trade price for a buy order, the stop would trigger upon receipt of the Stop Limit order by the exchange and the corresponding limit order would become active immediately. Similarly, if the stop price were greater than or equal to the current trade price for a sell order, the Stop Limit order by the exchange and the corresponding limit order by the exchange and the corresponding limit order by the exchange and the corresponding limit order by the exchange and the corresponding limit order by the exchange and the corresponding limit order by the exchange and the corresponding limit order by the exchange and the corresponding limit order would become active immediately. Stop Limit order would become active immediately.

Not all exchanges accept Stop Limit orders and not all exchanges accept Stop Market orders for all instruments. When a Stop Market order is not supported by an exchange R | Trade Execution Platform<sup>™</sup> holds a Stop Market order until the stop triggers and then submits a Market order to the exchange. In contrast to an exchange (which usually compares a stop price with the last trade price), R | Trade Execution Platform<sup>™</sup> considers a stop to have triggered when the offer price of the instrument in a buy order becomes greater than or equal to its stop price and, for a sell order, when the bid price of the instrument becomes less than or equal to its stop price. See below for a list of exchanges and other trading venues that do not support Stop Limit orders.

#### Stop Market 🖨

An order with a price type of Stop Market is a market order that is held by the exchange and inserted into an instrument's order book once that instrument trades at or worse than a specified price (the stop price). For example:

Sell 4 ESZ8.CME Stop Market at 1350.25

means that the CME will enter an order to sell 4 ESZ8 at the market into the ESZ8 order book when ESZ8 trades at a price of 1350.25 or lower. Similarly:

Buy 3 NQU8.CME Stop Market at 1816.75

means that the CME will enter an order to buy 3 NQU8 at the market into the NQU8 order book when NQU8 trades at the CME at a price of 1816.75 or higher.

When a stop is triggered the corresponding Market order becomes active. A stop is considered to have triggered when a instrument trades at or worse than the stop price (at or worse for a buy order means greater than or equal to the stop price, at or worse for a sell order means less than or equal to the stop price). When constructing a Stop Market order, the stop price for a buy order should be greater than the current trade price of the instrument; the stop price for a sell order should be less than the current trade price of the instrument. Otherwise the stops would trigger upon receipt of the Stop Market order by the exchange and the corresponding

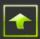

market order would become active immediately - some exchanges may reject such Stop Market orders.

When a stop is triggered, some exchanges convert the market order to a limit order (with a limit price based upon a formula specific to that exchange) and enter the limit order into the instrument's order book. Refer to an exchange's website for information on how it treats stop market orders when the stop is triggered.

Not all exchanges accept Stop Market orders and not all exchanges accept Stop Market orders for all instruments. When a Stop Market order is not supported by an exchange R | Trade Execution Platform<sup>™</sup> holds a Stop Market order until the stop triggers and then submits a Market order to the exchange. In contrast to an exchange (which usually compares a stop price with the last trade price), R | Trade Execution Platform<sup>™</sup> considers a stop to have triggered when the offer price of the instrument in a buy order becomes greater than or equal to its stop price and, for a sell order, when the bid price of the instrument becomes less than or equal to its stop price. See below for a list of exchanges and other trading venues that do not support Stop Market orders.

#### **Exchange and Other Trading Venues that do not Support Certain Price Types**

Not all exchanges or other trading venues support all price types and when a price type is supported, it may not be supported for all instrument types (for example, sometimes Market orders are not supported for options). Furthermore, R | Trade Execution Platform<sup>™</sup> may implement its own version of that price type for an exchange or other trading venue whether or not it is supported natively by that exchange or other trading venue.

The table below indicates the exchange and synthetic price types supported by R | Trade Execution Platform<sup>TM</sup>.

| Exchange<br>Id | Stop<br>Market | Stop<br>Limit | Exchange<br>Id | Stop<br>Market | Stop<br>Limit |
|----------------|----------------|---------------|----------------|----------------|---------------|
| AEX            | Synthetic      | Synthetic     | LIFFE-EQ       | Synthetic      | Synthetic     |
| BATS           | Synthetic      | Synthetic     | LIFFE          | Synthetic      | Synthetic     |
| BMF            | Synthetic      |               | MATIF          | Synthetic      | Synthetic     |
| ВҮХ            | Synthetic      | Synthetic     | NLX            |                | Synthetic     |
| CBSX           | Synthetic      | Synthetic     | OSE            | Synthetic      | Synthetic     |
| EUREX          |                | Synthetic     | RTS            | Synthetic      | Synthetic     |
| FORTS          | Synthetic      | Synthetic     | RTSST          | Synthetic      | Synthetic     |
| IDEM           | Synthetic      | Synthetic     | SGX            | Synthetic      | Synthetic     |
|                |                |               | TDEX           |                | Synthetic     |

Contact your FCM, Broker-Dealer or IB's support group to find out if an exchange or other trading venue limits its support for certain price types to certain instrument types.

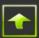

#### **Order Duration**

Order duration, also known as time in force, indicates the maximum time an order can remain open on the books of an exchange. R | Trade Execution Platform<sup>M</sup> supports the following order durations:

| Order<br>Duration Id | Order Duration Description                                                                                                    |
|----------------------|----------------------------------------------------------------------------------------------------|
| DAY or Day           | Any unfilled balance of a Day order is cancelled by the exchange<br>automatically at the close of the trading day on which it was<br>submitted to the exchange.                                                                                               |
| FOK*                 | Upon receipt by an exchange, an FOK order (Fill or Kill) is filled completely or, if it cannot be filled completely, it is cancelled in its entirety.                                                                                                    |
| GTC                  | Any unfilled balance of a GTC order (Good 'Till Cancelled) remains<br>open and on the books of the exchange until specifically cancelled by<br>the trader or until the maximum time allowed by the exchange for a<br>GTC order to remain open has transpired. |
| ІОС                  | Upon receipt by an exchange, an IOC order (Immediate Or Cancel) is filled to the extent possible and any unfilled balance, up to and including the entire order, is cancelled.                                                                                |

\* R | Trade Execution Platform<sup>™</sup> supports FOK orders only on the following exchanges/venues: 1C, BMF, BTEC, CBOE, CBOT, CBSX, CFE, CME, COMEX, DME, ICE, ICE-OTC, KCBT, KRCX, MEXDER, MGEX, NLX, NYBOT, NYMEX, SGX, WCE but is not yet available through R | Trader<sup>™</sup>.

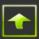

#### **Market Mode**

The Market Mode of an instrument indicates the status of its order book at the exchange on which it trades. Each exchange has its own set of market mode indicators and meanings. Some exchanges have one set of market modes for futures and another set of market modes for options on futures. Refer to an exchange's website for information on its market modes. The table below shows the market modes that are common across the exchanges to which R | Trade Execution Platform<sup>™</sup> connects:

| Market Mode       | Market Mode Description                                                                                                    | R   Trade Execution Platform™<br>Action                                                                                                    |
|-------------------|----------------------------------------------------------------------------------------------------|----------------------------------------------------------------------------------------------------|
| Pre-Open          | A new trading day will begin shortly<br>for this instrument or trading will<br>resume shortly after a trading halt<br>or trading suspension. Generally,<br>limit orders may be accepted and<br>cancelled but none will be matched<br>until trading matching of the<br>instrument opens. | When a new trading day for this<br>instrument will begin shortly, the<br>previous day's trading statistics for<br>the instrument are cleared:<br>open, high and low trade price,<br>last trade price and size,<br>net change and % change,<br>daily trade volume<br>and positions in all accounts for<br>this instrument are netted and<br>marked to the previous day's close<br>trade price or settlement price. |
| Open or<br>Normal | Trading matching of this instrument<br>in the new trading day has begun<br>and is proceeding normally.                                                                                                    |                                                                                                    |
| End of Day        | Trading matching of this instrument<br>for the current trading day has<br>ended.                                                                                                    | A final profit and loss message is<br>published for each account that<br>placed an order for this instrument<br>during the current trading day.<br>The best bid price, size and order<br>count and the best ask price, size<br>and order count are cleared. Close<br>trade price is published.                                                                                                    |

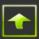

# Appendix C – Exchange and Other Trading Venue Ids

The exchanges and other trading venues to which R | Trade Execution Platform<sup>™</sup> connects may vary from deployment to deployment.

The exchanges and other trading venues to which R | Trade Execution Platform<sup>M</sup> can connect are listed in the following table:

| Exchange<br>Id | Exchange Name                                           | Access Line             |
|----------------|---------------------------------------------------------|-------------------------|
| 1C             | One Chicago                                             | CBOE                    |
| AEX            | Amsterdam Exchange                                      | LIFFE                   |
| BATS           | BATS "Z" Exchange                                       | BATS                    |
| BMF            | BM&FBOVESPA                                             | Globex                  |
| BYX            | BATS's "Y" Exchange                                     | BATS                    |
| CBOE           | Chicago Board Options Exchange                          | CBOE                    |
| СВОТ           | Chicago Board of Trade                                  | Globex                  |
| CBSX           | CBOE Stock Exchange                                     | CBOE                    |
| CFE            | CBOE Futures Exchange                                   | CBOE                    |
| CME            | Chicago Mercantile Exchange                             | Globex                  |
| COMEX          | COMEX Commodity Exchange                                | Globex                  |
| DME            | Dubai Mercantile Exchange                               | Globex                  |
| EUREX          | Eurex                                                   | Eurex                   |
| FORTS          | Russian Trading System Futures and Options              | RTS                     |
| ICE            | The Intercontinental Exchange                           | ICE                     |
| ICE-OTC        | The Intercontinental Exchange (OTC)                     | ICE                     |
| IDEM           | Italian Derivatives Exchange Market                     | IDEM                    |
| КСВТ           | Kansas City Board of Trade                              | Globex                  |
| KRX            | Korea Exchange                                          | Globex                  |
| LIFFE          | London International Financial Futures Exchange         | LIFFE                   |
| LIFFE-EQ       | London International Financial Equities Exchange        | LIFFE                   |
| LME            | London Metals Exchange                                  | LME                     |
| MATIF          | Marché à Terme International de France                  | LIFFE                   |
| MEFF           | Mercado Español de Futuros Financieros                  | MEFF                    |
| MEXDER         | Mexican Derivatives Exchange                            | Globex                  |
| MGEX           | Minneapolis Grain Exchange                              | Globex                  |
| MX             | Montreal Exchange<br>New York Board of Trade            | MX<br>ICE               |
| NYBOT          |                                                         |                         |
| NYMEX<br>NLX   | New York Mercantile Exchange<br>NYSE LIFFE US           | Globex<br>NYSE LIFFE US |
| OSE            |                                                         | OSE                     |
| RTS            | Osaka Stock Exchange<br>Russian Classica Trading System | RTS                     |
| RTSST          | Russian Standard Trading System                         | RTS                     |
| SGX            | Singapore Exchange                                      | SGX                     |
| TDEX           | Tokyo Derivatives Exchange                              | TDEX                    |
| WCE            | Winnipeg Commodity Exchange                             | ICE                     |

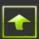

## **Appendix D – Add Symbol**

Several windows that display market data allow you to enter symbols into the window directly or through the Add Symbol window. The left side of the window displays a list of exchanges and venues known to your deployment of R | Trade Execution Platform<sup>™</sup>. The right side of the window allows you to enter criteria that will be applied to your exchange and/or venue selections.

#### Searching for Symbols within an Exchange or within All Exchanges

If you do not know the exchange (or venue) on which an instrument trades, select (highlight) "Exchange" from the list on the left and enter your best guess of the first few (a minimum of 2) letters of the instrument's description in the box on the right. If you do know the exchange on which the instrument trades then select it from the list on the left instead of "Exchange". Click on the search just click on the icon.

| 😼 Search Symbol |     |    |                   |                            |          |             |              |
|-----------------|-----|----|-------------------|----------------------------|----------|-------------|--------------|
| [ Add           | Syn | nb |                   |                            |          |             |              |
| ⊡- Exchange     |     |    |                   |                            |          |             |              |
|                 |     | F  | ind Futures       | whose Symbol begins w      | vith eu  |             | Q            |
| BATS            |     | 1  |                   | Description                |          |             |              |
|                 |     |    | 147 symbols found | Search within these        |          |             |              |
|                 |     |    | in symbols round. | <u>yearan mann arcyenn</u> |          |             |              |
| · CFE           | =   |    |                   |                            |          |             | Expiration 🔺 |
| -               |     |    | Symbol            | Description                | Exchange | Product     | Month 🗌      |
| E. CME          |     | ►  | TREM1             | EUR/TRY FUTURES            | CME      | TRE         | Jun-11       |
| E COMEX         |     | _  | 6EM1              | EURO FX                    | CME      | 6E          | Jun-11       |
| 🕀 DME           |     |    | EADM1             | EURO FX/AUSTRALIAN DOLLAR  | CME      | EAD         | Jun-11       |
| 🗄 - EUREX       |     |    | RPM1              | EURO FX/BRITISH POUND      | CME      | RP          | Jun-11       |
| FORTS           |     | _  | ECDM1             | EURO FX/CANADIAN DOLLAR    | CME      | ECD         | Jun-11       |
| FXCM            |     | _  | ECKM1             | EURO FX/CZECH KORUNA       | CME      | ECK         | Jun-11       |
| FXCM-R          |     |    | EHFM1             | EURO FX/HUNGARIAN FORINT   | CME      | EHF         | Jun-11       |
| GFT             |     | _  | DVII4             | EUDO EV/TADAMECE VEN       | CHE      | nv,         | lue 44       |
| ICE             |     | 4  |                   |                            |          |             | •            |
|                 |     |    |                   |                            |          | Copy Symbol | Close        |
| i IDEM          | -   |    |                   |                            |          | Zoby symbol |              |

If you know the instrument type of the instrument you wish to trade then select it from the "Find" drop down box at the top of the window. By default the search will look at an instrument's description when matching the letters entered in the box at the right. You may change the search to look at an instrument's symbol instead of its description by clicking on the radio button to the left of the word "Symbol" as in the picture below.

|  |   | 1 | ] |
|--|---|---|---|
|  | × |   |   |

| 😡 Search Symbol |     |              |                                  |          |             |              |
|-----------------|-----|--------------|----------------------------------|----------|-------------|--------------|
| 🚺 Add S         | Sym | bol          |                                  |          |             |              |
| Evchange        |     | Find Futures | whose                            | kk       |             | 3            |
| € CBOT          | Ξ   | Symbol       | Description                      | Exchange | Product     | Expiration A |
|                 |     | KKJM1        | DETROIT APRIL COOLING DEGREE DAY | CME      | KKJ         | Jul-11       |
| E COMEX         |     | KKKM1        | DETROIT MAY COOLING DEGREE DAY   | CME      | ККК         | Jul-11       |
|                 |     | KKM1         | DETROIT COOLING DEGREE DAY       | CME      | КК          | Jul-11       |
|                 |     | KKJN1        | DETROIT APRIL COOLING DEGREE DAY | CME      | KKJ         | Aug-11       |
| FORTS           |     | KKKN1        | DETROIT MAY COOLING DEGREE DAY   | CME      | KKK         | Aug-11       |
| FXCM            |     | KKMN1        | DETROIT JUNE COOLING DEGREE DAY  | CME      | KKM         | Aug-11       |
|                 |     | KKN1         | DETROIT COOLING DEGREE DAY       | CME      | KK          | Aug-11       |
| ⊕ GFT           |     | < KK104      | DETROIT ADDIL COOLING DECREE DAV | CHE      |             | Con 11       |
|                 | Ŧ   |              |                                  |          | Copy Symbol | Close        |

#### Searching for Symbols within a Product Group of an Exchange

If you know the product group to which the instrument you wish to trade belongs, click on the "+" sign to the left of the exchange on which it trades. The "+" sign will become a "-" sign and a list of popular product groups will appear underneath the exchange. If that product group is not shown in the popular list, click on the "+" to the left of "All Products" and all product groups for that exchange will be shown.

| 🔂 Search Symbol                        |   |                     |                          |          | l          | - O X               |   |
|----------------------------------------|---|---------------------|--------------------------|----------|------------|---------------------|---|
| [ Add Symbol                           |   |                     |                          |          |            |                     |   |
|                                        | • |                     | 0                        |          |            |                     | 7 |
| MEFF                                   |   | Find Spreads        | whose Symbol begins with |          |            | 9                   |   |
|                                        |   |                     | Oescription              |          |            |                     |   |
|                                        |   | 3140 symbols found. | Search within these      |          |            |                     |   |
|                                        |   |                     |                          |          |            |                     |   |
|                                        |   | Symbol              | Description              | Exchange | Product    | Expiration<br>Month | ^ |
| WYMEX                                  | • | CLU0-REBU0          | LIGHT SWEET CRUDE OIL    | NYMEX    | CL         | Aug-10              |   |
| CL - Light Sweet Crude Oil             |   | CLU0-REU0           | LIGHT SWEET CRUDE OIL    | NYMEX    | CL         | Aug-10              |   |
| HO - Heating Oil                       | • | CL:BF N1-Q1-U1      | LIGHT SWEET CRUDE OIL    | NYMEX    | CL         | Jun-11              |   |
| NG - Natural Gas                       |   | CL:BF N1-V1-F2      | LIGHT SWEET CRUDE OIL    | NYMEX    | CL         | Jun-11              |   |
| PA - NYMEX Palladium                   | E | CL:C1 H0-CL N1      | LIGHT SWEET CRUDE OIL    | NYMEX    | CL         | Jun-11              |   |
| PL - NYMEX Platinum                    |   | CL:C1 RB-CL N1      | LIGHT SWEET CRUDE OIL    | NYMEX    | CL         | Jun-11              |   |
| QM - NYMEX miNY Crude Oil              | _ | CL:FS 03M N1        | LIGHT SWEET CRUDE OIL    | NYMEX    | CL         | Jun-11              |   |
| ···· RB - New York Harbor RBOB Gasolin | _ | CLN1-BZN1           | LIGHT SWEET CRUDE OIL    | NYMEX    | CL         | Jun-11              | • |
|                                        | - | CEN4 CEEP           | LICHT OWEET ONIDE OIL    | MVHEV    |            | lue 11 -            | 5 |
|                                        |   |                     |                          |          | Copy Symbo | al <u>C</u> lose    |   |
|                                        |   |                     |                          |          |            |                     | - |

Double click on the product group to which the instrument you wish to trade belongs to start the search. At any time you may stop the search by clicking on the **()** icon.

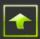

As with searching through an entire exchange or across all exchanges you may narrow your search by selecting an instrument type from the drop down box at the top of the window and/or entering at least 2 letters in the box on the right. You may also direct the search to look at an instrument's symbol instead of its description by clicking on the radio button to the left of the word "Symbol".

#### **Refining Your Search**

Once you have obtained a set of instruments from a multi-exchange, single exchange or product code search (the initial symbol set), you may refine you search. Click on "<u>Search</u> within these..." and the Add Symbol window will transform a bit to provide you with a mechanism to specify search criteria to be applied to the initial symbol set.

| 🚺 Add Symbol                                                                                                    |     |                                                             |                                                                                                    |                                                       |                      |                                               |
|----------------------------------------------------------------------------------------------------|-----|-------------------------------------------------------------|----------------------------------------------------------------------------------------------------|-------------------------------------------------------|----------------------|-----------------------------------------------|
| - ME<br>- MEFF<br>- MGEX<br>- MGEX<br>- MX                                                                                                    |     | Find Spreads                                                | whose Symbol begins begins Search within results from a                                                         |                                                       |                      | ٩                                             |
| NYBOT NYMEX                                                                                                    |     |                                                             | in                                                                                                    | Symbol<br>Description                                 |                      |                                               |
| <ul> <li>NYMEX</li> <li>CL - Light Sweet Crude Oil</li> <li>HO - Heating Oil</li> </ul>                                                                                                    | •   | Symbol                                                      | in                                                                                                    | 4                                                     | Product              | Expiration<br>Month                           |
| <ul> <li>NYMEX</li> <li>CL - Light Sweet Crude Oil</li> <li>HO - Heating Oil</li> <li>NG - Natural Gas</li> </ul>                                                                                   |     | Symbol                                                      | in                                                                                                    | Description                                           | Product              |                                               |
| <ul> <li>NYMEX</li> <li>CL - Light Sweet Crude Oil</li> <li>HO - Heating Oil</li> <li>NG - Natural Gas</li> <li>PA - NYMEX Palladium</li> </ul>                                                     |     |                                                             | Description                                                                                                    | Description S                                         |                      | Month                                         |
| <ul> <li>NYMEX</li> <li>CL - Light Sweet Crude Oil</li> <li>HO - Heating Oil</li> <li>NG - Natural Gas</li> <li>PA - NYMEX Palladium</li> <li>PL - NYMEX Platinum</li> </ul>                        |     | CLU0-REBU0                                                  | Description                                                                                                    | Description<br>Exchange<br>NYMEX                      | CL                   | Month Aug-10                                  |
| NYMEX     CL - Light Sweet Crude Oil     HO - Heating Oil     NG - Natural Gas     PA - NYMEX Palladium     PL - NYMEX Platinum     QM - NYMEX miNY Crude Oil                                       | = - | CLU0-REBU0<br>CLU0-REU0                                     | Description<br>LIGHT SWEET CRUDE OIL<br>LIGHT SWEET CRUDE OIL                                                   | Exchange<br>NYMEX<br>NYMEX                            | CL<br>CL             | Month<br>Aug-10<br>Aug-10                     |
| NYMEX     CL - Light Sweet Crude Oil     HO - Heating Oil     NG - Natural Gas     PA - NYMEX Palladium     PL - NYMEX Platinum     QM - NYMEX miNY Crude Oil     RB - New York Harbor RBOB Gasolin | = - | CLU0-REBU0<br>CLU0-REU0<br>CL:BF N1-Q1-U1                   | Description<br>LIGHT SWEET CRUDE OIL<br>LIGHT SWEET CRUDE OIL<br>LIGHT SWEET CRUDE OIL                          | Exchange<br>NYMEX<br>NYMEX<br>NYMEX                   | CL<br>CL<br>CL       | Month<br>Aug-10<br>Aug-10<br>Jun-11           |
| NYMEX     CL - Light Sweet Crude Oil     HO - Heating Oil     NG - Natural Gas     PA - NYMEX Palladium     PL - NYMEX Platinum     QM - NYMEX miNY Crude Oil                                       | = - | CLU0-REBU0<br>CLU0-REU0<br>CL:BF N1-Q1-U1<br>CL:BF N1-V1-F2 | Description<br>LIGHT SWEET CRUDE OIL<br>LIGHT SWEET CRUDE OIL<br>LIGHT SWEET CRUDE OIL<br>LIGHT SWEET CRUDE OIL | Exchange<br>NYMEX<br>NYMEX<br>NYMEX<br>NYMEX<br>NYMEX | CL<br>CL<br>CL<br>CL | Month<br>Aug-10<br>Aug-10<br>Jun-11<br>Jun-11 |

Type a set of characters in the box in the middle of the top part of the window, click on the Symbol or Description radio button (as above) and then click on the icon. R | Trader<sup>™</sup> will search within the initial symbol set for all instruments whose symbol or description, as the case may be, contain the characters as shown in the box (the characters need not begin the symbol or description as the initial search requires). For example, if you were to type "z9" in the box above and apply it to the symbols in the initial symbol set pictured above, you would see a list of symbols similar to the ones pictured below.

#### **R | TRADER TRADER'S GUIDE**

| Add Symbol                                |                    |                                                                                                    |               |         |        |
|-------------------------------------------|--------------------|----------------------------------------------------------------------------------------------------|---------------|---------|--------|
| NYMEX A                                   | [                  |                                                                                                    |               |         |        |
| CL - Light Sweet Crude Oil                | Find Spreads       | whose Symbol begins wi                                                                                                    | th            |         | 9      |
| HO - Heating Oil                          |                    | O Description                                                                                                    |               |         |        |
| NG - Natural Gas                          | 24 of 406 symbols. | <<                                                                                                    |               |         |        |
| PA - NYMEX Palladium                      |                    | <ul> <li>Search within results from about the second second s</li></ul> | ove           |         |        |
| PL - NYMEX Platinum                       |                    |                                                                                                    | symbol Q      |         |        |
| QM - NYMEX miNY Crude Oil                 |                    | z1 in OI                                                                                                    | Description 🖸 | 2       |        |
| RB - New York Harbor RBOB Gasoline        |                    |                                                                                                    |               |         |        |
| - All Products                            |                    |                                                                                                    |               |         | Expira |
| 45N - PJM Western Hub 50 MW Peak Caler    | Symbol             | Description                                                                                                    | Exchange      | Product | Mor    |
|                                           | BBN1-BBZ1          | BRENT CRUDE OIL - FINANCIAL                                                                                                    | NYMEX         | BB      | Jun-1  |
| - 7FT - European Gasoil TAS               | BBQ1-BBZ1          | BRENT CRUDE OIL - FINANCIAL                                                                                                    | NYMEX         | BB      | Jul-11 |
|                                           | BBU1-BBZ1          | BRENT CRUDE OIL - FINANCIAL                                                                                                    | NYMEX         | BB      | Aug-1  |
| - 92X - CAR Vintage 2009                  | BBV1-BBZ1          | BRENT CRUDE OIL - FINANCIAL                                                                                                    | NYMEX         | BB      | Sep-1  |
|                                           | BBX1-BBZ1          | BRENT CRUDE OIL - FINANCIAL                                                                                                    | NYMEX         | BB      | 0ct-11 |
|                                           | BBZ1-BBF2          | BRENT CRUDE OIL - FINANCIAL                                                                                                    | NYMEX         | BB      | Nov-1  |
| 94X - CAR Vintage 2011                    | BBZ1-BBF3          | BRENT CRUDE OIL - FINANCIAL                                                                                                    | NYMEX         | BB      | Nov-1  |
| 95X - CAR Vintage 2012                    | BBZ1-BBH3          | BRENT CRUDE OIL - FINANCIAL                                                                                                    | NYMEX         | BB      | Nov-1  |
| 96X - RGGI Vintage 2012                   | BBZ1-BBJ2          | BRENT CRUDE OIL - FINANCIAL                                                                                                    | NYMEX         | BB      | Nov-1  |
| 98N - RGGI Vintage 2009                   | BBZ1-BBJ3          | BRENT CRUDE OIL - FINANCIAL                                                                                                    | NYMEX         | BB      | Nov-1  |
| A0X - Argus Sour Crude Index Financial Fi | BBZ1-BBK2          | BRENT CRUDE OIL - FINANCIAL                                                                                                    | NYMEX         | BB      | Nov-1  |
| AL - COMEX Aluminum Futures               | BBZ1-BBK3          | BRENT CRUDE OIL - FINANCIAL                                                                                                    | NYMEX         | BB      | Nov-1  |
| AX - Ardour Global Index                  | BBZ1-BBM2          | BRENT CRUDE OIL - FINANCIAL                                                                                                    | NYMEX         | BB      | Nov-1  |
| B3 - PJM Northern Illinois Hub 5 MW Peak  | BBZ1-BBM3          | BRENT CRUDE OIL - FINANCIAL                                                                                                    | NYMEX         | BB      | Nov-1  |
| BB - Brent Crude Oil - Financial Contract | BBZ1-BBN2          | BRENT CRUDE OIL - FINANCIAL                                                                                                    | NYMEX         | BB      | Nov-1  |
| BBT - Brent financial future TAS          | BBZ1-BBQ2          | BRENT CRUDE OIL - FINANCIAL                                                                                                    | NYMEX         | BB      | Nov-1  |
| BH - Heating Oil                          | 4                  |                                                                                                    |               |         | •      |

Each instrument in the list obtained by the refined search (the secondary symbol set) contains the letters "z1'' (case independent) somewhere in its symbol.

#### Adding a Symbol to the Window that Launched the Add Symbol Window

To insert an instrument into the window from which the Add Symbol window was launched double click on the instrument or highlight it and click the button labeled "Copy Symbol" at the bottom.

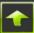

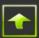

# Appendix E – Understanding and Configuring Brackets

#### What is a Bracket?

A bracket is a set of orders that are placed around an open position to simultaneously establish a point at which the open position should be closed and profits taken or losses realized and limited. A bracket is used to limit, or bound (or bracket), a position's profit and loss.

A Bracket order combines an entry order, which when filled or partially filled, establishes an open position around which brackets are then placed, and a series of OCO orders that are placed to implement the bracket. One part of the OCO order is a limit order, the other is a stop (market) order.

A bracket can be configured in tiers or levels. For example, if an entry order for a buy quantity of 6 is filled, the bracket may be configured to close the position and take profits by placing an order to sell a quantity of 2, 1 tick above the price at which the 6 were filled, a quantity of 2, 2 ticks above the price at which the 6 were filled and a quantity of 2, 3 ticks above the price at which the 6 were filled, as in the Configure Brackets window below. Correspondingly, the bracket may be configured to dump 3 at market when the price of the instrument falls 5 ticks below the price at which the 6 were filled and 3 at market when the price of the instrument falls 7 ticks below the price at which the 6 were filled.

| E | G Configure Brackets      |            |            |            |        |       |  |  |  |
|---|---------------------------|------------|------------|------------|--------|-------|--|--|--|
|   | Bracket Name              |            |            |            |        |       |  |  |  |
| l | Α                         | <b>•</b>   | <u>D</u> e | lete       |        |       |  |  |  |
| l | Target Ticks              | Target Qty |            | Stop Ticks | Stop Q | ty    |  |  |  |
|   | 1                         | 2          |            | 5          | 2      |       |  |  |  |
|   | 2                         | 6          |            | 6          | 12     |       |  |  |  |
|   |                           |            |            |            |        |       |  |  |  |
|   |                           |            |            |            |        |       |  |  |  |
|   |                           |            |            |            |        |       |  |  |  |
|   |                           |            |            |            |        |       |  |  |  |
|   |                           |            |            |            |        |       |  |  |  |
|   |                           |            |            |            |        |       |  |  |  |
|   |                           |            |            | _          |        |       |  |  |  |
|   | Stops Trail By Last Price |            |            |            |        |       |  |  |  |
|   | <u>C</u> lear             |            |            | <u> </u>   | ave    | Close |  |  |  |

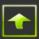

The price levels for taking profit are called target ticks or target levels. The price levels for realizing and limiting losses are called stop ticks or stop levels.

**Note:** The quantity of an entry order may never exceed the lesser of (a) the sum of the target quantities of a bracket or (b) the sum of the stop quantities of the bracket. Consequently, a bracket may be configured to handle quantities larger than required for a particular entry order. Configuring brackets to handle larger than required entry order quantities enables you to use such brackets on orders containing various entry quantities without having to have one bracket for each entry quantity.

#### **Creating a New Bracket**

To configure a bracket click on the button labeled "Config" located in the Brackets box on the left of the top part of the Order Book. A Configure Brackets window will pop up empty if you do not have any brackets configured. Otherwise, select a bracket to view from the drop down box.

You may create a new bracket either by selecting (and even modifying) an existing bracket, overwriting its name and saving it, or by starting with a clear Configure Brackets window. If you have not previously saved any brackets then the Configure Brackets Window will be clear. Otherwise to start with a cleared window, click on the "Clear Window" button.

| E | 🗿 Configure               | Brackets   |                |       |         | Σ     | x |
|---|---------------------------|------------|----------------|-------|---------|-------|---|
|   | Bracket Name              | •          |                |       |         |       |   |
| 1 | A                         | •          | <u>D</u> elete |       |         |       |   |
| l | Target Ticks              | Target Qty | Stop           | Ticks | Stop Qt | y     |   |
|   | 1                         | 2          | 5              |       | 2       |       |   |
|   | 2                         | 6          | 6              |       | 12      |       |   |
|   |                           |            |                |       |         |       |   |
|   |                           |            |                |       |         |       |   |
|   |                           |            |                |       |         |       |   |
|   |                           |            |                |       |         |       |   |
|   |                           |            |                |       |         |       |   |
|   |                           |            |                |       |         |       |   |
|   |                           |            |                |       |         |       |   |
|   | Stops Trail By Last Price |            |                |       |         |       |   |
|   | <u>C</u> lear             |            |                | 5     | ave     | Close |   |

Type the name in the Bracket Name box under which the bracket configuration will be identified and saved. Click in the Target Ticks boxes to set the target levels (in ticks) for this bracket. Click in a Target Qty box next to a Target Ticks box to set the quantity for that target level. Click in the Stop Ticks boxes to set the stop levels (in ticks) for this bracket. Click in a Stop Qty box next to a Stop Ticks box to set the quantity for that stop level.

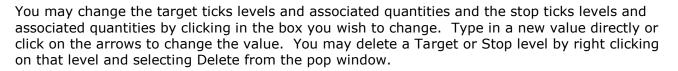

| F | Configure Brackets        |            |     |         |             |         |       |   |
|---|---------------------------|------------|-----|---------|-------------|---------|-------|---|
|   | Bracket Name              |            |     |         |             |         |       |   |
| I | A                         | <b>•</b>   | Del | ete     |             |         |       |   |
| I | Target Ticks              | Target Qty |     | Stop Ti | cks .       | Stop Qt | у     |   |
| I | 1                         | 2          |     | 5       |             | 2       |       |   |
|   | 2                         | 6          |     | 6       |             | 12      |       |   |
|   |                           |            |     |         |             |         |       |   |
|   |                           |            |     |         |             |         |       |   |
| l |                           |            |     |         |             |         |       |   |
|   |                           |            |     |         |             |         |       |   |
|   |                           |            |     |         |             |         |       |   |
|   |                           |            |     |         |             |         |       |   |
|   |                           |            |     |         |             |         |       |   |
|   | Stops Trail By Last Price |            |     |         |             |         |       |   |
|   | <u>C</u> lear             |            |     |         | <u>S</u> av | /e      | Close | • |

Save the bracket configuration by clicking on the "Save" button.

When you are done creating brackets click on the "Close" button.

#### **Deleting a Bracket**

To delete a bracket click on the button labeled "Config" located in the Brackets box on the left of the top part of the Order Book. Select the bracket you wish to delete from the drop down list and click the "Delete" button.

When you are done deleting brackets click on the "Close" button.

#### **Modifying a Bracket**

To modify a bracket click on the button labeled "Config" located in the Brackets box on the left of the top part of the Order Book. Select the bracket you wish to modify from the drop down list.

You may modify the target ticks levels and associated quantities and the stop ticks levels and associated quantities of the bracket by clicking in the box you wish to change. You may type in

#### **R | TRADER TRADER'S GUIDE**

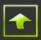

a new value directly or click on the arrows to change the value. You may delete a Target or Stop level by right clicking on that level and selecting Delete from the pop window.

| 🐼 Configure Brackets |            |    |         |            |         |               |   |
|----------------------|------------|----|---------|------------|---------|---------------|---|
| Bracket Name         |            |    |         |            |         |               |   |
| В                    | •          | De | lete    |            |         |               |   |
| Target Ticks         | Target Qty |    | Stop Ti | cks        | Stop Qt | y             |   |
| 1                    | 10         |    | 5       |            | 10      |               |   |
| 5                    | 15         |    | 7       | ÷          | 20      |               |   |
|                      |            |    |         |            |         |               |   |
|                      |            |    |         |            |         |               |   |
|                      |            |    |         |            |         |               |   |
|                      |            |    |         |            |         |               |   |
|                      |            |    |         |            |         |               |   |
|                      |            |    |         |            |         |               |   |
|                      |            |    |         |            |         |               |   |
|                      |            |    | Sto     | ps Trail   | By Last | Price         |   |
| <u>C</u> lear        |            |    |         | <u>S</u> a | ve      | <u>C</u> lose | • |

Save the modified bracket configuration by clicking on the "Save" button.

When you are done modifying brackets click on the "Close" button.

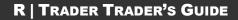

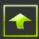

# **Rithmic**

www.rithmic.com

Page 93 of 93